# **JUATARI DELLE**

# **Benutzerhandbuch**

# **Wichtige Information**

Es wurden alle Anstrengungen unternommen, um die Genauigkeit der Produktdokumentation in diesem Handbuch sicherzustellen. Da die ATARI Corp. jedoch ständig ihre Computerhardware und -software verbessert und auf den letzten Stand bringt, kann sie nicht fur die Genauigkeit des Druckmaterials nach dem Datum der Veroffentlichung garantieren und ubernimmt keine Gewohrleistung fur Anderungen, lrrtumer oder Auslassungen.

Die Wiedergabe dieses Handbuchs oder von Teilen davon ist ohne schriftliche Genehmigung von ATARI nicht gestattet.

ATARI und dos ATARI Logo sind eingetragene Warenzeichen der ATARI Corporation.

Hercules ist ein eingetragenes Warenzeichen der Hercules Computer Technology, Inc.

AT, IBM und XT sind Warenzeichen oder eingetragene Warenzeichen der International Business Machines Corporation.

Intel ist ein eingetragenes Warenzeichen der Intel Corporation. Microsoft und MS-DOS sind eingetragene Warenzeichen der Microsoft Corporation.

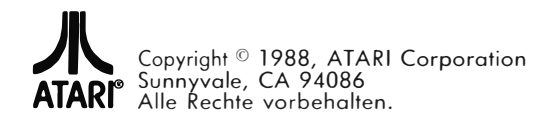

# **Vorbemerkung**

Dieses Handbuch will Ihnen lhr Computersystem vorstellen und Sie mit seinem Betrieb vertraut machen. Für erfahrene Benutzer mögen nicht alle Informationen nötig sein. Wählen Sie also aus dieser Liste die von Ihnen benötigten Kapitel oder Anhange aus.

#### **Kapitel 1 - Einfuhrung**

Gibt Ihnen eine allgemeine Einfuhrung in dieses System

#### **Kapitel 2 - Aufbau und Einrichten des Systems**

Gibt Ihnen Anweisung, wie das System zum Gebrauch fertiggemacht wird.

#### **Kapitel 3 - Systembetrieb**

Zeigt Ihnen, wie das System benutzt wird.

#### **Kapitel 4 - Systemerweiterung**

Zeigt dem erfahreneren Benutzer alles, was bei der Erweiterung des Systems zu beachten ist.

#### **Anhang A - Erweiterte VGA-Programmierung**

Zusätzliche Informationen für den fortgeschrittenen Benutzer über die VGA-Modi.

#### **Anhang B - Jumper und Anschlusse**

Eine Tafel aller System-Jumper und Systemanschlusse, fur alle diejenigen, die systeminterene Verändereungen vornehmen wollen.

#### **Anhang C - Systemstromversorgung**

Aufstellung über die Stromversorgung und den Strombedarf; zum Nachschlagen beim Erweitern des Systems.

#### **Anhang D - Tastaturbelegungen und Zeichensatze**

Tastaturbelegungen für alle Sprachen und Tafelnmit allenTastaturzeichen und ihren Codenummern.

#### **Anhang E - Spezielle Hilfsprogramme**

Eine Anleitung zum Gebrauch der zum System gehörendenspeziellen Hilfsprogramme.

#### **Register**

Verhilft Ihnen als Nachschlagewerk zu einem schnellen Zugriff auf Details.

# **INHALTSVERZEICHNIS**

# KAPITEL 1 Einführung

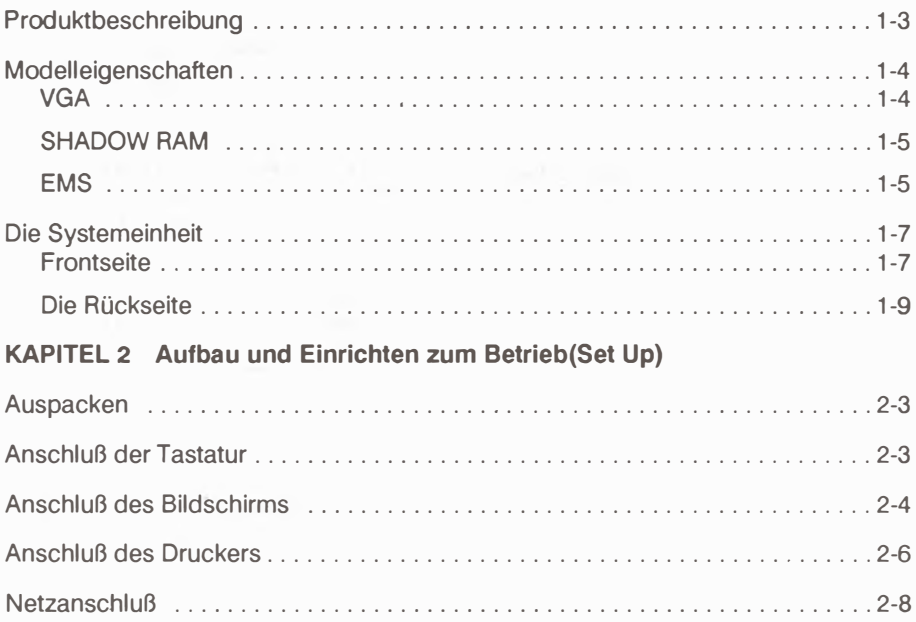

# **KAPITEL 3 Systembetrieb**

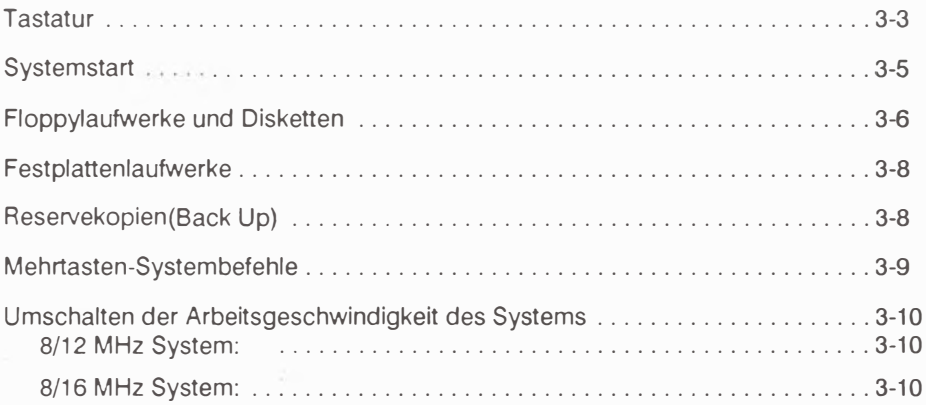

## **KAPITEL 4 ERWEITERUNG DES SYSTEMS**

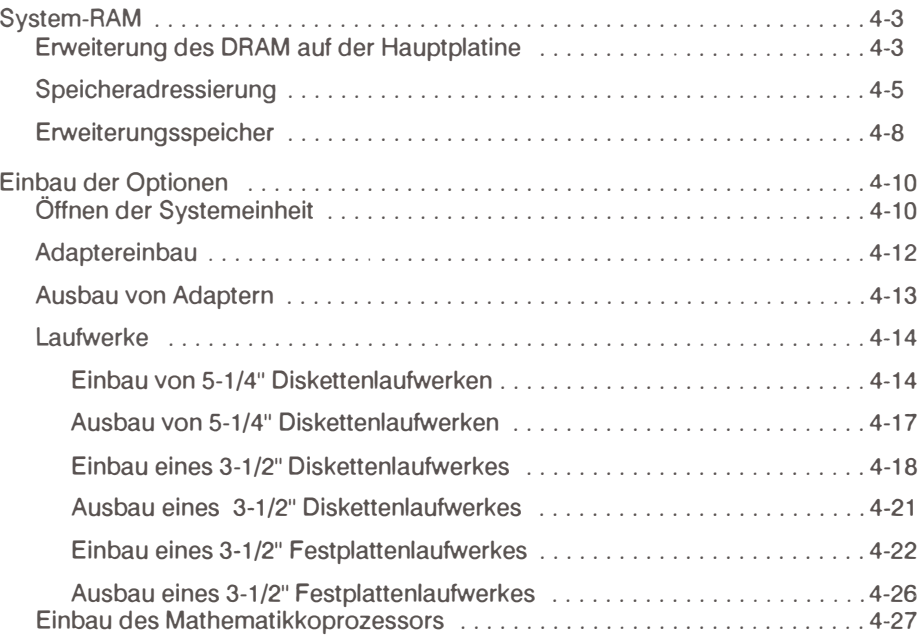

# **LISTE DER ANHANGE**

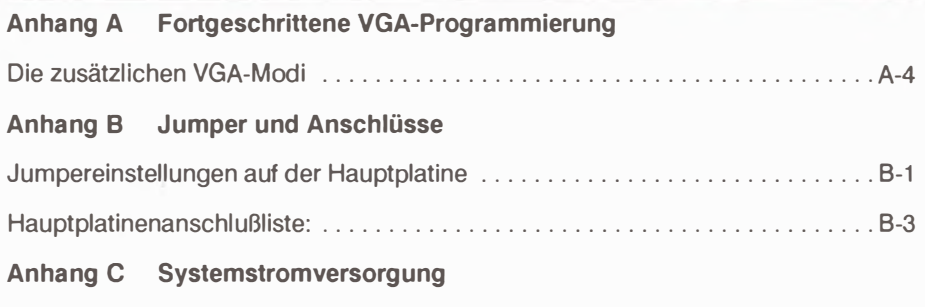

## **Anhang D Tastaturauslegungen und Zeichencodes**

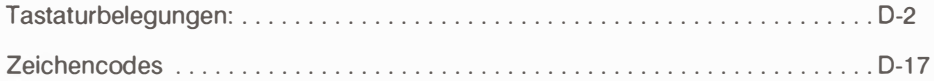

# **Anhang E Spezielle Hilfsprogramme**

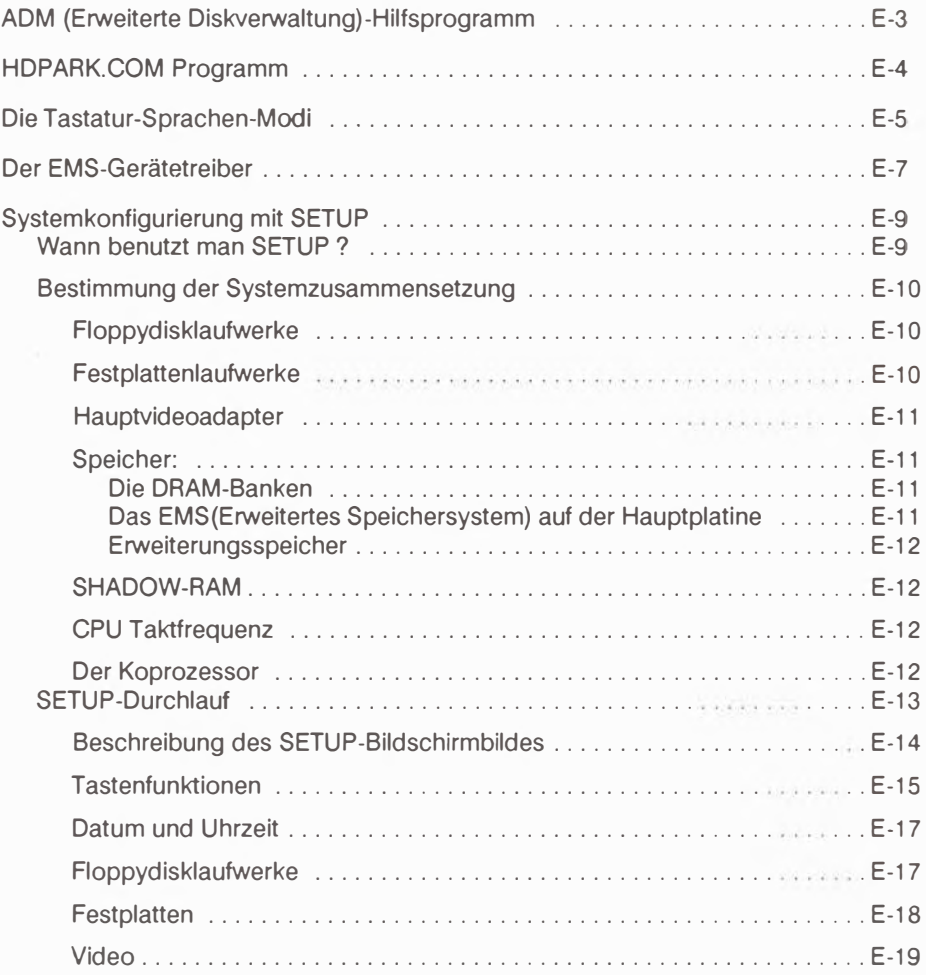

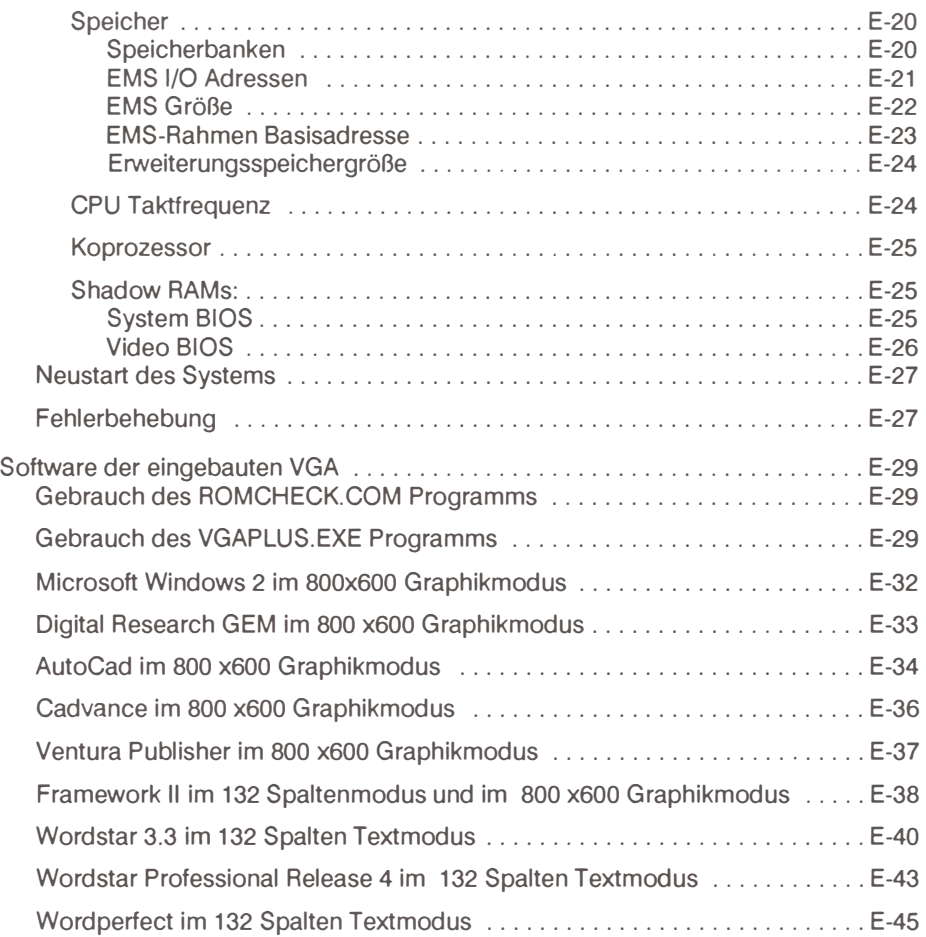

# **LISTE DER ABBILDUNGEN**

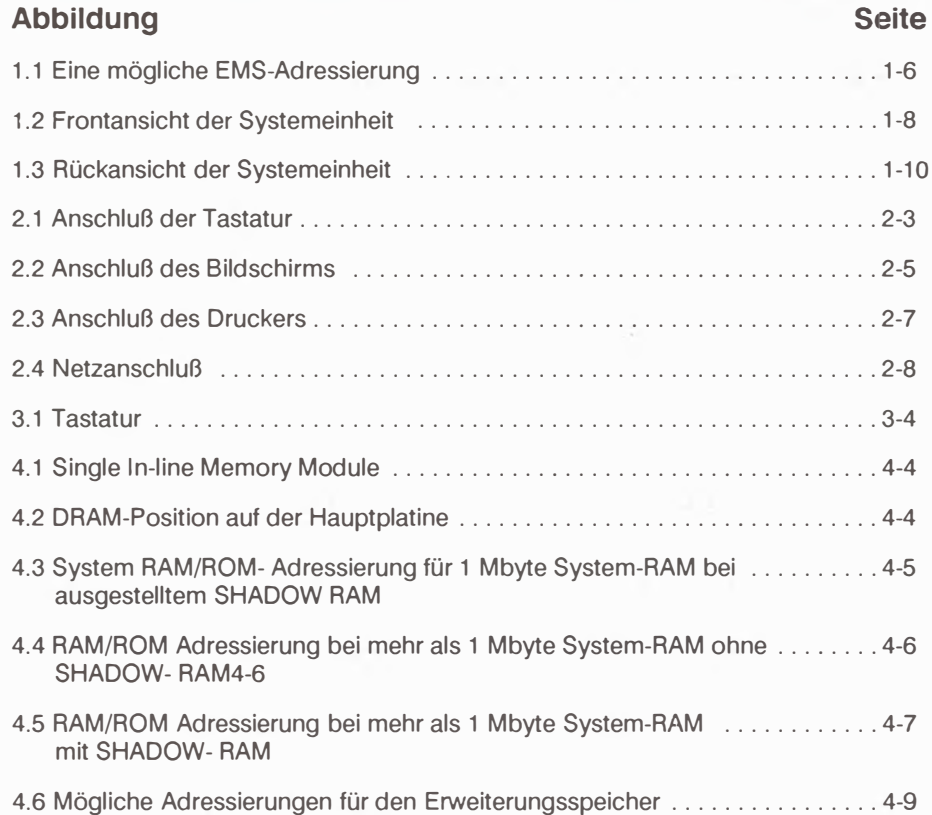

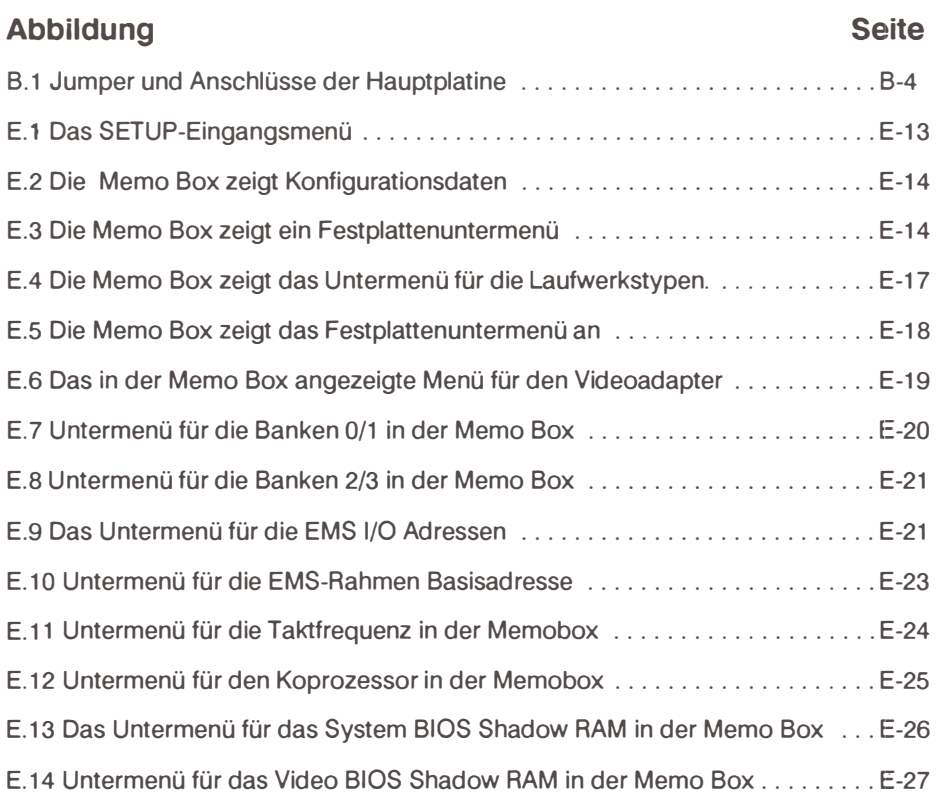

# **VERZEICHNIS DER TAFELN**

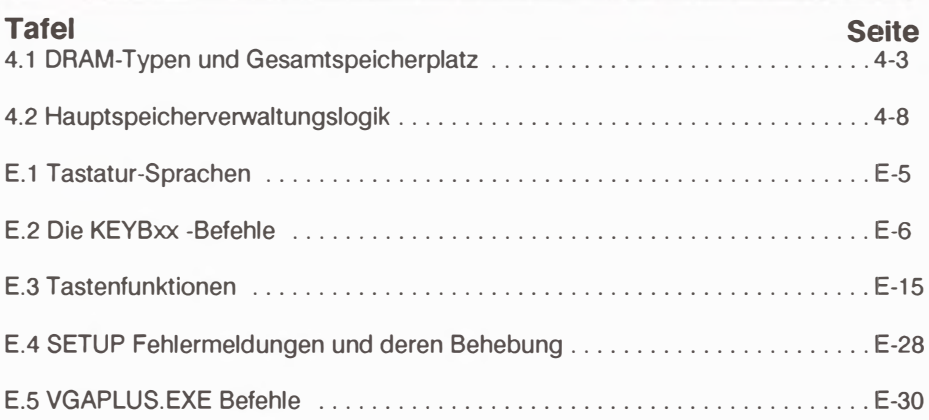

# **KAPITEL 1 Einfuhrung**

# **In halt Seite**  Produktbeschreibung ............................................... 1-3 Produkteigenschaften ............................................... 1-4 Systemeinheit ..................................................... 1-7

## **Produktbeschreibung**

Das System ist IBM PC/AT kompatibel und besitzt einen 80286 Mikroprozessor fur hervorragende Laufeigenschaften mit beigeordnetem Sockel für einen 80287 Mathematikkoprozessor. Das System gibt es in zwei Ausfuhrungen: einmal mit 8/16 MHz Taktfrequenz und zum anderen mit 8/12 MHz Taktfrequenz. Die Geschwindigkeit ist von der Tastatur aus durch Drücken von [Ctrl]-[Alt]-[\] umschaltbar *(fur genaue Information siehe Kapitel 3).* 

Auf der Systemplatine ist ein VGA-Controller, ein Fioppydisk- Controller und eine Echtzeituhr eingebaut. AuBerdem gibt es neben sechs Erweiterungssteckplatzen zwei serielle und eine parallele Schnittstelle. Das System hat sieben DMA-Kanale und 512Kbyte DRAM, das bis 8 Mbyte erweiterbar ist. Genauere Auskunft über das Speichermapping und die on-board-Speichererweiterung gibt Kapitel 4.

Die Systemeinheitkann *vom* Benutzer auf bis zu *vier* Massenspeicher einheiten aufgerustet werden, ohne die Leistung des 145 Watt Netzteils zu uberschreiten.

Das vorgesehene Betriebssystem ist MS-DOS, aber ebenso werden PC-DOS, C-DOS, XENIX und Novell's Netware *vom* System unterstutzt.

## **1 EINFOHRUNG**

## **PRODUKTEIGENSCHAFTEN**

#### **VGA**

Die auf der Hauptplatine eingebaute VGA sorgt für die Unterstütztung von IBM PS/2 Analogdisplayssowie kompatibler Bildschirme und ist kompatibel mit für folgende Video-Standards geschriebener Software:

- 1. Bildschirmfunktionen der IBM PS/2 Displays VGA und MCGA.
- 2. IBM Enhanced Graphics Adapter.
- 3. IBM Farbgraphik-Adapter.
- 4. IBM Monochromgraphikkarte.
- 5. Hercules Graphikkarte.

Wenn die entsprechenden Softwaretreiber auf der Diskette sind, kann die eingbaute VGA sowohl den 132 Spalten Textmodus, wie auch den 800 x 600 Graphikmodus unterstützen. Dennoch ist für den erweiterten Graphikmodus mit der 800 x 600 Auflösung ein MultiSync (oder kompatibler) Bildschirm notwendig. Auch die IBM PS/2 Analogmonitore 8503,8512,8513,8514 können diesen Modus nicht darstellen.

Auskunft darüber, welche Programme aus der erhöhten Auflösung des 800  $\times$  600 Graphikmodus bzw. aus dem 132 Spalten Modus der eingebauten VGA Vorteil ziehen können, und wie diese Programme dann zu installieren sind, enthält der Anhang E - Spezielle Hilfsprogramme.

# **SHADOW RAM**

Fur einen effizienten Ablauf des BIOS mag es vorteilhaft sein, das BIOS aus Geschwindigkeitsgrunden im RAM ablaufen zu lassen. Das bedeutet eine Leistungssteigerung des Systems. Wenn Sie die Moglichkeit des SHADOW RAM verwenden, lauft das BIOS im System-RAM unter den gleichen Adressen wie das BIOS-EPROM ab (1 Mbyte RAM erforderlich). Zur Anderung der Grundeinstellungen, mussen Sie das Systemkonfigurationsprogramm SETUP benutzten. *(Siehe Anhang E Spezielle Hilfsprogramme).* 

# **EMS**

Das EMS (Erweiterte Speicherverwaltung) benutzt einen 64 Kbyte Speicherblock im EPROM-Bereich COOOOH - EFFFFH, um den System-RAM Bereich 1 Mbyte - 8 Mbyte zu adressieren. Bis zu 7 Mbyte System- RAM kbnnen als EMS - Bereich eingerichtet werden. Das 64 Kbyte Segment isl in vier 16Kbyte-Seiten aufgeteilt. Jede der vier 16 Kbyte Seiten kann einen beliebigen fur EMS-Funktionen reservierten Bereich im RAM adressieren. Abb.1.1 zeigt die Organisation und ein mbgliches Ubertragungsschema. Genauere Anweisungen, wie die EMS-Eigenschaften zu implementieren sind und wie man den EMS-Treiber einrichtet, gibt *Anhang E* Spezielle Hilfsprogramme.

# 1 FINFÜHRUNG

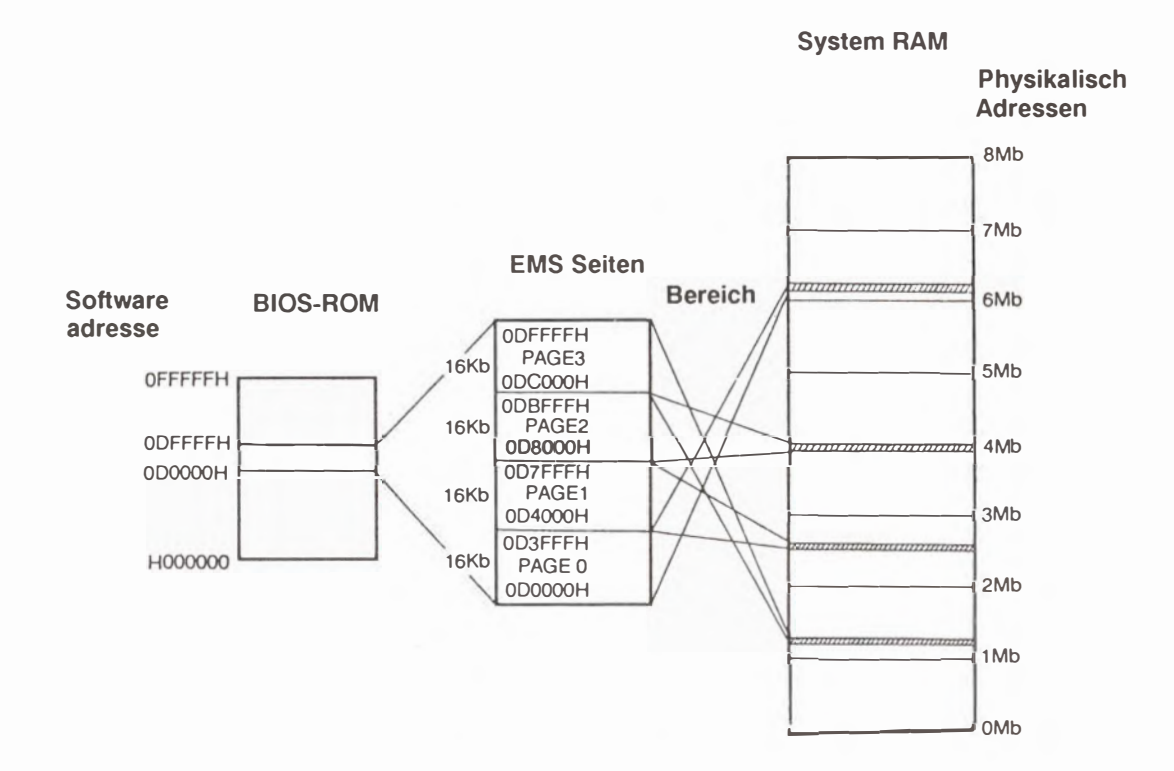

Abb.1.1 Eine mögliche EMS-Adressierung

## **Die Systemeinheit**

#### **Frontseite**

Das Folgende erklart die Abbildung der Frontpanele der Systemeinheit auf der nachsten Seite:

**Betriebsanzeige** Die Betriebsanzeige geht beim Anschalten des Systems an, und leuchtet solange es in Betrieb ist.

**Festplattenanzeige** Die Festplattenanzeige leuchtet nur , wenn die Festplatte angesprochen wird.

**Turbo-Mode Anzeige** Sie leuchtet , wenn das System mit 12 bzw. 16 MHz , je nach Modell, betrieben wird.

**Tastaturverriegelung** Mit ihr kann man die Tastatur blockieren, und somit das System vor unzulässigem Zugriff schützen.(Die Schlüssel sind den Handbüchern beigelegt).

Netzschalter Der Netzschalter ist ein Druckschalter. Bei einmaligemDrücken wird das System angeschaltet und bei nochmaligen Drücken wieder ausgeschaltet.

**Floppylaufwerksanzeige** An jedem Laufwerk befindet sich eine Anzeige, die aufleuchtet, wenn das System auf das Laufwerk zugreift.

Hardware Re-set Knopf Der Re-set Knopf ist leicht zugänglich an der Vorderseite angebracht. Durch Drücken wird das System neu gestartet.

**TastaturanschluB** Der Tastaturanschlul3 ist eine runde Buchse, in die Tastaturkabel eingesteckt wird.

# **1 EINFUHRUNG**

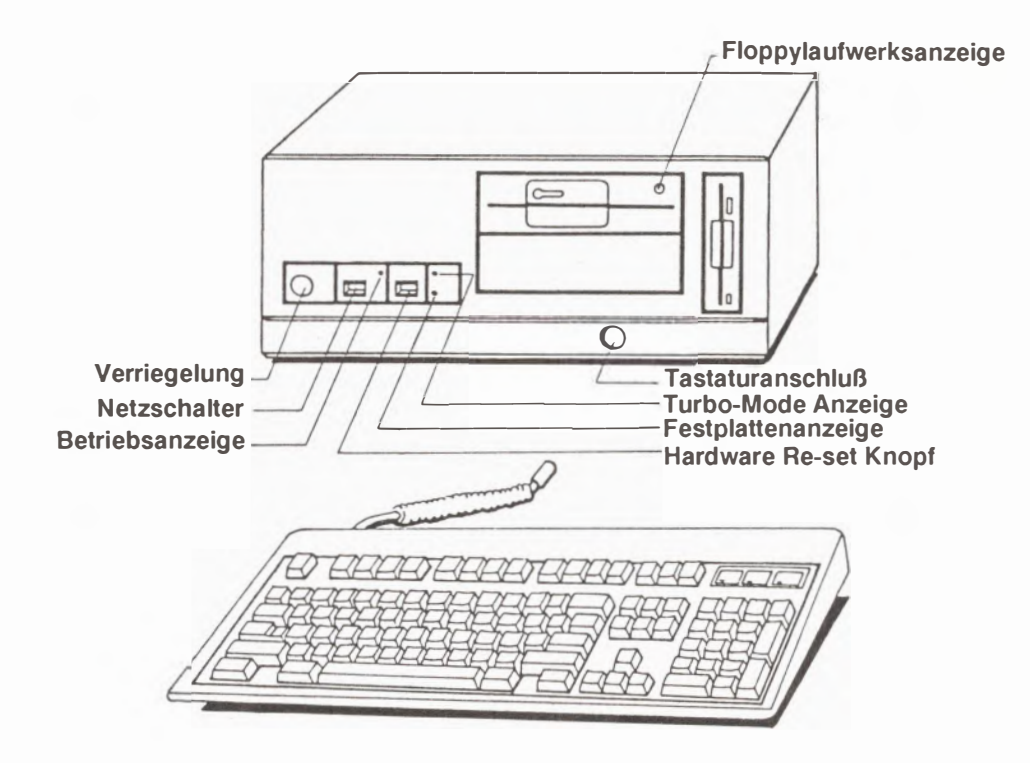

**Abb.1.2 Frontansicht der Systemeinheit** 

#### **Die Riickseite**

Das Folgende beschreibt die Abbildung der Rückseite der Systemeinheit auf der nachsten Seite:

**Sechs Erweiterungssteckplätze** bestehend aus einem kurzen und fünf langen. Die Steckplätze sind zum Einbau der Festplattencontroller bzw. sonstiger Erweiterungskarten vorgesehen.

**Eine Parallelschnittstelle(Drucker) und zwei serielle Schnittstellen** sind eingebaut. Normalerweise wird an die parallele Schnittstelle ein Drucker angeschlossen, wahrend die seriellen Schnittstellen zum AnschluB von Maus, Modem und anderer Peripherie dienen.

**Video AnschluB** dient zum Anschluss eines Analogbildschirms an das System.

Dip-Schalter sind reserviert für fabrikmäßige Einstellungen.

**AUX Ausgang** Hier kann das Netzkabel von Peripheriegeraten angeschlossen werden.

**Netzeingang** Hier wird das Netzkabel eingesteckt.

**Spannungsschalter** zum Einstellen der Netzspannung. Es kann zwischen 115V und 230V umgeschaltet werden.

#### **ACHTUNG !!**

**Vergewissern Sie sich, daB das System auf die bei Ihnen gebrauchliche Spannung eingestellt ist. Bei falscher Einstellung kann das System Schaden nehmen.** 

# **1 EINFOHRUNG**

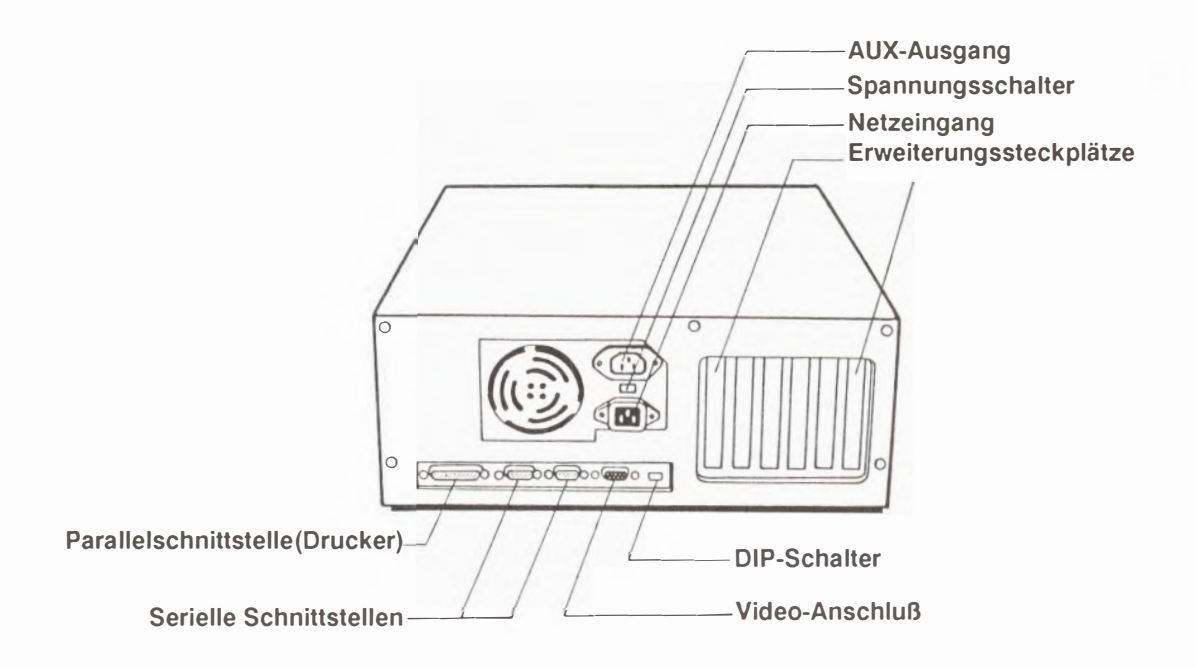

**Abb. 1.3 Ruckansicht der Systemeinheit** 

# **KAPITEL 2**

# **Aufbau und Einrichten zum** Betrieb(SetUp)

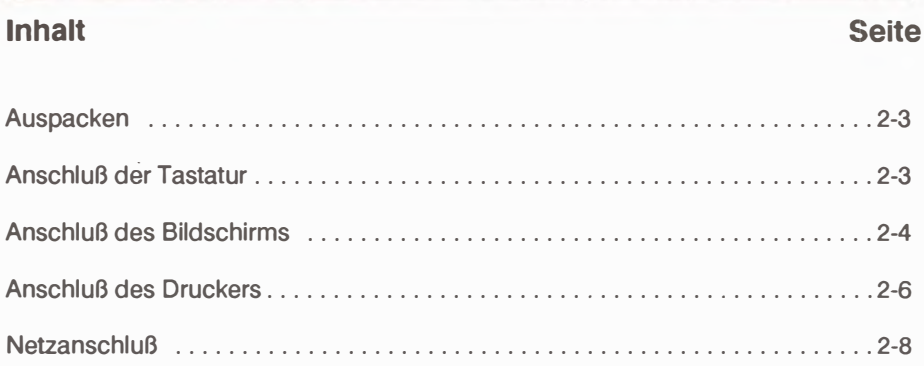

### **Auspacken**

Anhand der Checkliste aus dem Lieferkarton vergewissern Sie sich bitte, daB das System vollstandig ist. Entnehmen Sie alles dem Karton, und untersuchen Sie die Systemeinheit auf irgendwelche Transportschaden. Sind Schaden vorhanden, so bewahren Sie bitte den Transportkarton auf und benachrichtigen lhren Handler oder das Frachtunternehmen, das den Computer ausgeliefert hat.

#### **Wichtig**

**1st in lhrer Gegend die Netzspannung nicht stabil, so sollten Sie die Anschaffung eines Spannungsregulators in Erwagung ziehen, um lhre**  empfindlichen Computerkomponenten zu schützen.

#### **AnschluB der Tastatur**

Zurn AnschluB der Tastatur stecken Sie das Tastaturkabel in die runde Buchse an der Frontseite ein, und stellen Sie die Tastaturfüße auf eine für Sie zum Tippen angenehme Höhe ein. (Siehe Abb. 2.1)

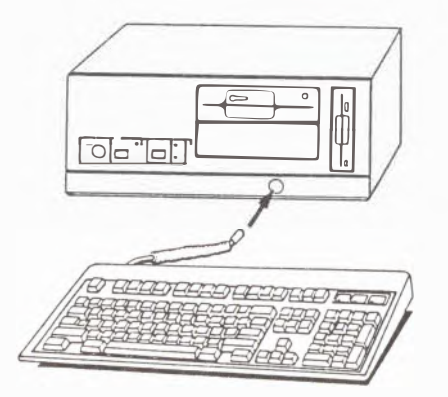

**Abb.** 2.1 **AnschluB der Tastatur** 

## **AnschluB des Bildschirms**

Das System hat eine eingebaute VGA(siehe Kap.1). Zurn AnschluB des Bildschirms führen Sie folgende Schritte aus:

- 1. Stecken Sie das Signalkabel in den VideoanschluB(siehe Abb.2.2).
- 2. Stecken Sie das Bildschirmnetzkabel in den AUX-Ausgang der Systemeinheit oder in eine dreiphasige Netzsteckdose.

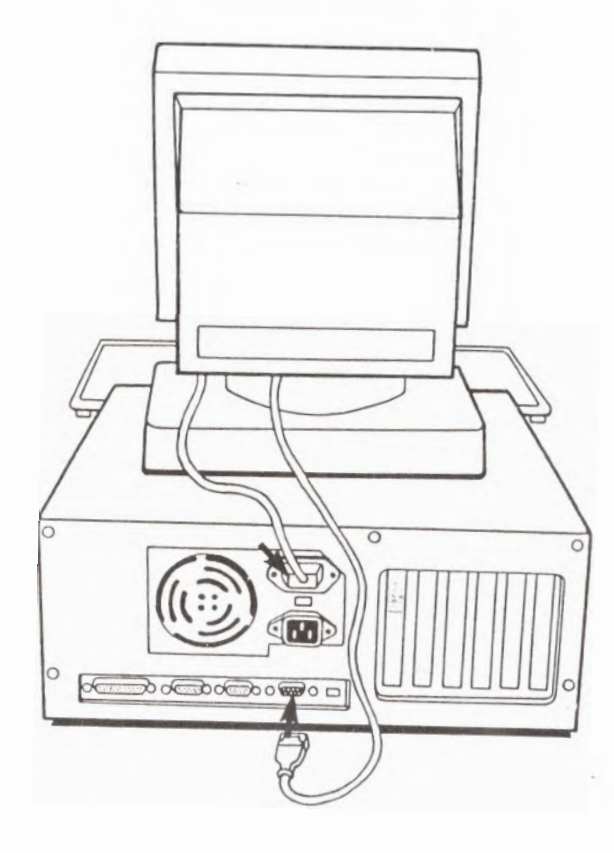

**Abb.2.2 AnschluB des Bildschirms** 

## **AnschluB des Druckers**

Zurn AnschluB des Druckers stellen Sie den Drucker neben den Computer und vergewissern Sie sich , daB beide ausgeschaltet sind. Stecken Sie das eine Ende des Kabels in den AnschluB am Drucker, das andere Ende in die Druckerschnittstelle an der Rückfront des Computers.

#### **Hinweis**

**SchlieBen Sie einen Paralleldrucker an die Parallelschnittstelle, einen seriellen Drucker an eine serielle Schnittstelle an.** 

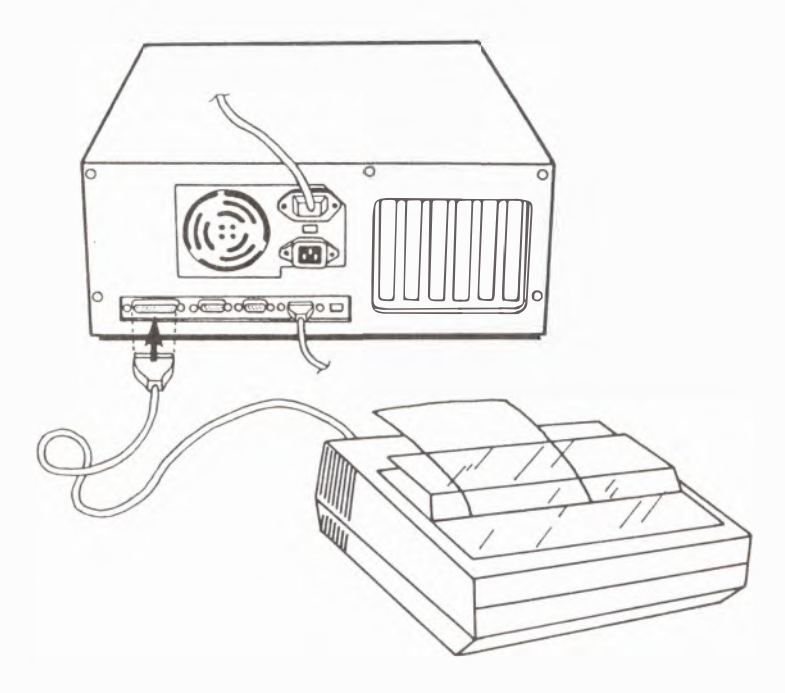

Abb. 2.3 **Anschluß des Druckers** 

### **NetzanschluB**

Um die Verkabelung des Systems zu vervollständigen, müssen Sie das Netzkabel(der Systemeinheit beigepackt) wie folgt anschließen:

- 1. Stecken Sie das Kabel mit dem Buchsenende in die Systemeinheit ein.
- 2. Stecken Sie den dreiphasigen Stecker in eine Wandsteckdose.

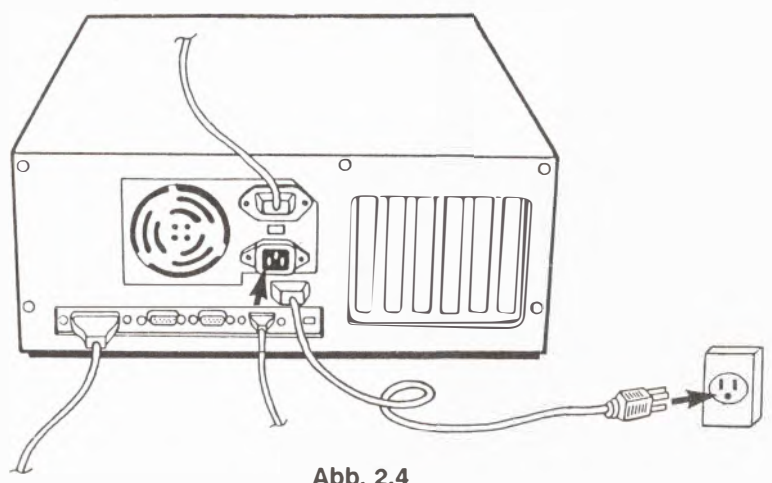

**NetzanschluB** 

#### **Hinweis**

Wenn Sie nach dem Anschalten eine Meldung wie "running set up again" vorfinden, oder wenn Sie Ihr System geändert haben, lesen Sie bitte in **Anhang E nach, wie SETUP za benutzen ist.** 

# **KAPITEL 3**

# **Systembetrieb**

# **In halt Seite**  T astatur . . . . . . . . . . . . . . ·. . . . . . . . . . . . . . . . . . . . . . . . . . . . . . . . . . . . . . . . . . . . 3-3 Systemstart . . . . .. . . . . . . . . . . . . . . . . . . . . . . . . . . . . . . . . . . . . . . . . . . . . . . . . . . 3-5 Floppydisklaufwerke und Disketten .................................... 3-6 Festplatten ....................................................... 3-8 Reservekopien(Back up) ............................................ 3-8 Mehrtasten-Systembefehle ........................................... 3-9 Umschalten der Arbeitsgeschwindigkeit des Systems ........................3-10
# **Tastatur**

lhre Tastatur hat 101 Tasten und ist in verschiedenen Sprachen verfugbar. Die Tastenbelegungen der unterschiedlichen Sprachen finden Sie in Anhang D. Zurn Umschalten des Sprachmodus sehen Sie bitte in Anhang E nach.

Die Tastatur besteht aus fünf Bereichen:

Die Funktionstasten sind am oberen Rand horizontal angeordnet. Es gibt zwolf Funktionstasten, deren Anwendung von dem von Ihnen benutzten Programm abhangig ist.

Die Schreibmaschinentastatur besteht weitgehend aus den Tasten einer normalen Schreibmaschine. Eine Tasten, wie z.B. [Ctrl) und [Alt) wurden hinzugefügt. Die Bedeutung aller Tasten lesen Sie bitte im Handbuch des von Ihnen benutzten Programmes nach.

Die Cursortasten sind angeordnet wie ein kopfstehendes "T" und bewegen den Cursor unabhängig vom Numerik-Tastenblock.

Der Numerik-Tastenblock ist bei Rechnungen nützlich. cum Einschalten des Zahlenblocks drücken Sie [Num Lock]. Solange [Num Lock] angestellt ist, werden Ziffern angezeigt. Ansonsten dienen die Tasten zur Bewegung des Cursors.

Die Statusanzeige zeigt die Einstellung der Tastatur an. Es gibt drei Anzeigen für [Num Lock], [Caps Lock] und [Scroll Lock]. Solange diese in Gebrauch sind, brennt das entsprechende Licht.

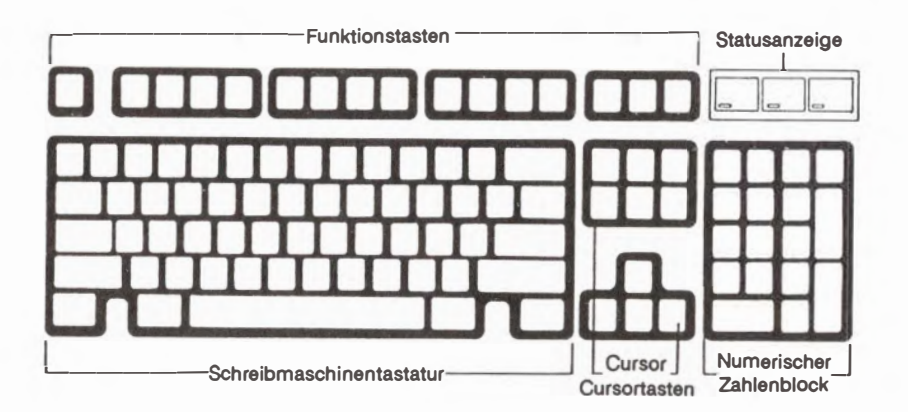

**Abb. 3.1 Tastatur** 

# **Systemstart**

/

. (

Schalten Sie alle Peripheriegerate, sowie den Bildschirm ,dann erst den Computer ein. Seim Anschalten immer zuerst die Peripherie, dann die Systemeinheit.

Wenn das Betriebssystem von einen Floppylaufwerk aus geladen werden soll, so legen Sie die MS-DOS Diskette var dem Anschalten in das Laufwerk.

lmmer wenn das Laufwerk benutzt wird, brennt die Anzeige am Laufwerk. Nehrnen Sie die Diskette also nicht heraus, bevor nicht die Anzeige erloschen ist. Zurn Herausnehmen der Diskette legen Sie den Bügel um und ziehen die Diskette heraus.

Jedes Mal beim Starten führt das System automatisch einen Selbsttest durch. Eine sich vorstellende Meldung des Selbsttestes erscheint auf dem Bildschirm:

> Phoenix 80286 ROM BIOS Version 3.07 (Rxx) Copyright (c) 1985, 1986 Phoenix Technologies Ltd. All Rights Reserved

XXXK Base Memory, XXXXXK Expansion BIOS SHADOW RAM ENABLED VIDEO SHADOW RAM ENABLED

Nach dem Selbsttest horen Sie ein kurzes Peep und eine DOS- Meldung wird Sie nach Datum und Zeit fragen. Drücken Sie return für die Grundeinstellung oder geben Sie die neue Einstellllng ein. Dann erscheint das MS-DOS Bereitschaftszeichen (A > oder C >).

Zur Beendigung des Betriebs gehen Sie in umgekehrter Reihenfolge vor, d.h. zuerst die Systemeinheit ausschalten, dann die Peripherie. Solange der Drucker noch nicht fertig gedruckt hat, bitte auch die Systemeinheit noch nicht ausschalten. Beim Ausschalten geht sämtlicher Inhalt des Speichers verloren. Speichern Sie deshalb die lnformationen var dem Ausschalten auf Diskette ab.

Achtung !!

Wenn Sie von der Festplatte aus booten, warten Sie mindestens eine Minute nach dem Ausschalten des Systems, bevor Sie das System neu starten. Ansonsten kann lhre Festplatte Schaden nehmen.

# **Floppylaufwerke und Disketten**

Das System ist mit 5-1/4" Hochkapazitätslaufwerken mit 1,2 Mbyte Daten pro Diskette ausgerüstet. Sie können sowohl Hochkapazitätsdisketten mit 1,2 Mbyte Speicherplatz, wie auch "double-sided,double-density" Disketten mit 360 Kbyte Speicherplatz verwenden. Die Formatierungsbefehle sind allerdings unterschiedlich.

Es können ebenfalls 3-1/2" Floppylaufwerke eingebaut werden. Diese benutzen folgende Diskettentypen:

1,0 MB Speicherkapazitat (entspricht ca. 720 k Oaten)

2,0 MB Speicherkapazitat (entspricht ca.1,44 MB Oaten)

Als Schreibschutz haben die Disketten eine kleine Einbuchtung. Wird diese mit einem kleinen speziellen Klebestreifen bedeckt, sind die Daten vor Löschen oder Oberschreiben geschutzt, und es kann von diesen Disketten nur gelesen werden und keine Informationen geändert werden.

*Formatierung von 5-1 /4" Disketten im Hochkapazitatslaufwerk* 

- 1. Formatierung einer Hochkapazitatsdiskette: **FORMAT [Laufwerksbuchstabe] :/S**
- 2. Formatierung einer doppelseitigen Diskette: **FORMAT [Laufwerksbuchstabe] :/S/4**
- 3. Formatierung einer einseitigen Diskette: **FORMAT [Laufwerksbuchstabe] :/S/1**

## **Hinweis**

Beim Formatieren von "double-sided,double-density" Disketten in einem **Hochkapazitatslaufwerk, muB "/4" an den Formatierungsbefehl angehangt werden.** 

*Formatierung von 3-1/2" Disketten für ein 1,44 MByte Laufwerk* 

- 1. Formatieren einer **720** KB Diskette: **FORMAT [Laufwerksbuchstabe]:/S/N:9**
- 2. Formatieren einer **1,44 MB** Diskette: FORMAT [Laufwerksbuchstabe]:/S/N:18

## **Hinweis**

Manche Systeme haben 720 KB Laufwerke die nur 1.0 MB Disketten benutzen können. Wollen Sie nun Daten von einem System auf ein anderes **ubertragen, so mussen Sie sich vergewissern, daB die Disketten kompatibel sind.** 

# **Festplattenlaufwerke**

Hat Ihr Händler das/die Laufwerk/e noch nicht für sie eingerichtet, müssen Sie dies selbst mit dem FDISK-Kommando von der MS-DOS Diskette tun. Wollen Sie die gesamte Festplatte formatieren, so wahlen Sie die Grundeinstellungen zum Formatieren der ganzen Platte. Wollen Sie nur einen Teil der Festplatte für MS-DOS nutzten und den anderen Teil für ein anderes Betriebssystem, so sehen Sie bitte im MS-DOS Handbuch nach. Wir liefern Ihnen ebenfalls einen sogenannten "Advanced Disk Manager" zum Aufteilen der Festplatten mit dem System mit. Details finden sich in Anhang E.

Nach dem Formatieren der Festplatte kann das System von der Festplatte aus gestartet werden, und die MS-DOS Diskette muß überhaupt nicht mehr im Laufwerk sein. lmmer wenn auf die Festplatte zugegriffen wird, leuchtet die Festplattenanzeige auf.

Achtung!! FDISK zerstört alle Daten auf der Festplatte. Vergewissern Sie sich also vorher, ob Sie alles noch Benötigte abgespeichert haben.

# **Reservekopien(Back Up)**

Um zu verhindern, daB Ihnen bei einem Diskettenversagen wichtige Oaten verlorengehen , machen Sie von alien wichtigen Disketten Reservekopien, und halten Sie diese immer auf dem neuesten Stand. Die Orginaldisketten bewahren Sie an einem sicheren Platz auf.

Geben Sie nach dem DOS Bereitschaftszeichen **"DISKCOPY A: B:"** ein und folgem Sie den gegebenen Anweisungen. Hinweis: Der Diskcopy- Befehl macht ein Duplikat der gesamten Diskette.

Wir raten Ihnen, auch die MS-DOS Diskette zu kopieren, und die Kopie zu benutzen, währenddessen das Orginal für spätere Kopien aufzubewahren.

# **Mehrtasten-Systembefehle**

Für die folgende Liste von Systembefehlen ist das Drücken einer Tastenkombination nötig:

**Systemneustart : Halten Sie die [Ctrl] und die [Alt]-Tasten nieder und drücken** Sie dann **[Del]** für einen neuen Start des Systems.

Anhalten des Bildschirmwechsels(Scrolling): Beim Drücken von **[Ctrl]** und "S" wird die Monitoranzeige angehalten. Zum Weiterdurchlaufenlassen der Bildschirmanzeige drücken Sie nochmals [Ctrl] und "S".

**Beenden eines Kommandos:** Drücken von [Ctrl] und "C" beendet die Ausführung eines Kommandos.

Pause Durch Niederdrücken von [Ctrl] und [Num Lock] wird Ihr Programm verübergehend unterbrochen. Zur Fortsetzung drückt man eine beliebige Taste.

**Bildschirm löschen:** Niederdrücken von [Ctrl] und dann [Home] löscht den ganzen Bildschirm und setzt den Cursor in die linke obere Ecke.

# **Umschalten der Arbeitsgeschwindigkeit des Systems**

Abhangig vam Anwendungspragramm bzw. der Peripherie kann die Arbeitsgeschwindigkeit des Systems gewählt werden. Dazu gibt es mehrere Möglichkeiten. Nach dem Start des Systems kann die Geschwindigkeit durch gleichzeitiges Drücken von  $[Ctrl] +[Alt] + [\n\cdot]$  in zyklischer Reihenfolge geändert werden. Bei jedem Drücken von [Ctrl] + [Alt] + [\] wird in den nächsten Geschwindigkeitsmodus gewechselt. Die genaue Geschwindigkeit kann anhand der Peeps erkannt werden:

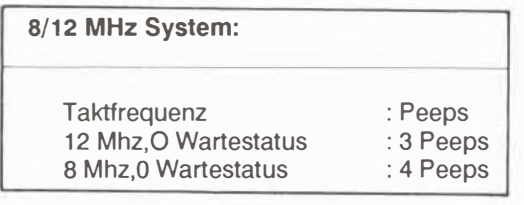

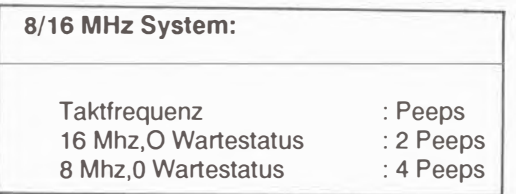

## **Hinweis**

**Zurn· Andern der Grundeinstellung der Taktfrequenz muB man einen Ablauf des SETUP Programms machen (siehe Anhang E).** 

# **KAPITEL 4**

# **ERWEITERUNG DES SYSTEMS**

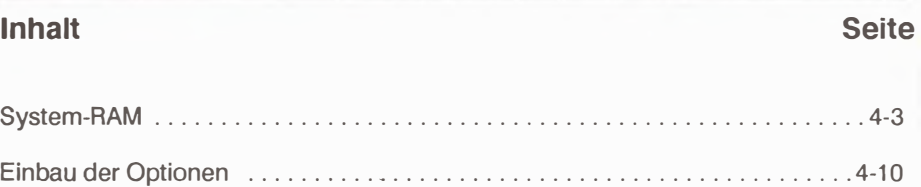

# **System-RAM**

#### Erweiterung des DRAM auf der Hauptplatine

Die in diesem System benutzte DRAM-Anordnung wird Single In-line Memory(SIMM; siehe Abb. 4.1) genannt. Der Speicherplatz kann von 1 Mbyte (standard) auf 2, 4, 5 oder 8 Mbyte erweitert werden. Es gibt zwei Arten van DRAM: 256Kbitx9 und 1 Mbitx9. Tafel 4.1 zeigt die moglichen Kombinationen.

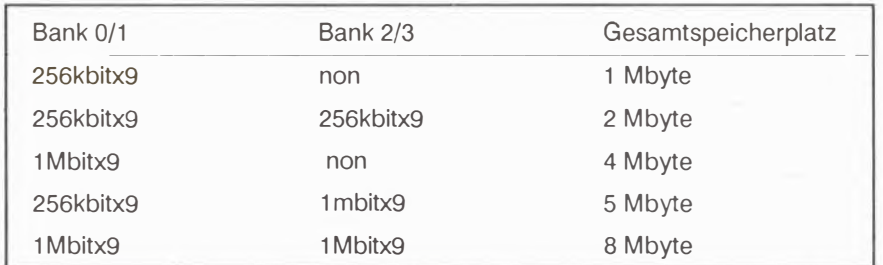

#### Tafel 4.1 DRAM-Typen und Gesamtspeicherplatz

Achtung!! Wenn Sie unterschiedliche Arten von DRAM-Modulen verwenden kommen die 1 Mbit DRAMs immer in Bank 2 oder 3.

Bank o enthalt U50-U51, Bank 1 enthalt U52-U53, Bank 2 enthalt U54-U55, Bank 3 enthalt U56-U57. Abb.4.2 zeigt die Position der DRAM auf der Hauptplatine.

#### Hinweise

- 1. Um die DRAM-Module auszuwechseln, kann es notig sein, die Hauptplatine auszubauen. In diesem Fall empfehlen wir Ihnen, Ihren Händler oder einen Techniker zurate zu ziehen, um Schaden durch den Ein- und Ausbau zu vermeiden.
- 2. Vergessen Sie auf keinen Fall, nach der Systemänderung das SETUP Programm, wie in Anhang E beschrieben, laufen zu lassen.

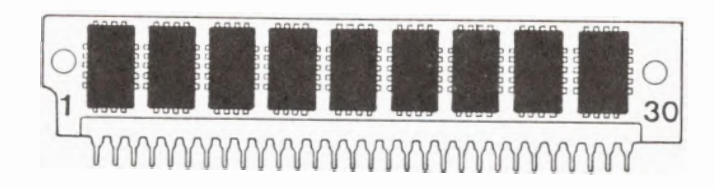

**Abb. 4.1 Single In-line Memory Module** 

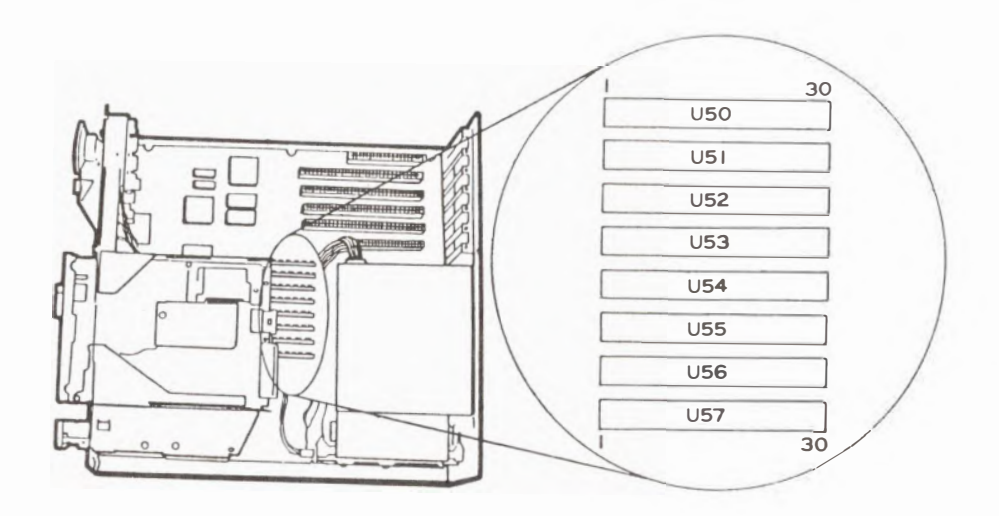

**Abb. 4.2 DRAM-Position auf der Hauptplatine** 

# **Speicheradressierung**

Durch die Speicheradressierungslogik ist es fur bis 1 Mbyte System-RAM , wenn die SHADOW RAM Eigenschaften abgeschaltet sind, moglich, RAM zu adressieren, das den EPROM-Bereich (640kbyte - 1Mbyte) oberhalb 1 Mbyte uberlappt. Siehe Abb. 4.3. So kann die Software bei 1 Mbyte RAM auf der Hauptplatine das RAM O - 640kbyte und 1 Mbyte - 1,384 Mbyte ansprechen. Das EPROM wird im Bereich von 640kbyte bis 1 Mbyte adressiert. Werden die Möglichkeiten des SHADOW RAM verwendet, läuft das BIOS immer im System-RAM-Bereich von 640 kbyte - 1 Mbyte ab.

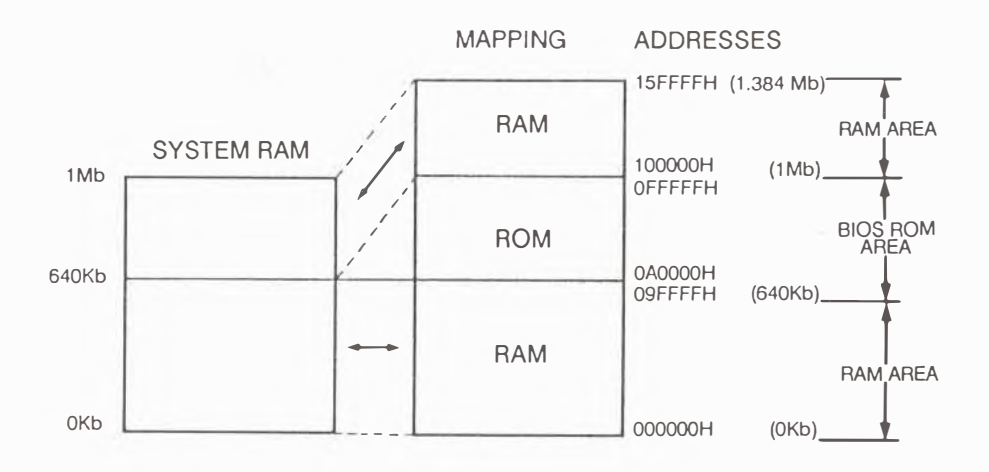

**Abb. 4.3 System RAM/ROM-Adressierung fur 1 Mbyte System-RAM bei ausgestelltem SHADOW RAM** 

4-5

1st mehr als 1 Mbyte System-RAM vorhanden, wird es, wenn das SHADOW-RAM nicht eingerichtet ist, wie in Abb. 4.4 gezeigt adressiert. Das bedeutet, daB auf RAM in Bereich von 640 kbyte - 1 Mbyte nicht zugegriffen werden kann. Wird das SHADOW-RAM verwendet, wird das RAM, wie in Abb. 4.5 gezeigt, den EPROM-Bereich überlappend oder in den Hintergrund stellend adressiert.

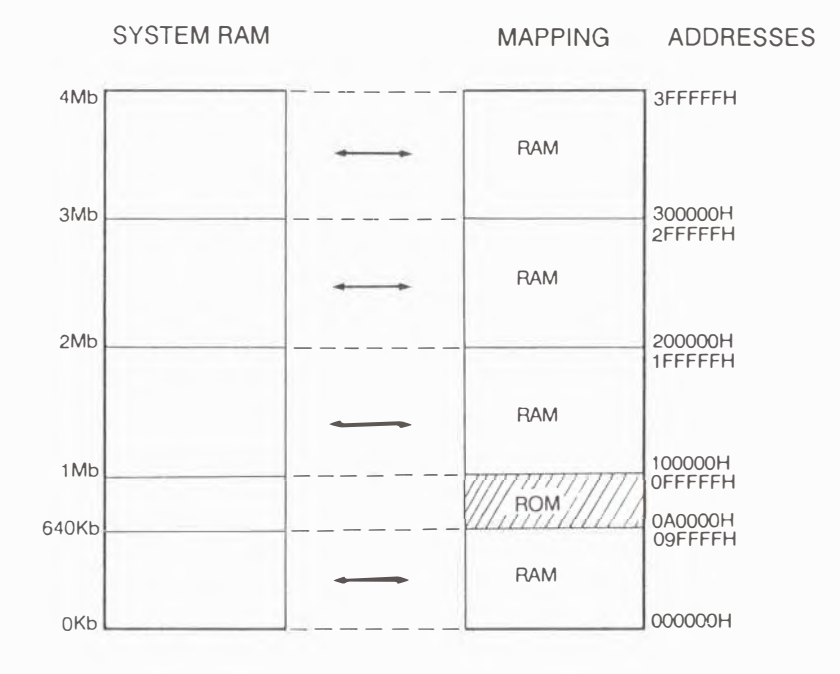

**Abb. 4.4 RAM/ROM Adressierung bei mehr als 1 Mbyte System-RAM ohne SHADOW- RAM** 

w

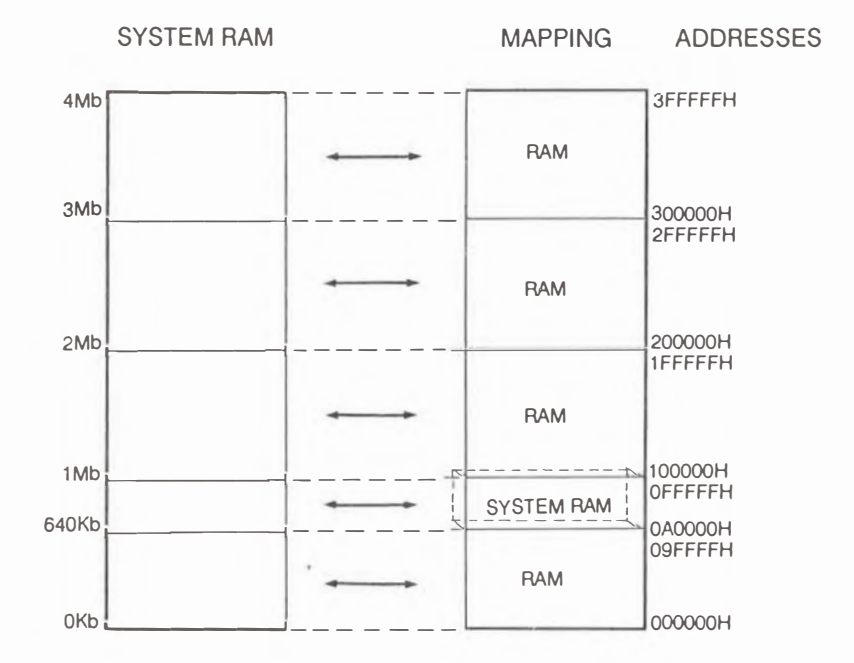

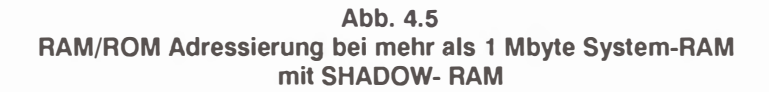

4-7

Tafel 4.2 zeigt die Hauptspeicherverwaltungslogik ,wenn das SHADOW-RAM eingerichtet bzw. außer Betrieb ist.

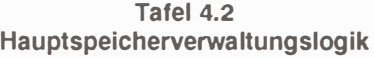

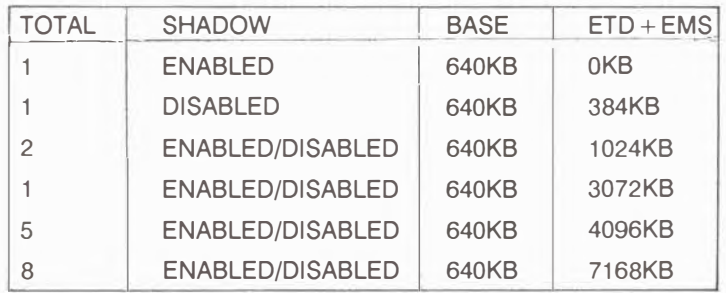

# **Erweiterungsspeicher**

Erweiterungsspeicher heißt der Speicherbereich mit Adressen über 1 Mbyte, d.h. der Hauptplatinenzusatzspeicher, wie auch der Zusatzspeicher auf Erweiterungskarten. Die Basisadresse des Speichers auf Erweiterungskarten muf3 sich direkt an die Adressen des Hauptplatinenzusatzspeichers anschließen. Hauptplatinenzusatzspeicher heißt hier der Hauptplatinenspeicher ohne den Basisbereich, SHADOW-RAM und Hauptplatinen EMS-Bereich. Abb.4.6 zeigt die möglichen Adressierungen.

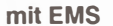

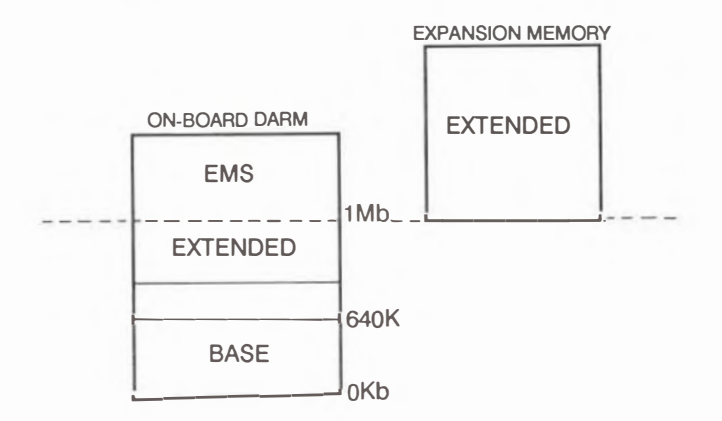

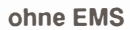

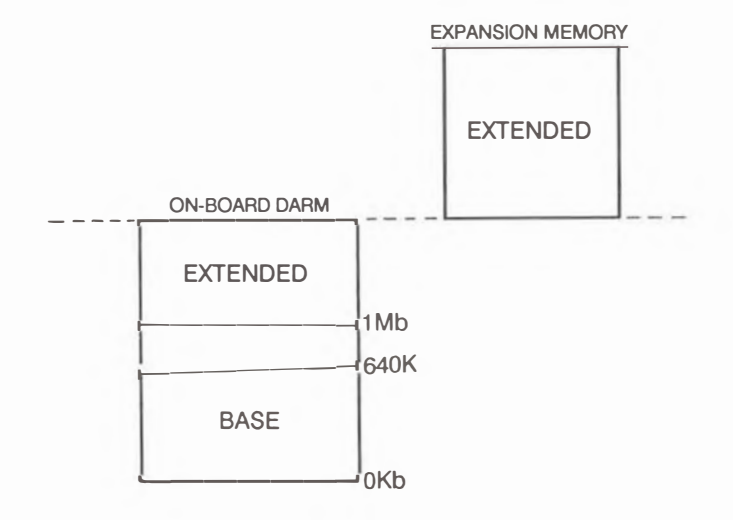

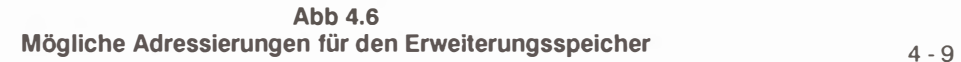

# **Einbau der Optionen**

- 1. Bevor Sie irgendwelches Zubehör ein- oder ausbauen, vergewissern Sie sich, daB der Computer ausgeschaltet ist und alle Kabel ausgesteckt sind.
- 2. Immer wenn Sie die Systemkonfiguration geändert haben, müssen Sie einen Durchlauf des SETUP-Programms machen.

### **Ottnen der Systemeinheit**

Bevor Sie mit dem Einbau irgendwelchen Zubehörs beginnen können, müssen Sie zuerst das Systemgehäuse öffnen. Zum Entfernen der Gehäuseabdeckung gehen Sie bitte in folgender Reihenfolge var:

1. Entfernen Sie die fünf Gehäuseschrauben an der Rückfront.

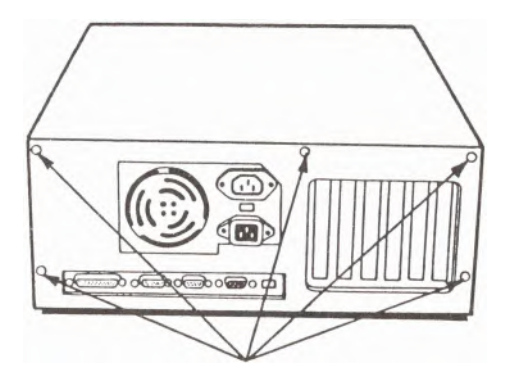

**Gehäuseschrauben** 

2. Ziehen Sie die Gehäuseabdeckung in Richtung Frontseite und drehen sie nach oben van Chassis weg.

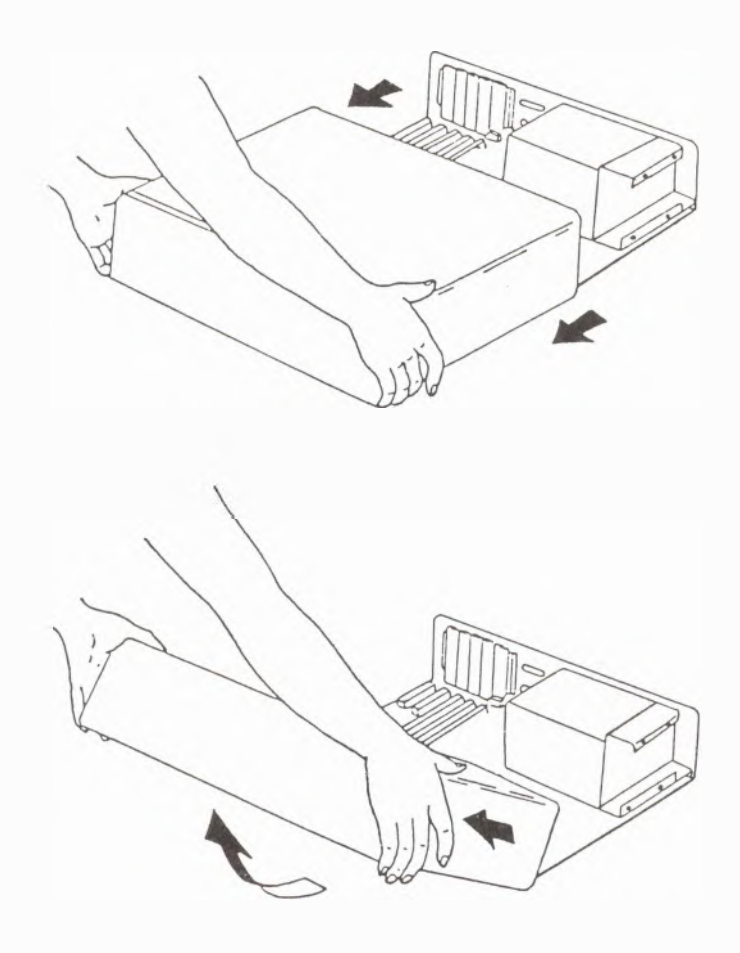

### **Adaptereinbau**

- **1. Entfernen Sie die Gehauseabdeckung, und vergewissern Sie sich, daB der Computer ausgeschaltet und alle Kabel ausgesteckt sind.**
- **2. Entfernen Sie den Metallschutz des von Ihnen ausgewahlten Erweiterungssteckplatzes. Bewahren Sie den Metallschutz und die Schraube fur** die spätere Verwendung auf.

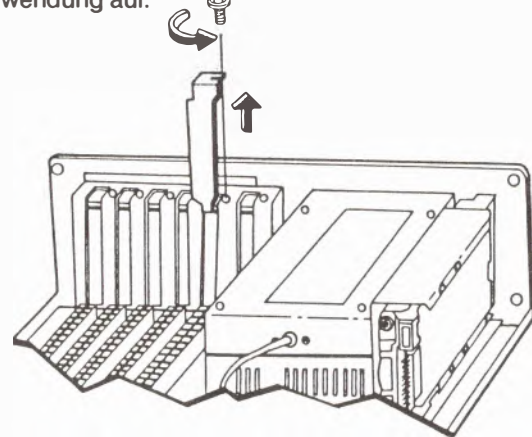

3. Drücken Sie den Adapter fest in die Erweiterungssteckleiste und drehen dann **die Schraube eln.**

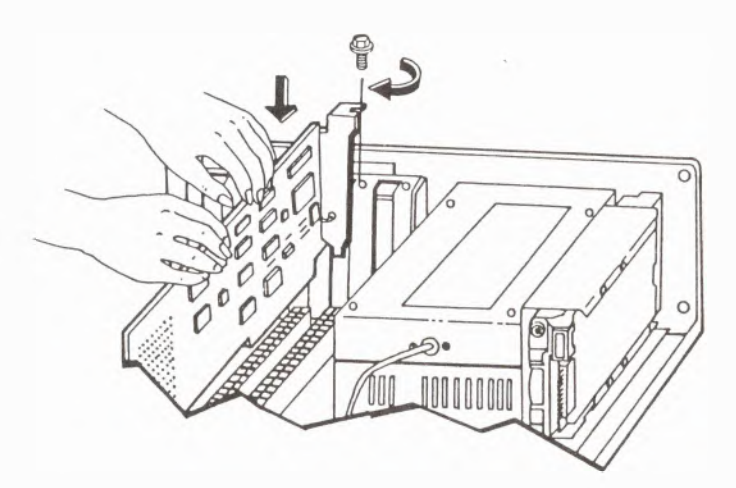

**4 - 12** 

# **Ausbau von Adaptern**

- 1. Entfernen Sie die Gehauseabdeckung, und vergewissern Sie sich, daB der Computer ausgeschaltet und alle Kabel ausgesteckt sind.
- 2. Notieren Sie sich, wo und wie die Kabel angeschlossen sind. Dann lösen Sie die Kabelverbindungen.
- 3. Lösen Sie die Schraube und nehmen den Adapter heraus.

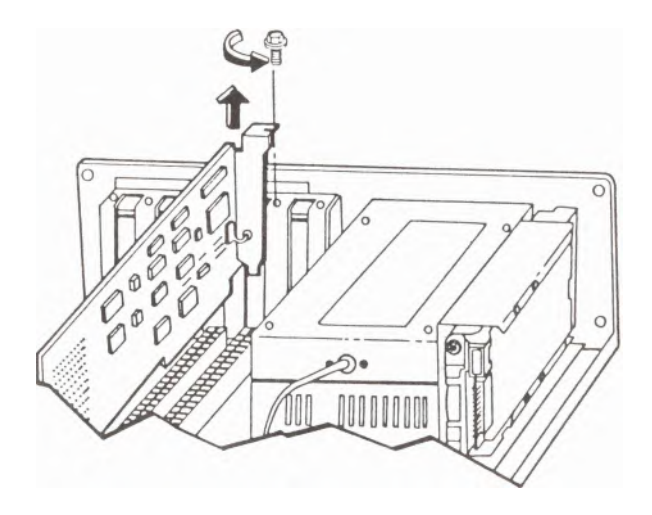

3. Schieben Sie, wie unten gezeigt, das Laufwerk mit den daran befestigten Bügeln in die Laufwerksöffnung und drehen Sie die beiden Schrauben an der Vorderseite fest.

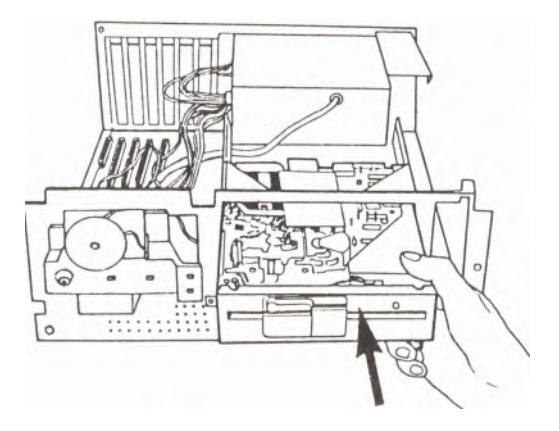

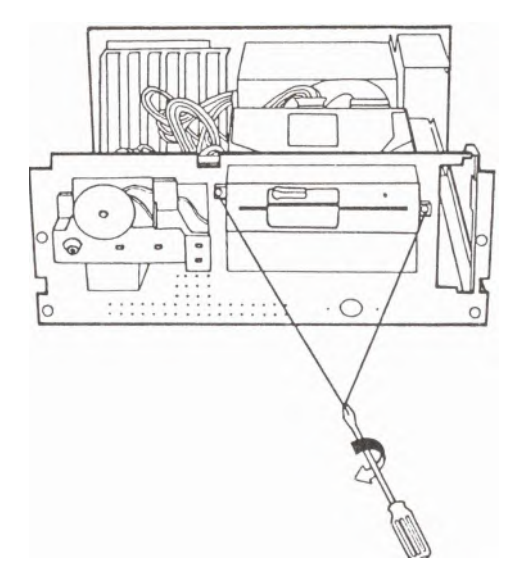

4. Schließen Sie das Signal- und Stromversorgungskabel wie folgt an:

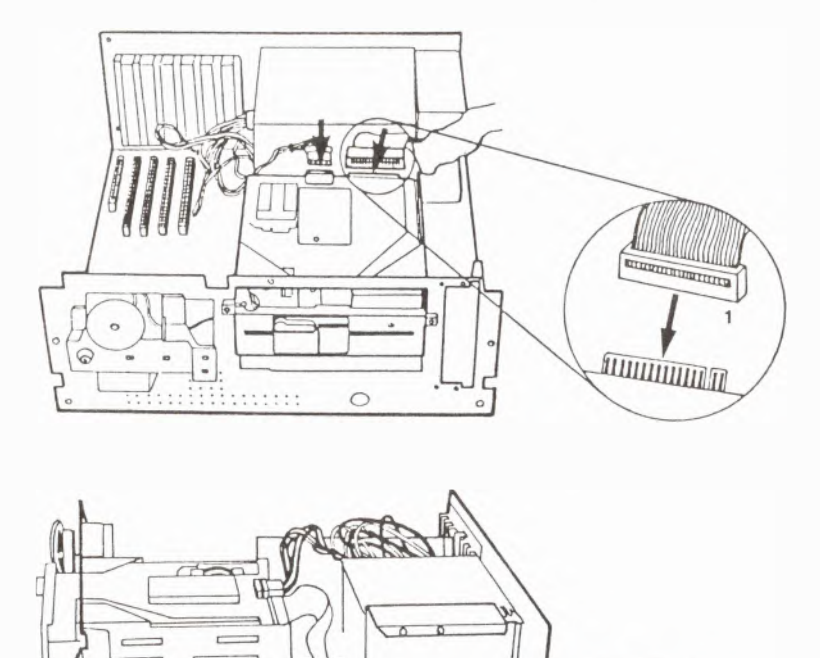

**Hinweis** 

**Nach Ein- oder Ausbau eines Laufwerkes machen Sie bitte, wie in Anhaing E beschrieben, einen SETUP-Durchlauf.** 

**TALANA MARINA**  $J24$ 

диции,

## **Ausbau von 5-1/4" Diskettenlaufwerken**

- 1. Entfernen Sie die Gehauseabdeckung, und vergewissern Sie sich, daB der Computer ausgeschaltet und alle Kabel ausgesteckt sind.
- 2. Lösen Sie das Signal- und das Stromversorgungskabel an der Rückseite des Laufwerkes.

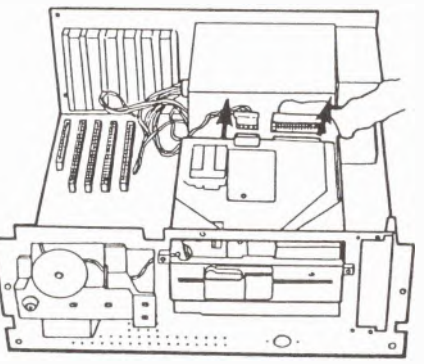

3. Lösen Sie die beiden Schrauben an der Frontseite wie gezeigt und ziehen das Laufwerk ganz aus der Öffnung.

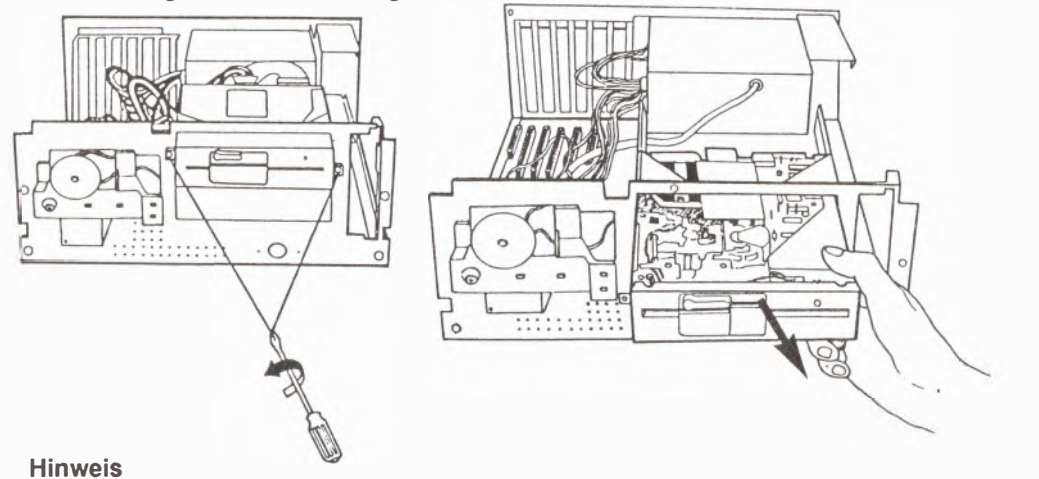

**Nach Ein- oder Ausbau eines Laufwerkes machen Sie bitte, wie in Anhang E** 4 - 17 **beschrieben, einen SETUP-Durchlauf.** 

#### **Einbau eines 3-1/2" Diskettenlaufwerkes**

- 1. Entfernen Sie die Gehauseabdeckung, und vergewissern Sie sich, daB der Computer ausgeschaltet und alle Kabel ausgesteckt sind.
- 2. Schieben Sie wie gezeigt das Laufwerk in die Klammer.

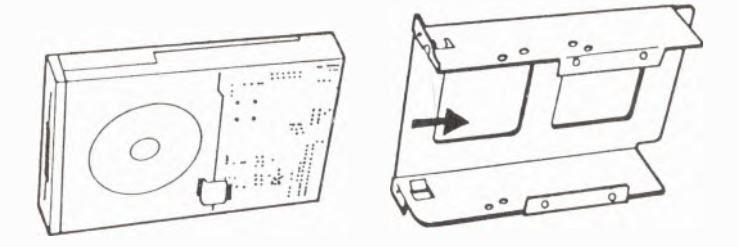

3. Befestigen Sie die Klammer durch Ausrichten und Eindrehen der vier Schrauben (siehe folgende Darstellung).

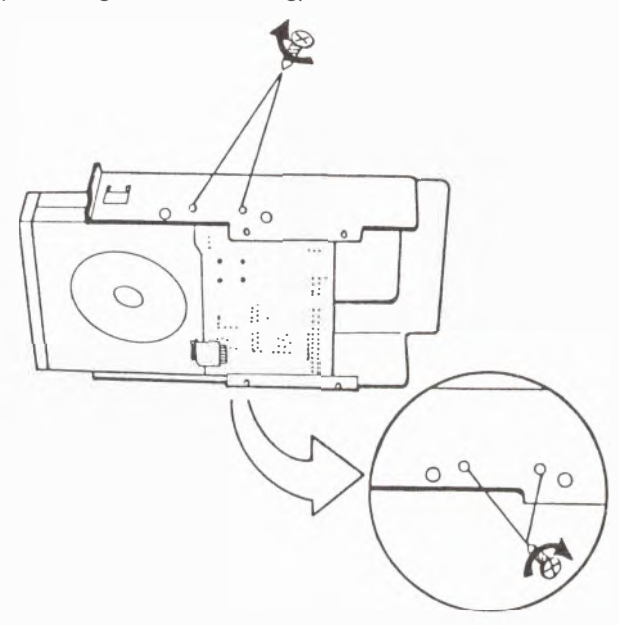

**4. Den Auswurfknopf nach oben schieben Sie das Laufwerk mit der daran befestigten Klammer in die Laufwerksoffnung.**

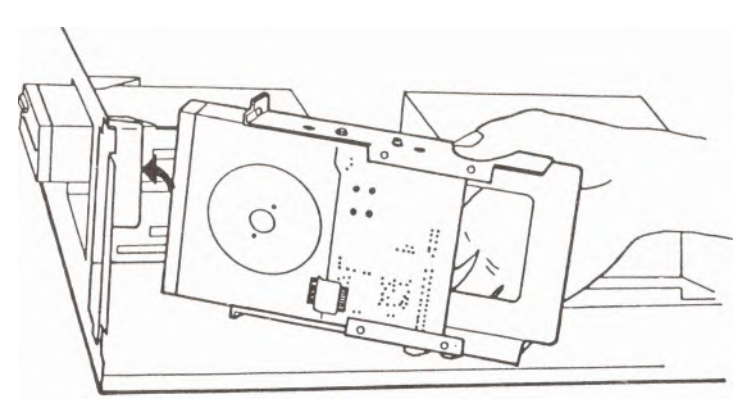

**5. Um das Eindrehen der Schrauben zu erleichtern, schnappen Sie den Stitt am Ende der Klammer In das Loch im Chassis ein.(siehe Illustration unten).Ziehen Sie die Schrauben an.**

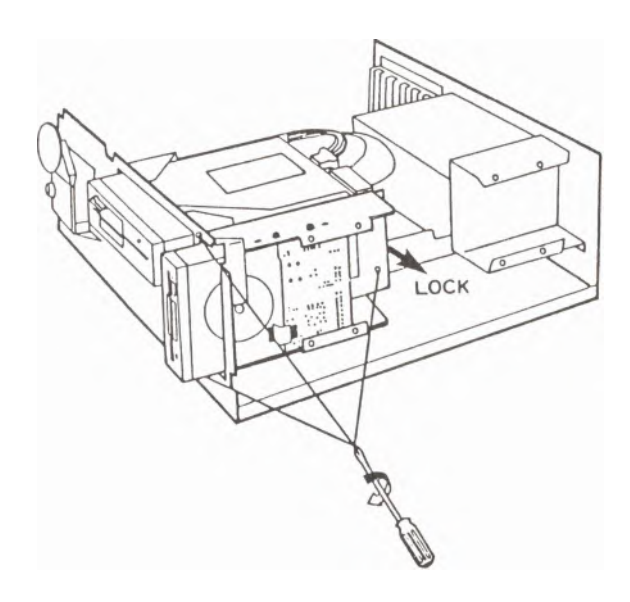

**6. SchlieBen Sie Signal- und Stromversorgungskabel wie folgt an.**

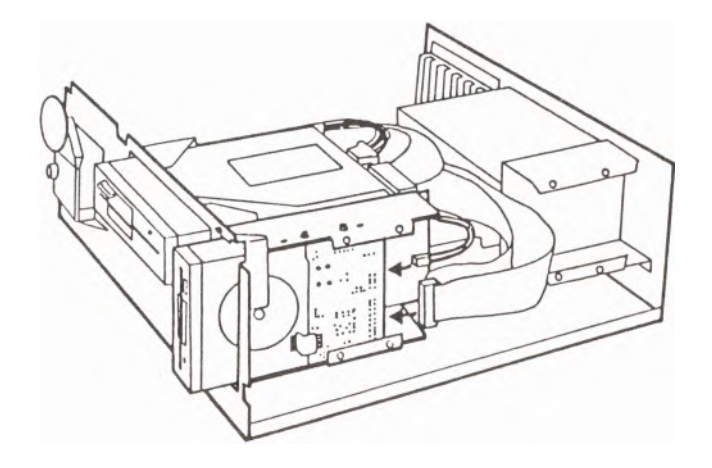

**Hinweis** 

**Nach Ein- oder Ausbau eines Laufwerkes machen Sie bitte, wie in Anhang E beschrieben, einen SETUP-Durchlauf.** 

## **Ausbau eines 3-1i2" Diskettenlaufwerkes**

Entfernen Sie die Gehauseabdeckung, und vergewissern Sie sich, daB der Computer ausgeschaltet und alle Kabel ausgesteckt sind.

2. Stecken Sie das Signal- und das Stromversorgungskabel an der Rückseite des Laufwerks aus.

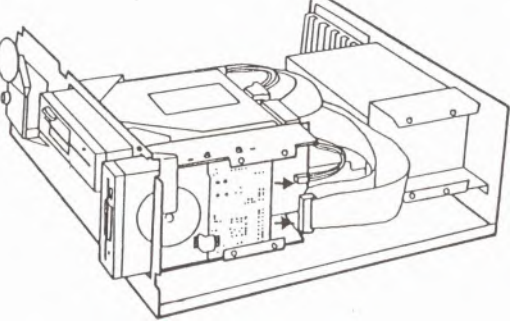

3. Entfernen Sie die drei Befestigungsschrauben am Chassis, und ziehen Sie das Laufwerk mit der Befestigungsklammer aus der Offnung.

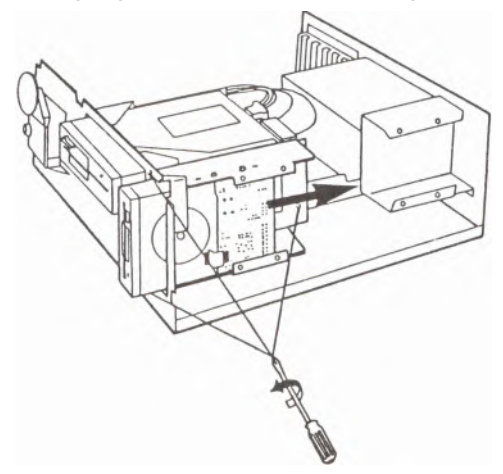

**Hinweis** 

**Nach Ein- oder Ausbau eines Laufwerkes machen Sie bitte, wie in Anhang E beschrieben, einen SETUP-Durchlauf.** 

## **Einbau eines 3-1/2'' Festplattenlaufwerkes**

- 1. Entfernen Sie die Gehauseabdeckung, und vergewissern Sie sich, daB der Computer ausgeschaltet und alle Kabel ausgesteckt sind.
- 2. Bauen Sie den Festplattencontroller ein, indem Sie ihn in einen der Erweiterungsplatze stecken und die Schraube der Klammer anziehen.
- 3. Das 3-1 /2" Festplattenlaufwerk kann entweder vorne oder hinten in die Systemeinheit eingebaut werden. Wenn nötig können Sie auch zwei Festplattenlaufwerke einbauen. Die folgenden Darstellungen zeigen Ihnen, wie es gemacht wird:

### 3a. Hinten

Nehmen Sie zum leichteren Einbau vorübergehend, falls eingebaut, das 3-1/2" Diskettenlaufwerk heraus. Schieben Sie wie gezeigt das Festplattenlaufwerk nach hinten in die Offnung und ziehen die vier Befestigungsschrauben an.

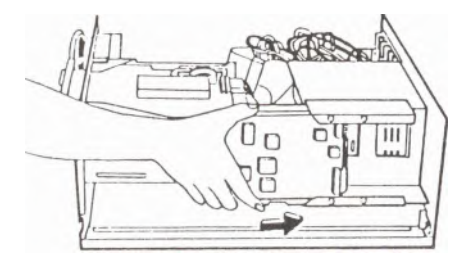

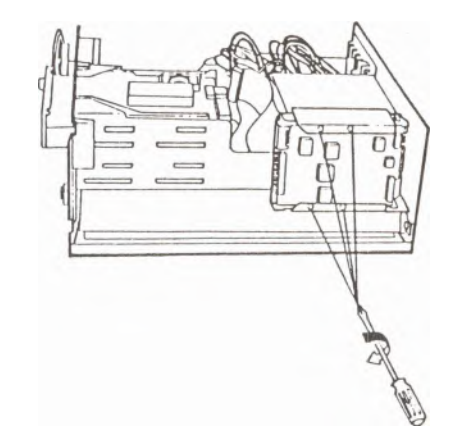

# **3b. vorne**

**3b.1 Stecken Sie das Laufwerk in die Klammer, und ziehen Sie, wie unten gezeigt, die sechs Befestigungsschrauben an.** 

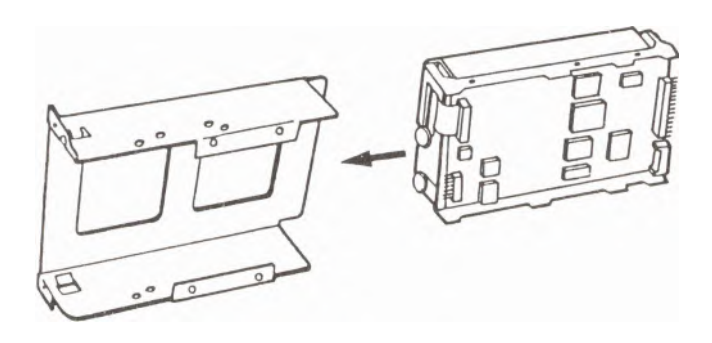

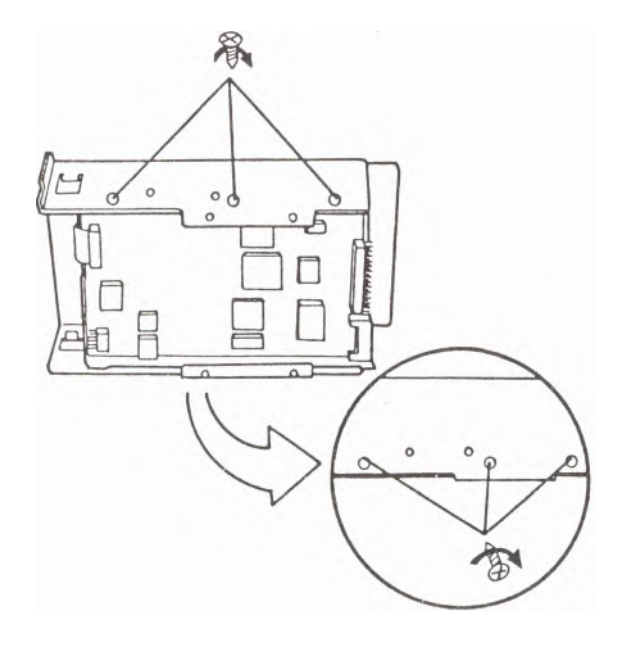

3b.2 Schieben Sie das Laufwerk in seine richtige Lage in der Systemeinheit.

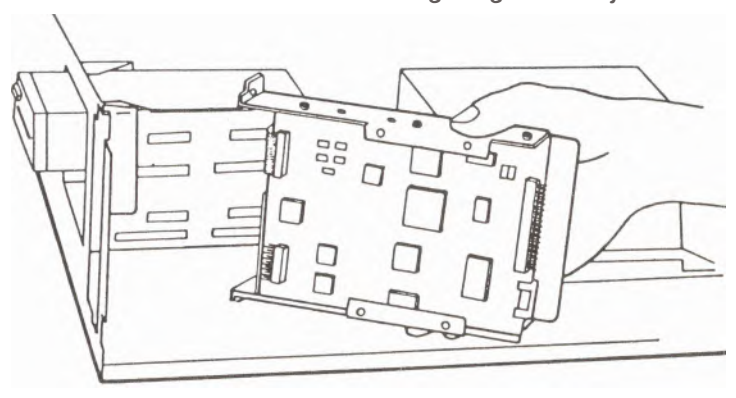

3b.3 Um das Eindrehen der Schrauben zu erleichtern, schnappen Sie den Stift am Ende der Klammer in das Loch im Chassis ein.(siehe Illustration unten). Befestigen Sie das Laufwerk durch Anziehen der zwei Schrauben an der Vorderseite und der einen Schraube an der inneren Klammer des Chassis.

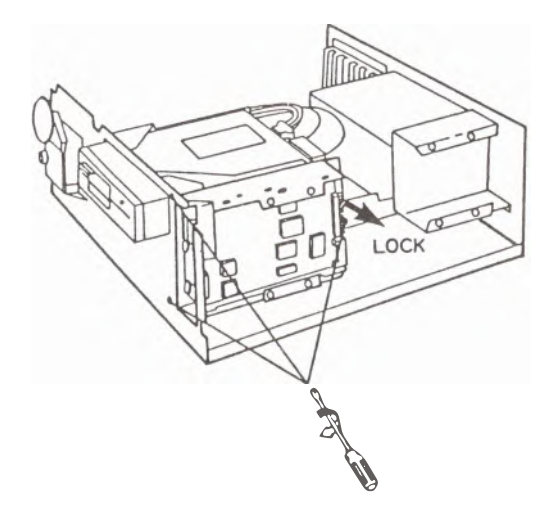

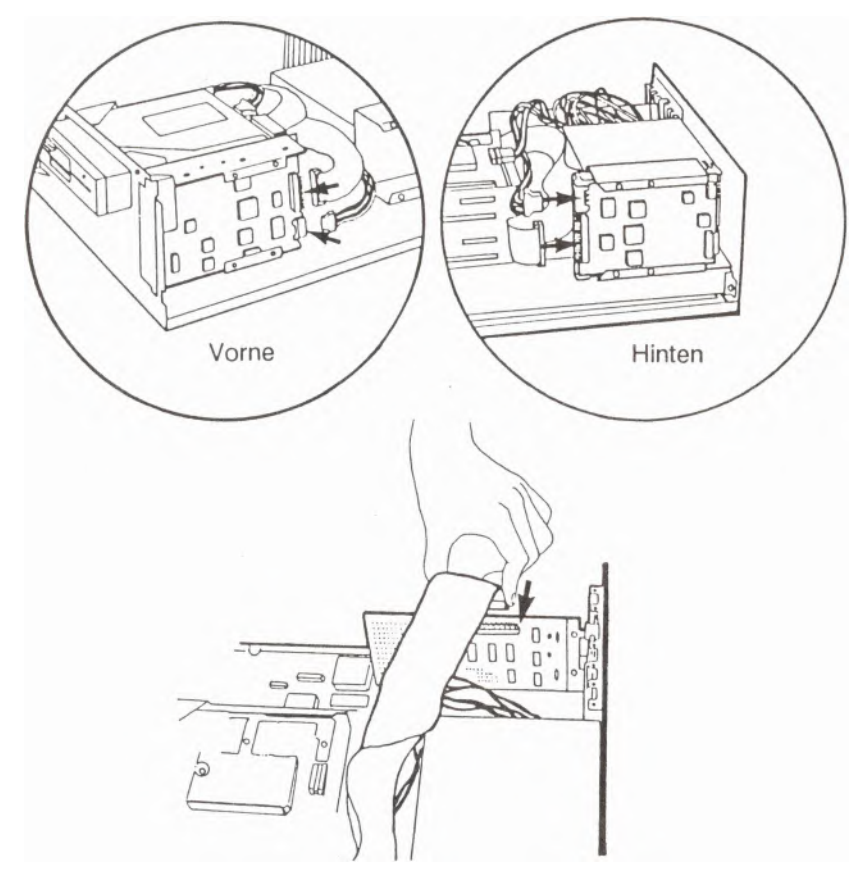

**4. SchlieBen Sie die Kabel wie folgt an.**

**Hinweis** 

Zur Inbetriebnahme des Festplattencontrollers: Setzen Sie JP7 auf Pin 2,3. Standardmäßig ist aber auf "außer Betrieb" gestellt. Wird der Jumper nicht neu eingestellt, arbeitet das System nicht einwandfrei. Wegen arbeitet das System nicht einwandfrei. Wegen **Detailinformation uber die Jumper lesen Sie in Anhang B nach.** 

**Nach Ein- oder Ausbau eines Laufwerkes machen Sie bitte, wie in Anhang E beschrieben, einen SETUP-Durchlauf.** 4 - 25

# **Au�bau eines 3-1/2'' Festplattenlaufwerkes**

- 1. Entfernen Sie die Gehauseabdeckung, und vergewissern Sie sich, daB der Computer ausgeschaltet und alle Kabel ausgesteckt sind.
- 2. Stecken Sie die Kabel an der Rückseite aus.

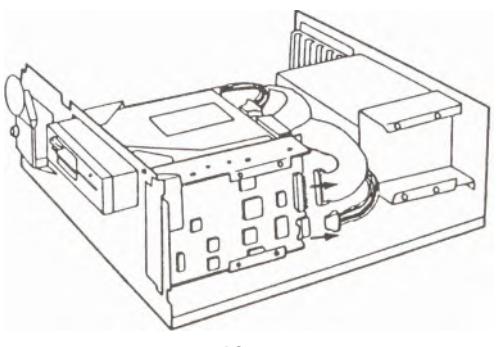

**Vorne** 

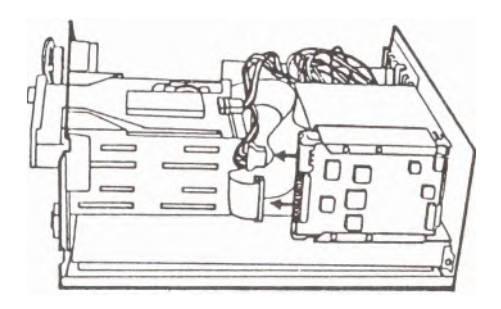

**Hinten** 

- **Vorne \**  Ō ō **Hinten**
- **3. Entfernen Sie die drei Befestigungsschrauben am Chassis, und ziehen Sie das** Laufwerk mit der Befestigungsklammer aus der Öffnung.

# **Hinweis**

**Nach Ein- oder Ausbau eines Laufwerkes machen Sie bitte, wie in Anhang E beschrieben, einen SETUP-Durchlauf.** 

# **Einbau des Mathematikkoprozessors**

- **1. Entfernen Sie die Gehauseabdeckung, und vergewissern Sie sich, daB der Computer ausgeschaltet und alle Kabel ausgesteckt sind.**
- **2. Suchen Sie den Sockel fur den Koprozessor auf der Hauptplatine (siehe unten).**

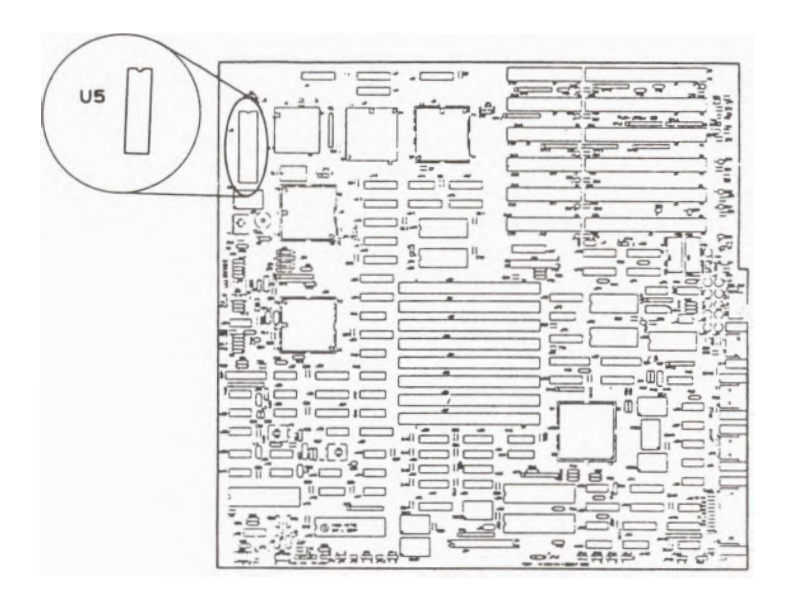

**80287-Sockelposition auf der Hauptplatine** 

3. Zum Einbau des Koprozessors richten Sie dessen Füßchen auf die Offnungen **des Sockels aus und pressen den Koprozessor fest an seinen Platz.**

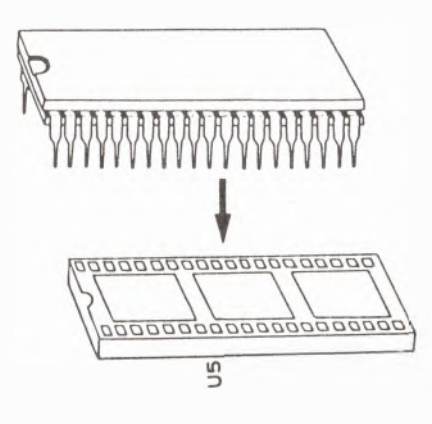

**4. Machen Sie zur lnbetriebnahrne des Koprozessors einen Durchlauf des SETUP-Prograrnrns.**
### **Anhang A**

### **Fortgeschrittene VGA-Programmierung**

Dieser Abschnitt beschreibt den Zugang zu den erweiterten Graphikmodi der auf der Hauptplatine eingebauten VGA. Die Hinweise dieses Abschnittes sind für **Benutzer, die mit Assemblerprogrammierung vertraut sind, vorgesehen. Das**  Verständnis dieser Hinweise ist für den normalen Gebrauch der eingebauten VGA **nicht erforderlich.** 

**Der VGA-Standard unterstutzt eine Vielzahl van Videomodi. Auf diese Videomodi kann sowohl durch Standard-Video-BIOS-Befehle von der Assemblerebeno, wie auch durch Routinen hoherer Programmiersprachen zugegriffen weirden. Wahrschelnlich sind Sie schon mit den meisten dieser Videomodi vertraut. Wenn**  Sie im DOS starten, ist der Computer normalerweise im Standard 80 Spalten-**Text- oder Im "alpha-numeric"- Modus. Bei einem Farbsystem ist dies der Modus 3 +. Die VGA 640 x 480 Punkte 16 Farben Graphik ist der Modus 12H. Die**  folgende Tafel listet die mit der eingebauten VGA verfügbaren Standardvideomodi **auf.** 

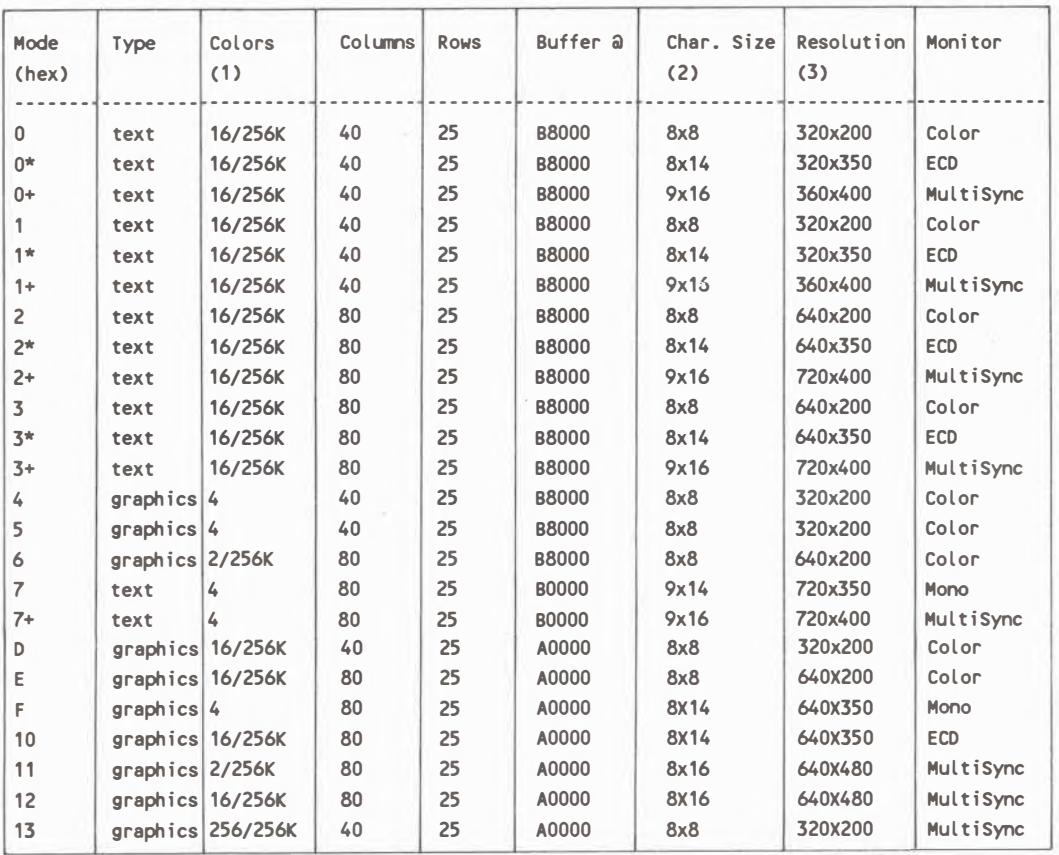

A-2

- (1) Farben: Wo zwei Zahlen angegeben sind, bedeutet die erste die gleichzeitig verfugbare Anzahl van Farben, die zweite Zahl die Gesamtzahl der moglichen Farben.
- (2) Zeichenmatrix: AbmeBung der Matrix jedes Textbuchstabens.
- (3) Auflösung: Alle 200-Linienmodi werden "doppeltgescannt", um 400 Linien darzustellen.
- \* EGA Textmodi mit 8x14 und 9x14 Zeichenmatrix und 350 Linien Vertikalauflösung.
- + VGA Textmodi mit 9x16 Zeichenmatrix und 400 Linien Vertikalauflösung.

Standard Anzeigemodus für Farbbildschirme ist  $3 +$ Monochrombildschirme 7 +. und für

Die eingebaute VGA hat über die Standard-VGA-Videomodi hinaus noch sechs zusätzliche Modi. Diese sind der 800x600 erweiterte VGA-Graphikmodus, der 132 Spalten- 25 Zeilen Textmodus und der 132 Spalten-43 Zeilen Textmodus. Diesen Modi wurde je eine eigene Kennnummer zugeordnet. Die Tafel unten faßt diese neuen Modi zusammen.

#### Die zusätzlichen VGA-Modi

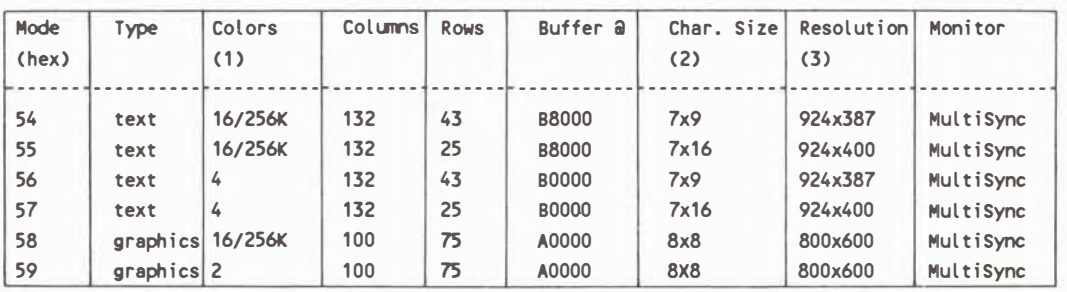

(1) Farben: Wo zwei Zahlen angegeben sind, bedeutet die erste die gleichzeitig verfügbare Anzahl von Farben, die zweite Zahl die Gesamtzahl der möglichen Farben.

**Durch einfache Assemblerroutinen kann man in diese neuen Modi geiangen. Die foigenden drei Zeilen veranlassen elnen Modus, in einen ausgewahlten anderen umzuschalten.** 

- **MOV AX, xx ; wobei xx die Kennnummer des augewahlten Modus bedeutet**
- **INT10 ;Interrupt 10 initialisiert den Video-BIOS- Aufruf**

**;In diesem Fall steilt dieser Aufruf den verlangten Modus ein** 

**INT 20 ;interrupt 20 veranlaBt das Programm ins DOS zuruckzugehen** 

**Hinweise: Einfache Routinen wie diese vermogen nicht die Programmierung cler meisten Softwareprogramme zu uberdecken. Wenn Sie also den 132 Spalten**  Textmodus eingestellt haben, bedeutet dies jedoch nicht, daß Ihr **Textverarbeitungsprogramm automatisch in diesem Modus arbeiten kann. Treten Schwierigkeiten auf, so starten Sie den Computer neu. Das bringt Sie in die**  Standardeinstellungen zurück.

**Print Screen wird im 132 Spalten Textmodus durch Aufruf der BIOS· Routine "Alternative Select" unterstutzt. (Interrupt 10 mit AH= 12 hex und BL=20hex). Dieser Aufruf initialisiert eine verallgemeinerte Version von Print Screen, die die erweiterten Abmessungen des Textbildschirms zur Kenntnis nimmt.** 

**Diese lnformationen sind nur zur lhrer Einfuhrung gedacht. Haben Sie ernsthaft vor, VGA-Software zu schreiben, sollten Sie eine oder beide der folgenden**  IBM-Publikationen über VGA zurate ziehen; oder fragen Sie beim Hersteller um **Informatinen über VGA und BIOS- Interruptaufrufe nach.** 

## **Anhang B**

### **Jumper und Anschlusse**

#### **Jumpereinstellungen auf der Hauptplatine**

**\*\*\*** Fettgedrucktes zeigt Standardeinstellungen

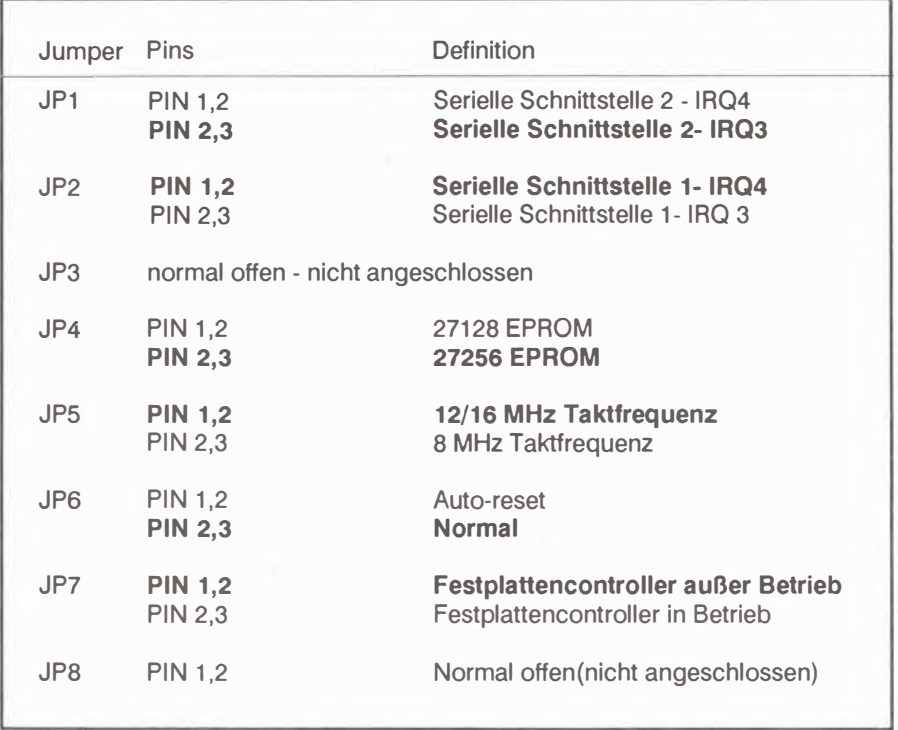

Anh. B Jumper und Anschlüsse

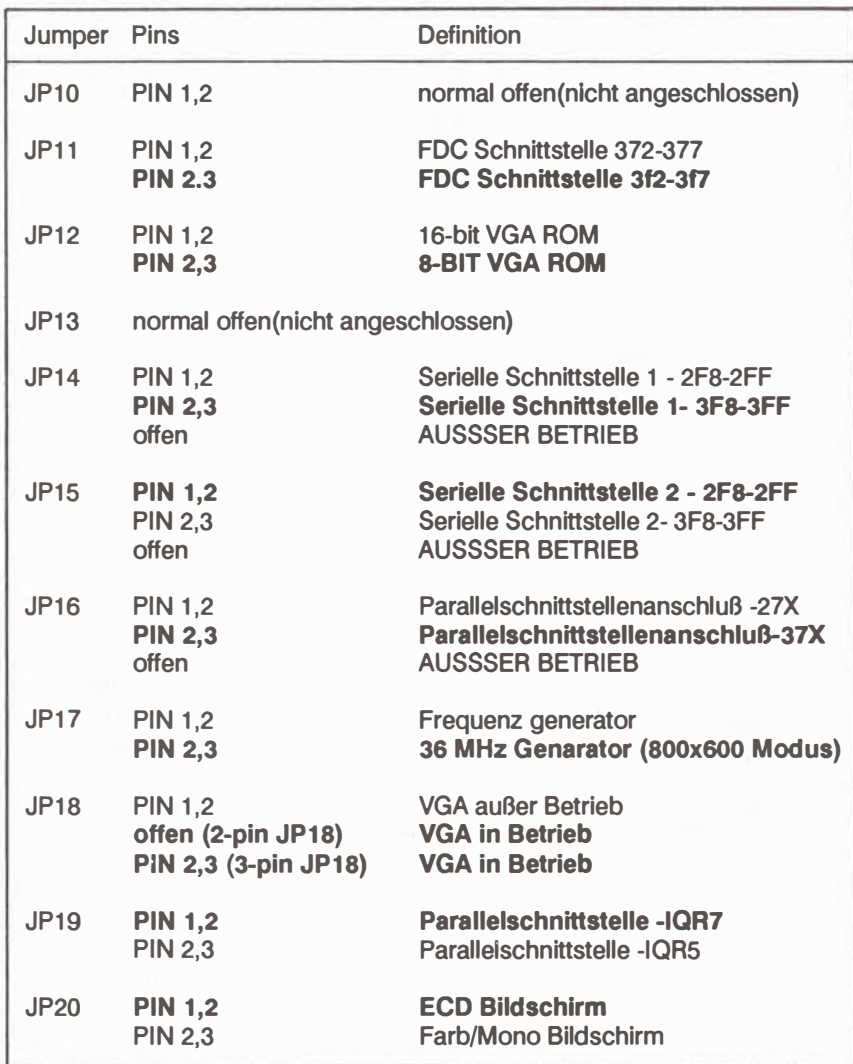

### **Hauptplatinenanschlul31iste:**

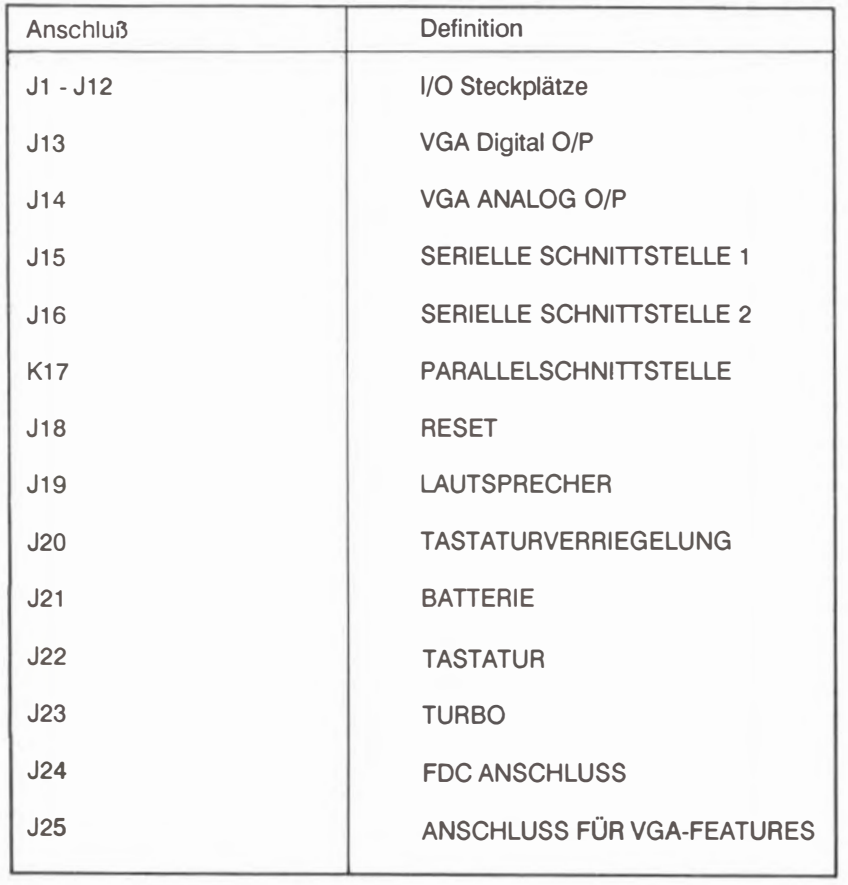

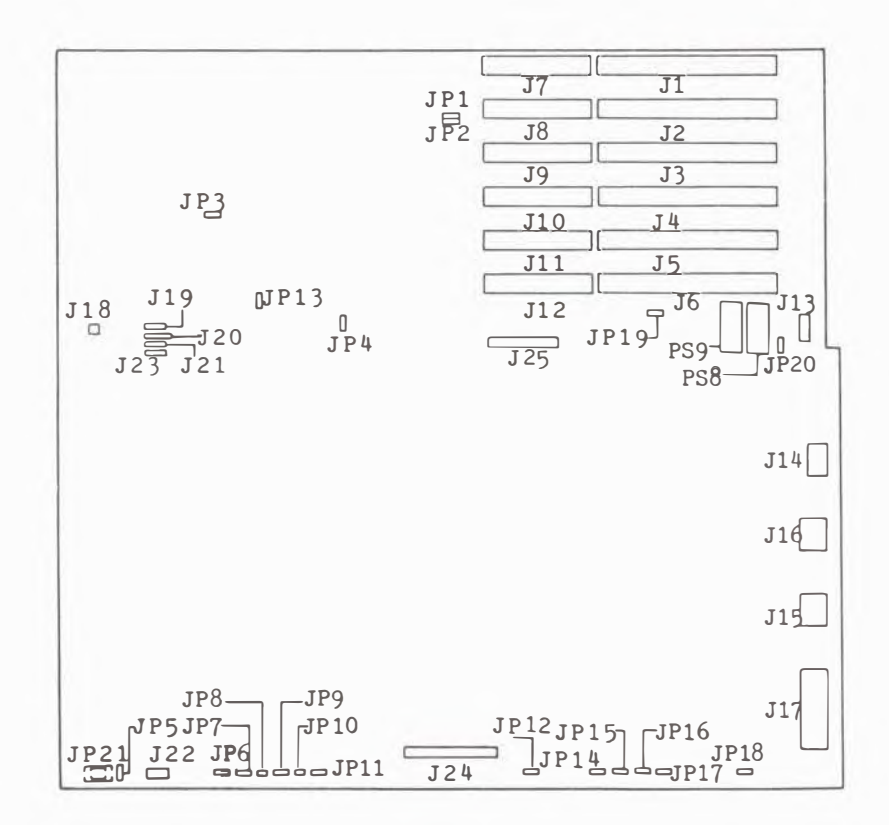

**Abb. B.1** Jumper und Anschlüsse der Hauptplatine

## **Anhang C**

# **Systemstromversorgung**

#### **Spannung:**

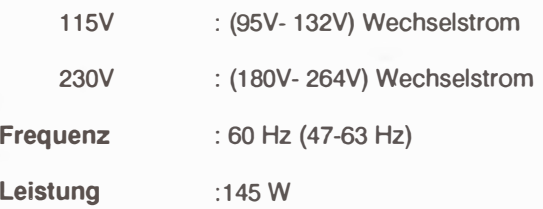

#### **Systemstromversorgung**

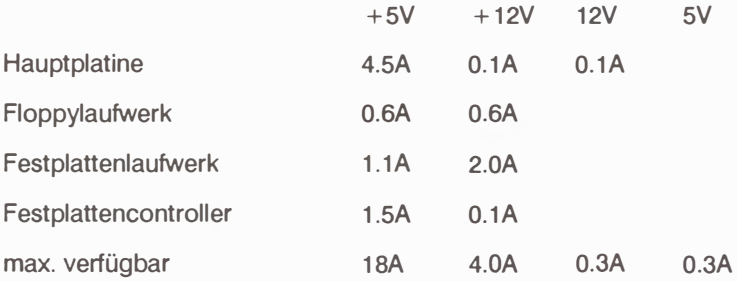

### **Anhang D**

### **Tastaturauslegungen und Zeichencodes**

**Dieser Anhang enthalt die Belegungen fur die 101 Tasten- Tastaturen in funfzehn**  Sprachen sowie auch die Tafeln für die Standardzeichencode und deren **Tastatureingabe.** 

Tastaturbelegungen:

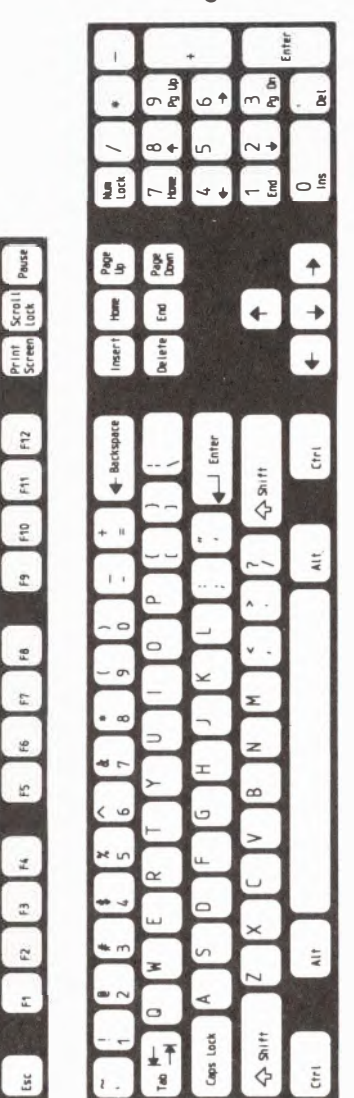

U.S.Englisch

intr inor  $\sigma_{\text{eff}}$  $\omega$  +  $m \mathbf{m}$  $\infty$ m 4  $\frac{1}{1}$ yer<br>15 Ein  $\overline{r}$ پ  $\begin{tabular}{|c|c|c|c|} \hline & npr & Arr@{1} & $\mathbb{P}^{\otimes n}$\\ \hline \hline $c{cm}$ & $d{c}^{(n)}$ & $n$ & $\mathbb{P}^{\otimes n}$\\ \hline \end{tabular}$  $\leftarrow$  $\mathbb{H}$  $\ddotmark$  $\frac{a}{b}$  $\left\lfloor + \right\rfloor$  $\rightarrow$  $\blacksquare$ lmer<sub>1</sub>  $\frac{8}{3}$  $\downarrow$ F10 F10 F11 F12 Entrie  $\overline{\epsilon}$  $\overline{\phantom{a}}$  $\overline{a}$ ¢ س ب Alt Gr se is  $\epsilon$  $\mathbf{z}$  $\alpha$  $\circ$  $\begin{array}{|c|c|c|c|c|} \hline \rule{0pt}{2ex} & \rule{0pt}{2ex} & \rule{0pt}{2ex} & \rule{0pt}{2ex} & \rule{0pt}{2ex} & \rule{0pt}{2ex} & \rule{0pt}{2ex} & \rule{0pt}{2ex} & \rule{0pt}{2ex} & \rule{0pt}{2ex} & \rule{0pt}{2ex} & \rule{0pt}{2ex} \end{array}$  $\circ$  $\sigma$  $\overline{\mathbf{y}}$ ۰ z  $\pm$  $\infty$  $\cup$  $\omega$  $\begin{bmatrix} n & n \\ n & n \end{bmatrix}$ u. in  $\alpha$  $\overline{\phantom{a}}$  $\times$  $\sqrt{2}$  $\mathsf{m}$  $\frac{1}{4}$ x  $\overline{\phantom{a}}$  $\circ$  $\sim$ ¢  $\checkmark$  $f(bap)$ 上干 E œ Ġ

Französisch

 $\frac{1}{k}$  $+50$  $\frac{1}{2}$  $\sigma$ o  $\infty$  $\sqrt{2}$ Bloc<br>Mag  $\frac{1}{2}$  $C E$ Storr Pausa  $+$  Die $\epsilon$  $+$  De  $\ddot{\phantom{0}}$  $\frac{g}{\pi}$  $\left| + \right|$  $\rightarrow$  $\mathbf{k}$  $51 \text{cm}$  $\frac{1}{2}$  $\overline{\mathbf{s}}$  $\downarrow$  $F12$  $\overline{\epsilon}$  $F10 \quad F11$ Ġ Alt Gr Lί  $F<sub>9</sub>$  $\alpha$  $\circ$  $\overline{z}$  $\circ$  $\epsilon$  $\overline{\mathbf{y}}$ z  $\geq$  $\pm$  $\mathbf{r}$  $\infty$  $\circ$  $\mathbb{Z}$ at u  $\mathbf{u}$  $\alpha$  $\overline{\mathbb{R}}$  $\Box$  $\times$  $\sqrt{2}$  $4$  $\overline{\phantom{a}}$ x Z  $\mathbbmss{z}$ ⋖  $\alpha$  $\sim$ ₹ E Ĝ ⊕

 $\boxed{r}$ 

 $E6$ 

 $F<sub>2</sub>$ 

Esc

Italienisch

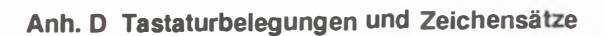

**Enter** R æ D **S** G ł í, Service Gerald Danas **Bar** ge<br>S E. Insert  $B = \begin{bmatrix} 1 & 0 & 0 \\ 0 & 0 & 0 \\ 0 & 0 & 0 \end{bmatrix}$  [m Ctrl Alt Gr FS 6 F7 68 H  $\infty$ ت  $\begin{bmatrix} n \\ k \end{bmatrix} \begin{bmatrix} n \\ k \end{bmatrix} \begin{bmatrix} n \\ k \end{bmatrix}$  $\Box$  $\overline{\mathbf{z}}$  $\frac{1}{4}$ a  $\frac{1}{1}$ 

**U.K. Englisch** 

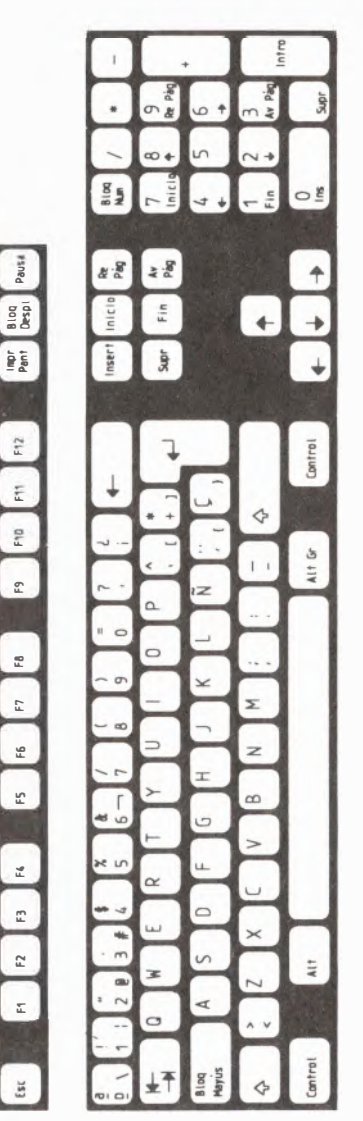

**Spanisch** 

è iite<sup></sup>  $\frac{1}{2}$ w  $\infty$  $\frac{1}{2}$  $\frac{1}{2}$ ł Bild<br>de Bild ٠  $\begin{array}{c}\n\mathbf{a} \\
\mathbf{b} \\
\mathbf{c}\n\end{array}$ Ende **Fast**  $\ddot{\phantom{1}}$  $\frac{1}{2}$  $Eint 9$ Ent  $\downarrow$  $F9 \qquad F10 \qquad F11 \qquad F12$ Strg Ĝ Alt Gr  $\mathbf{1}$  $\sim$  $\overline{C}$  $\alpha$  $\circ$  $\frac{2}{\pi}$  $\circ$  $\overline{a}$  $F5$   $F6$   $F7$  $\overline{\mathbf{r}}$  $\overline{z}$  $\pm$  $\alpha$  $\circ$  $\begin{array}{c} \mathbf{H} \end{array} \begin{array}{c} \mathbf{B} \end{array} \begin{array}{c} \mathbf{B} \end{array} \begin{array}{c} \mathbf{B} \end{array}$  $\sim$  $\Box$  $\sqrt{2}$  $\frac{1}{4}$ Ŧ  $\epsilon$  $\blacktriangleleft$ Esc Stry ♦ Ġ

**Deutsch** 

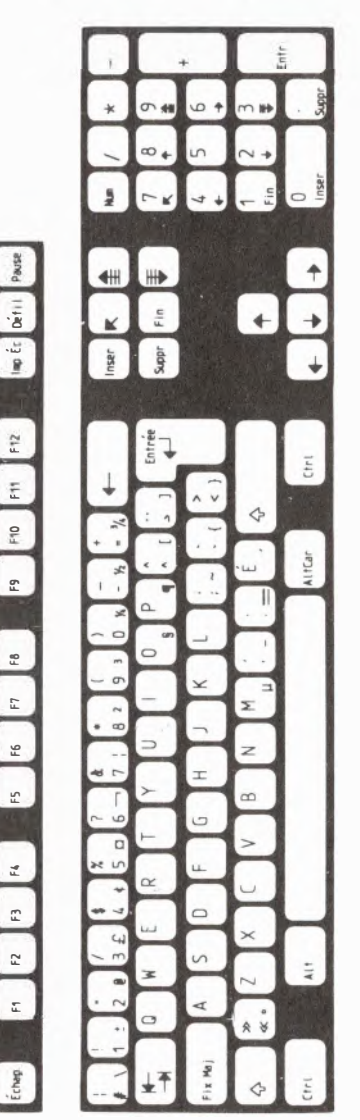

Franco-Kanadisch

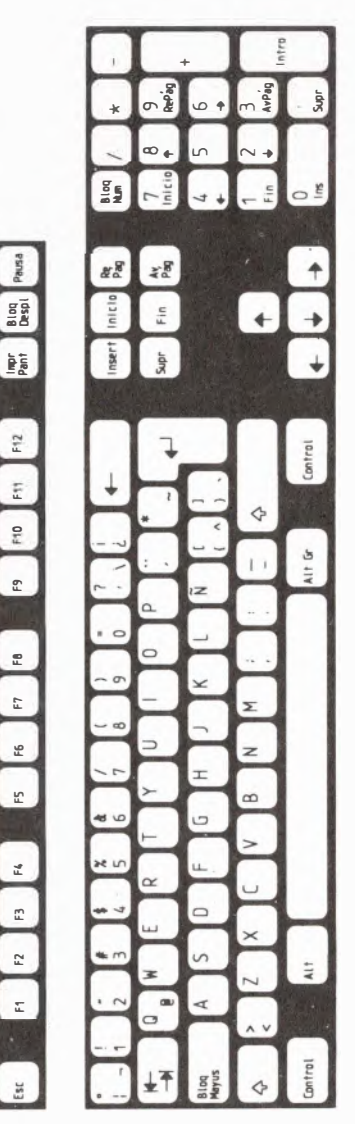

Lateinamerikanisch

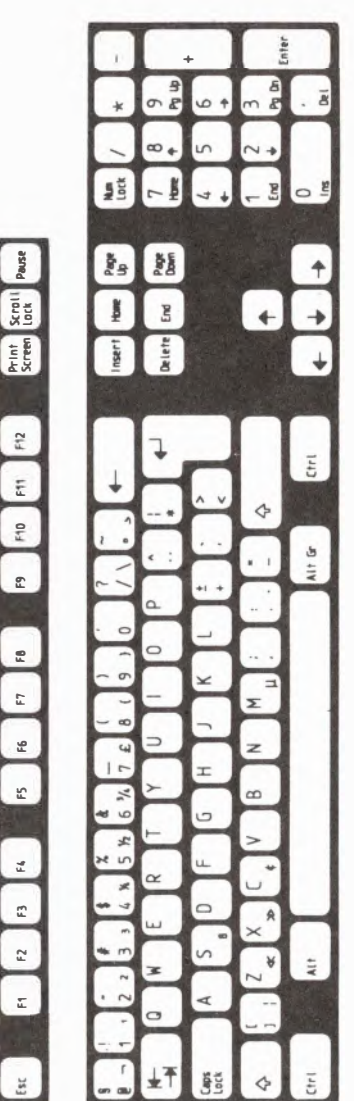

**Holländisch** 

nter  $\frac{d}{d}$  $rac{5}{R}$  $\star$  $\circ$  $\overline{B}$  $\infty$  $\overline{u}$ **S** Ø  $\circ$   $\mathbf{E}$ g  $\overline{4}$ Frint Scroll Pause និ<br>កំន **Bar**  $\ddot{\phantom{1}}$ End ĵ Delete Insert  $\overline{\mathbb{E}}$  $\frac{1}{2}$  $\triangle$  $\overline{\phantom{a}}$ Alt Gr  $\frac{1}{26}$  $\imath$ ä, Σ  $\Omega$  $\circ$ .  $F5$   $6$   $F7$   $F8$  $\circ$  $\geq$  $\overline{z}$  $\pm$  $\infty$  $\ddot{\phantom{0}}$  $\circ$  $\omega$  $\overline{ }$  $R = \begin{bmatrix} B \\ B \end{bmatrix} R$ u.  $\alpha$  $\Box$ ۰  $\times$  $\sqrt{2}$ 41k x ø  $\overline{z}$  $\circ$  $\sqrt{2}$  $\tilde{\cdot}$ d Shift<br>Lock 平 C<sub>fr</sub> Ó

Esc

**Belgisch** 

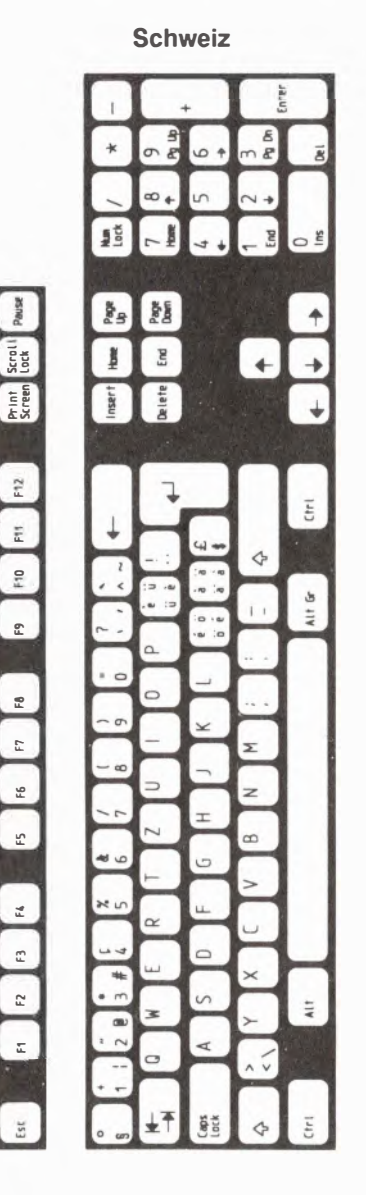

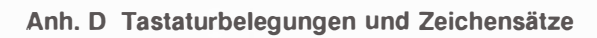

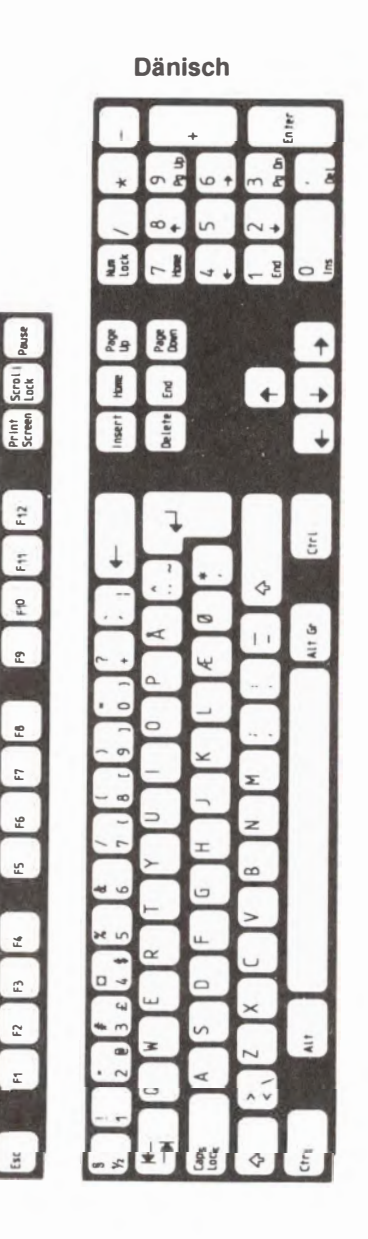

Print Scroll Pause

 $F12$ 

 $F11$ F10

 $f_9$ 

FB. E

 $56$ 

 $|n|$ 

 $\begin{array}{|c|c|} \hline \rule{0pt}{2ex} & \rule{0pt}{2ex} \rule{0pt}{2ex} \rule{0pt}{2$ 

 $\overline{\mathbf{u}}$ 

 $5<sup>th</sup>$ ╮ g  $\ddotmark$ E **Alt** Gr z  $\geq$  $\tau$  $\infty$ O  $\frac{1}{4}$ a  $\overline{a}$ 

Schwedisch

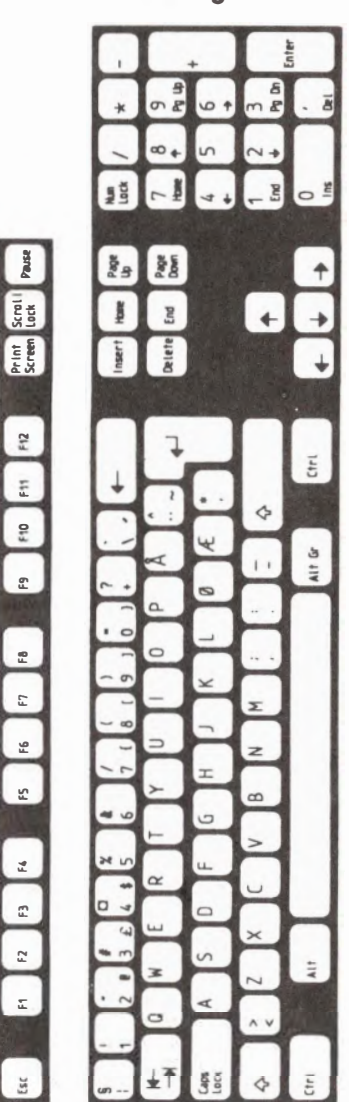

#### Norwegisch

Anh. D Tastaturbelegungen und Zeichensätze

Pause

F12

r

 $\mathfrak{g}_3$  $\overline{\mathbf{r}}$ 

F6

 $\kappa$ 

Fá

E

 $F2$ 

Esc

nter եր<br>Ա  $\frac{5}{2}$  $\vec{a}$  $\circ$ b  $\overline{a}$ lack<br>Lock  $\tilde{\Xi}$  $\circ$  = ŀ age<br>H  $rac{8}{26}$ Scroll ğ  $\tilde{\mathbf{g}}$  $\ddotmark$ Print<br>Screen nsert Delete Ctrl  $\overline{\Gamma}$ Ġ  $\epsilon_{10}$  $\land \lor$  $\overline{a}$ Alt Gr  $\mathbf{L}$  $\overline{a}$  $\circ$ Σ  $\geq$  $\pm$  $\infty$  $\frac{1}{2}$ Ġ  $\overline{ }$  $\geq$ C Alt z  $\overline{\mathbf{r}}$ ď **Sdg** ock

Portugisisch

#### **Zeichencodes**

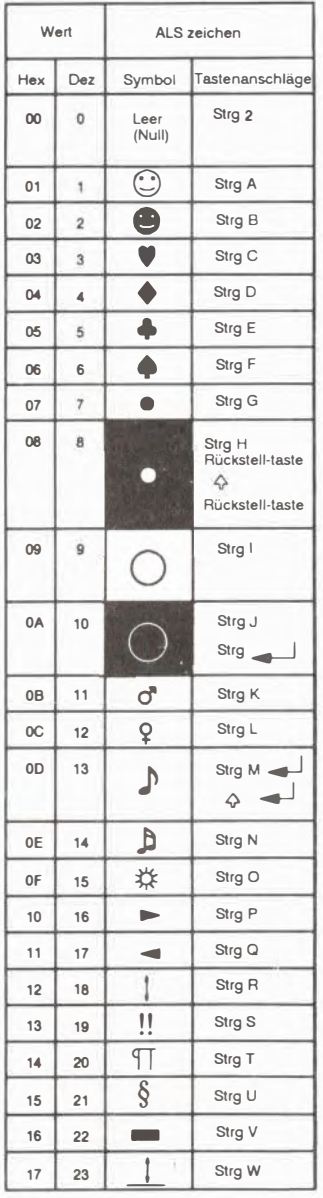

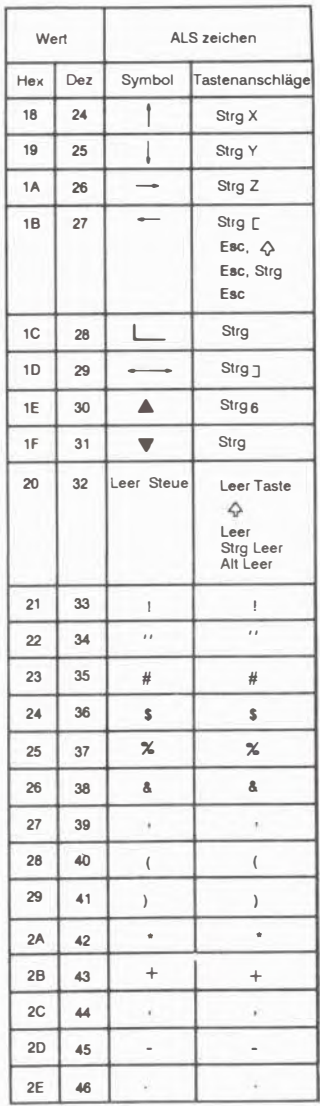

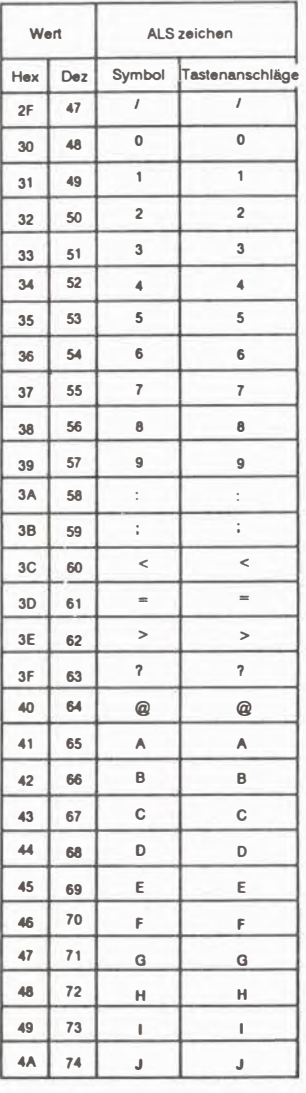

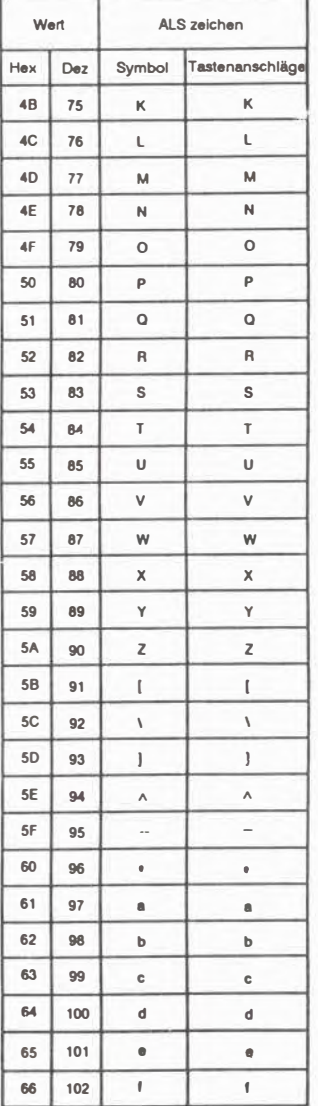

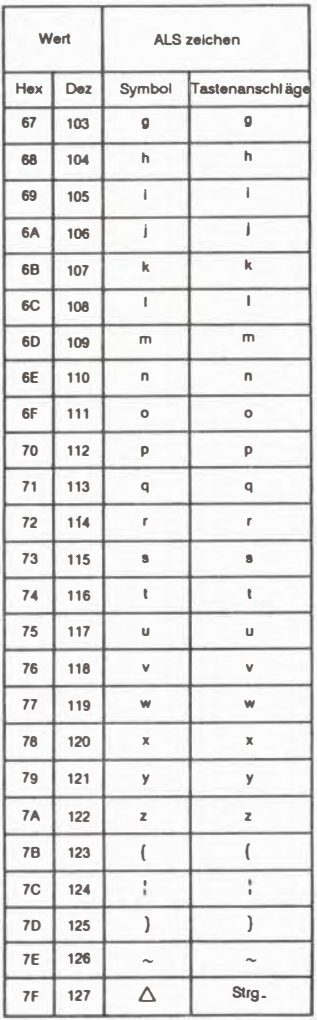

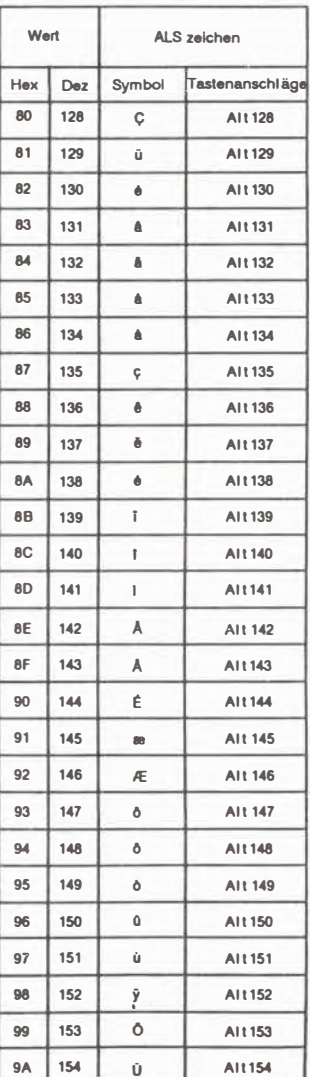

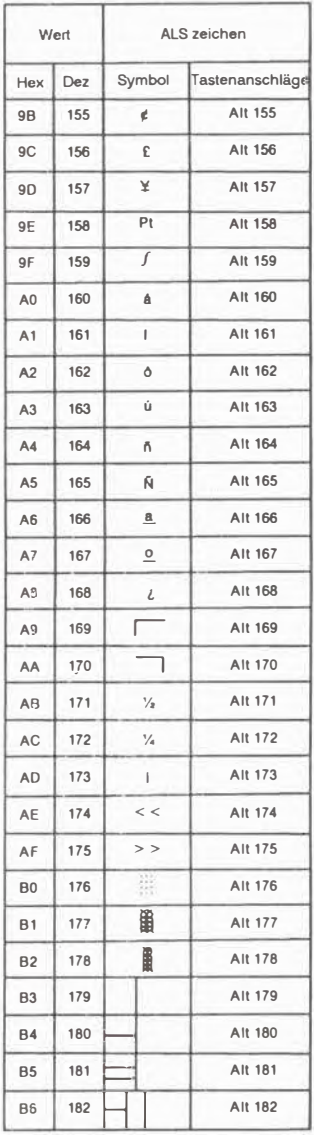

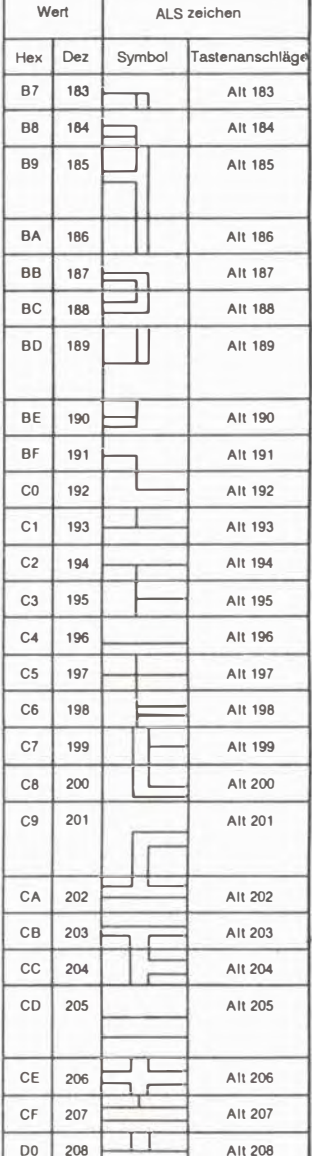

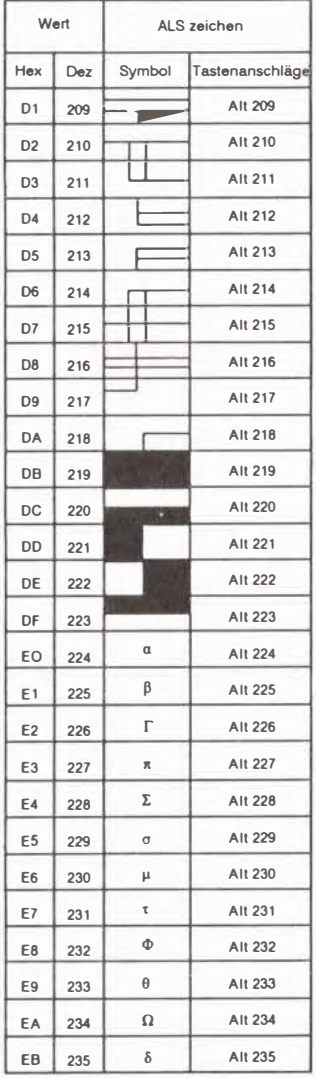

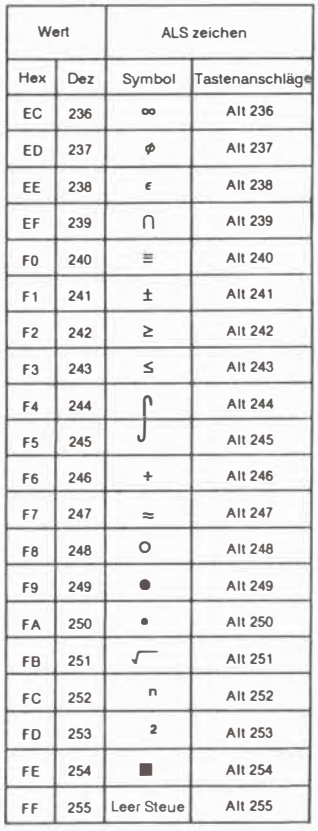

# **Anhang E**

# **Spezielle Hilfsprogramme**

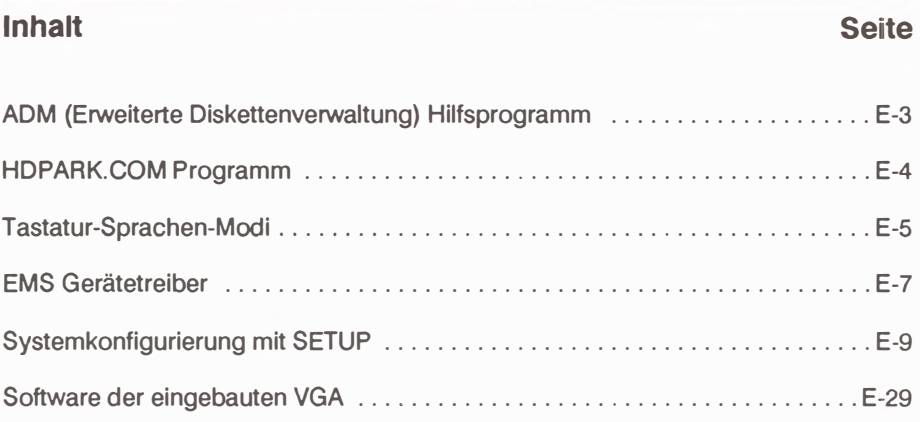
# **ADM (Erweiterte Diskverwaltung)-Hilfsprogramm**

Das ADM ist ein Hilfsprogramm zur Schaffung mehrerer Unterbereiche auf der/den Festplatte/n, so daB mehrere Benutzer jeweils ihren eigenen Unterbereich zur Verwaltung ihrer eigenen Daten zur Verfügung haben. Es ist auf der DOS-Utilities Diskette enthalten und besteht aus folgenden Systemdateien:

ADM.SYS - Geratetreiber

ADM.EXE - Hauptprogramm

IADM - Batchdatei

ADM.HLP - Hilfsfunktionen

ADM.MNU - Dokumentation

In der DOS-Umgebung hat das ADM folgende Fähigkeiten:

- \* schafft 16 Unterbereiche auf einer Festplatte und unterstützt bis zu zwei Festplatten.
- \* weist den Festplattenbenutztern PaBworter als Zugangsberechtigung zum ADM-System zu.
- \* erweitert den unter dem Standard-DOS nutzbaren Speicherplatz einer Festplatte van 32 MB auf 512 MB.
- \* formatiert und überprüft die Festplatte.
- \* es kann von Hand oder mit Hilfe der Batchdatei eingerichtet werden.

ADM ist menügesteuert und hat folgende Auswahlmöglichkeiten:

Drive Option andert Laufwerk und Laufwerksparameter auf der Festplatte.

Partition Option erlaubt die Schaffung, Löschung und das Wechseln von Unterbereichen.

Initialize Option bereitet die unformatierte Festplatte fur die Aufnahme der Oaten var.

Preformat Option formatiert nach Vorgabe des Benutzers die Festplatte, Unterbereiche oder Spuren.

**Superuser Option sorgt fur Sicherheit durch Zuweisung pers6nlicher PaBw6rter fur die verschiedenen Benutzer.** 

**Batch Option unterstutzt Sie ,wenn Sie noch nicht vertraut sind mit diesem Hilfsprogramm, beim Aufbau des ADM-Systems.** 

**Help Option gibt Ihnen auf verschiedenen Ebenen Hilfestellung.** 

**Quit Option erlaubt Ihnen, das ADM-Programm wieder zu verlassen.** 

**Um das ADM-Programm zu starten, stecken Sie die DOS-Utilities Diskette in Laufwerk A und tippen nach dem DOS-Prompt:** 

# $A > ADM$

Wenn dann das Hauptmenü angezeigt wird, wählen Sie die gewünschte Option durch Drücken des Großbuchstabens dieser Option aus. Um das ADM mit Hilfe **der Batchdatei zu starten, geben Sie "ADM iadm" ein. Fur eine genaue**  Beschreibung des ganzen Systems können Sie sich die Dokumentationsdatei **"ADM.MNU" ausdrucken !assen.** 

# **HDPARK.COM Programm**

**Das auf der DOS-Utilities Diskette enthaltene HDPARK Programm wird dazu**  benutzt, die Lese/Schreib Köpfe der Festplatte in die Landezonenposition zu **bringen. Durch Verwendung dieses Programms vor dem Transport des**  Computers können Schäden an der Festplatte verhindert werden.

**Dazu legen Sie die DOS-Utilities Diskette in das Laufwerk A ein und tippen nach dem DOS-Bereitschaftszeichen:** 

# **HDPARK [ENTER]**

# **Die Tastatur-Sprachen-Modi**

**Es gibt zwei Gruppen von Dateien, 'die es Ihnen gestatten, den Sprachmodus lhrer Tastatur zu andern. Die beiden auf der DOS-Utilities Diskette enthaltenen Dateigruppen funktionieren etwas unterschiedlich.** 

*Gruppe 1* **enthalt KEYS.COM und KEYS.SYS. Um Zugang zu diesen Dateien zu**  haben, müssen Sie folgenden Befehl eingeben: **KEYB xx [Enter]**, wobei xx das Argument ist, das die gewünschte Sprache spezifiziert. So stellt z.B. der Befehl **KEYS GR die Tastatur auf die deutsche Sprache um (beachten Sie, daB zwischen "KEYS und GR eine Leerstelle ist). Tafel E.1 listet alle moglichen Codes und Lander auf.** 

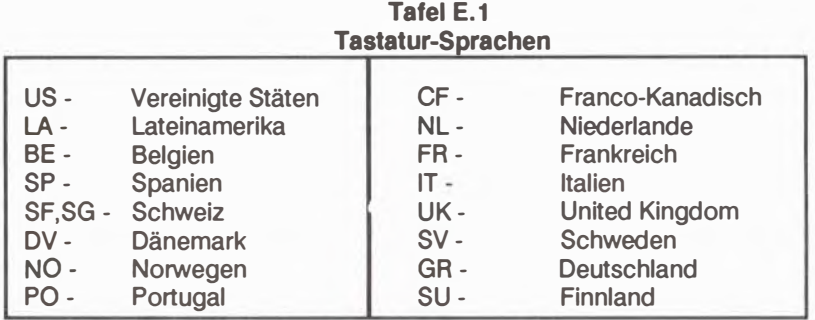

**Gruppe 2 enthält sechs lauffähige Dateien. Lassen Sie, um die gewünschte** Sprache einzurichten, eine einzelne Datei laufen. Um z.B. auf Deutsch **Oberzuwechseln, geben Sie KEYSGR ein (Hier ist keine Leerstelle zwischen**  "KEYB" und "GR"). Tafel E.2 listet die verfügbaren Länder und die **entsprechenden Befehle auf.** 

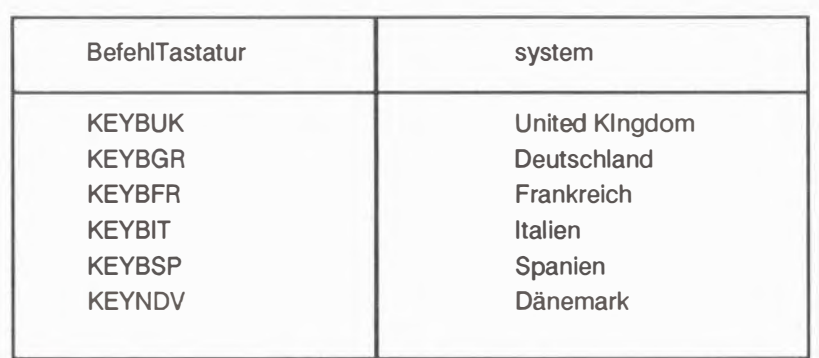

#### **Tafel E.2 Die KEYBxx -Befehle**

**Sie k6nnen zwischen dem US-Tastaturmodus und dem durch einen KEYBxx-Befehl eingerichteten Modus hin und herwechseln,indem Sie die folgende Tastenkombination benutzen:** 

**In den US-Modus:** 

**In den KEYBxx-Modus:** 

#### **Beachten Sie:**

- **1. Wenn Sie einen KEYBxx-Befehl auf einem System mit mehrsprachigen** Tastaturfunktionen im ROM eingeben, können Sie nicht mit der **[Ctrl)-[Alt]-[F1] Tastenkombination wieder in den US-Modus zuruckkehren.**
- **2. Die verschiedenen Tastaturauslegungen finden Sie im Anhang D.**
- **3. Die Gruppe 1 unterstutzt alle Funktionen von Tastaturen mit 84 und 101 Tasten, einschlieBlich deren erweiterten Tastaturfunktionen und bietet mehr Srachenmodi als Gruppe 2.**

# **Der EMS-Geratetreiber**

**Um die EMS-Moglichkeiten einzurichten, muB ein Geratetreiber in die CONFIG.SYS Datei eingefügt werden. Der EMS-Gerätetreiber befindet sich auf der "onboard VGA Utilities"- Diskette. Vergewissern Sie sich, daB der Treiber auf der Diskette sich befinde�.von der Sie das Betriebssystem laden und die auBerdem die Config.SYS Datei enthalten muB. Der in der CONFIG.SYS Date1i eingefügte Befehl muß lauten:** 

## **DEVICE = EMM.SYS**

Wie folgt können Sie eine CONFIG.SYS Datei anlegen:

# **A> COPY CON:CONFIG.SYS[ENTER)**

 $DEVICE = EMM.SYS ^2 [ENTER]$ 

**Hinweis:** 

**Wegen genauerer Beschreibung der Konfigurierungsdatei CONFIG.SYS sehen Sie bitte im MS-DOS Handbuch nach.** 

**Ohne Parameter in der Befehlszeile wird der EMS-Treiber mit den Standard-Hardwarewerten der 1/0 Adresse, die das EMS in Betrieb nimmt, und der**  Speicheradresse, die für die die EMS-Adressierung verwendet wird, geladen. **Diese Standardwerte sind von den Angaben, die Sie im SETUP-Programm gemacht haben, abhangig.** 

**Um diese Standardwerte zu andern oder auch um spezielle Eigenschaften**  hinzuzufügen, benutzt man folgenden EMS-Treiberbefehl:

 $DEVICE = EMM.SYS -lx - Fy - Hzz - D$ 

#### **wobel**

**I : 1/0 Adresse zur lnbetriebnahme der EMSpSeiten** 

$$
x = 0 = 208H
$$
  
\n
$$
= 1 = 218H
$$
  
\n
$$
= 5 = 258H
$$
  
\n
$$
= 6 = 268H
$$
  
\n
$$
= A = 228H
$$
  
\n
$$
= B = 228H
$$
  
\n
$$
= E = 228H
$$

**F:Seitenrahmenadresse (Adresse des 64k Fensters)** 

 $Y = 1 = \text{C}0000H$ 

- **=2= =C4000H**   $=3 = \text{C}8000H$
- $=4 =$   $=$  CC000H
- $=5 =$   $=$  D0000H
- **H: Maximalanzahl der offenen handles (standard = 64)**  zz **= Anzahl der handles (8-255)**

**0: EMS-Diagnose auBer Betrieb** 

**Die Parameter der Befehlszeile konnen sowohl in Klein- wie GroBbuchstaben eingegeben werden.** 

# **Systemkonfigurierung mit SETUP**

**Das Programm zur Systemkonfigurierung ist immer resident im ROM des Computers und erlaubt eine Konfigurierung im Hinblick auf folgende Kategorien:** 

**Datum & Uhrzeit Floppylaufwerke Festplatten Hauptvideoadapter Speicher Shadow-RAM CPU-Taktfrequenz Koprozessor** 

#### **Wann benutzt man SETUP ?**

**In folgenden Fallen sollten Sie mit SETUP lhr System neu konfigurieren:** 

**bei Erstinstallation des Systems nach Ein- oder Ausbau von Speicher, Laufwerke/n oder Bildschirm; wenn Sie die Moglichkeiten des EMS . des Shadow-RAM oder des Mathematikkoprozessors in Betrieb nehmen wollen; nach Auswechseln der Batterie** 

**Machen Sie auBerdem immer, wenn in diesem Handbuch darauf hingewiesen wird, einen SETUP Durchlauf.** 

#### **Hinweis**

**Obwohl das Phoenix SETUP-Programm auch auf lhrer DOS-Utilities Diskette enthalten ist, empfehlen wir, das ROM-SETOP zu benutzen. Das Phoenix SETUP-Programm unterstutzt nicht alle Konfigurationsmoglichkeiten dieses Systems.** 

#### **Bestimmung der Systemzusammensetzung**

Vor dem Durchlauf des SETUP-Programms sollten Sie feststellen, mit welchen Komponenten lhr System ausgestattet ist. Stellen Sie die Oaten zusammen und notieren Sie diese, wie im folgenden beschrieben. Dann fahren Sie mit dem nächsten Kapitel "SETUP- Durchlauf" fort.

#### **Floppydisklaufwerke**

Sie notieren: Die Kapazitat der Laufwerke in Kilobyte oder Megabyte.

Es können bis zu zwei Floppyjaufwerke eingebaut werden. Sie werden als Laufwerk A: und Laufwerk B: bezeichnet. Stellen Sie deren Kapazität fest und notieren Sie diese.

Wird nur ein Laufwerk eingebaut, wird es dem Laufwerk A: zugeordnet.

#### **Festplattenlaufwerke**

Sie notieren: Zylinder,Kopfe,precomp,landing zone und Kapazitat(in Megabyte) des/r Laufwerk/e.

Festplatten mit der gleichen Kapazitat konnen sich unterscheiden in der Anzahl der Zylinder, Köpfe usw. . Die Kapazität alleine genügt nicht, um den Festplattentyp festzustellen.

Bis zu zwei Festplatten können eingebaut werden. Ihnen werden die Laufwerksnamen C: und D: zugeordnet. Wird nur eine Festplatte installiert, so ist sie Laufwerk C:.

**Hinweis:** 

**Bei falscher Angabe des Festplattentyps kann nicht auf die Festplatte zugegriffen werden. Zurn Feststellen des Typs offnen Sie die Gehauseabdeckung der Systemeinheit oder befragen,wenn notig, den Handler.** 

## **Hauptvideoadapter**

*Sie notieren:* Art der Bildschirmanzeige

Es gibt vier Arten von Videoadaptern: EGA(VGA), 40x25 Farbdarstellung, 80x25 Farbdarstellung und Monochromadapter. 1st die eingebaute VGA auBer Betrieb, müßen Sie eine andere Graphikkarte einbauen und ihren Typ notieren. Ansonsten geben Sie an entsprechender Stelle im SETUP-Programm "EGA/VGA Karte" an.

## **Speicher:**

#### **Die DRAM-Banken**

*Sie notieren:* DRAM-Typen in den Banken **0/1** und den Banken 2/3.

Es gibt zwei Typen von DRAM-Modulen für dieses System: 256Kbitx9 und 1 Mbitx9 (wegen Details siehe Kapitel 4).

## **Das EMS(Erweitertes Speichersystem) auf der Hauptplatine**

Sie notieren: I/O Adresse, Rahmenbasisadresse und die für das EMS vorgesehene Speichergröße.

Die EMS 1/0 Adresse muB von den 1/0 Adressen anderer Optionen getrennt sein, und die EMS Rahmenadresse muB von den ROM Adressen anderer Optionen getrennt sein.

Solange das Hauptplatinen-EMS außer Betrieb ist, kann auch keine von Benutzer hinzugefügtes LIM-Karten EMS aktiviert werden.

#### **Erweiterungsspeicher**

*Sie notieren:* **Gro8e des Erweiterungsspeichers.** 

**Die hier gemeinte Erweiterungsspeichergro8e ist die Summe von Hauptplatinenzusatzspeicher und Zusatzspeicher auf Erweiterungskarten.(siehe Kapitel 4 "System-RAM).** 

## **SHADOW-RAM**

**Sie notieren: SHADOW-RAM fur System-BIOS und Video-BIOS in Betrieb oder au8er Betrieb.** 

**Zur Einführung ins SHADOW-RAM siehe Kapitel 1.** 

## **CPU Taktfrequenz**

**lhr System kann mit normaler Geschwindigkeit arbeiten oder im Turbo-Modus. Mit SETUP wird die Standardeinstellung festgelegt, wahrend im DOS mit der Tastenkombination [Ctrt)-[Alt]-[\] die Geschwindigkeit umgestellt werden kann (siehe Kapitel 3).** 

## **Der Koprozessor**

**Wenn Sie einen 80287-Mathmatikkoprozessor eingebaut haben, so wird er durch SETUP in Betrieb genommen .** 

#### **SETUP-Durchlauf**

**Hinweis** 

Wenn Sie SETUP zum ersten Mal benutzen, sollten Sie, um die Möglichkeit von Fehleingaben zu verringern, den vorigen Paragraphen"Feststellung der Systemkomponenten" genau lesen.

Zum Start von SETUP drücken Sie nach dem DOS- Bereitschaftszeichen folgende Tastenkombination:

# [Ctrl]-[Alt]-[ESC]

Ebenso werden Sie, wenn bei einem Betriebssystemstart Fehler gefunden werden. aufgefordert durch Drücken von [ESC] SETUP zu starten.

Das folgende Bildschirmbild werden Sie beim Ablauf des SETUP- Programms sehen:

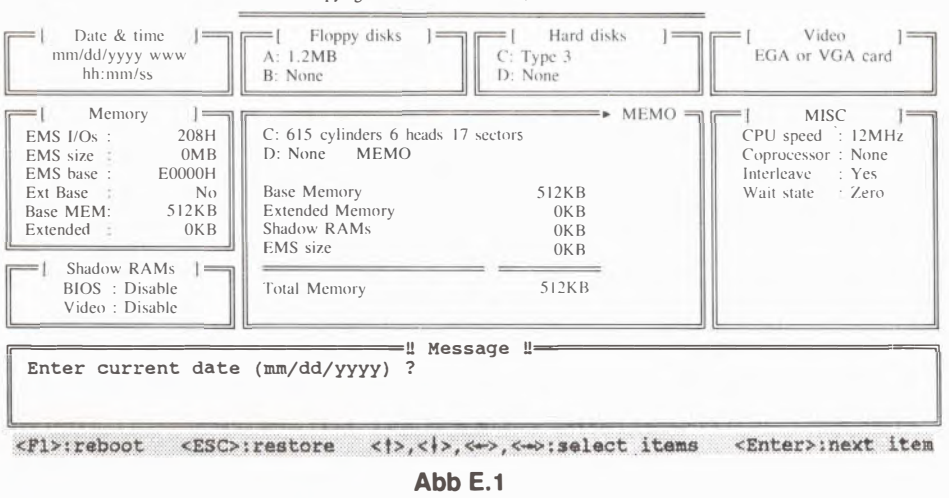

\*\* SYSTEM CONFIGURATION SETUP V1.02\*\* Copyright (C) MITAC INC., 1988

Das SETUP-Eingangsmenü

#### Beschreibung des SETUP-Bildschirmbildes

Zu Beginn, bevor Sie irgendwelche Daten ändern, steht der Phantomcursor(das ist der schwachleuchtende Balken) immer auf dem Platz des Datum und das Bild zeigt Ihnen die momentanen Einstellungen der Systemkonfiguration an.

Die Memo Box in der Mitte erfüllt einen doppelten Zweck:

Sie zeigt mehr Information über die Konfiguration als die Daten in jeder einzelnen Kategorie an (siehe Abb E.2).

Sie zeigt die Untermenüs für einige der Kategorien, wie z.B. für Laufwerke an (siehe Abb E.3).

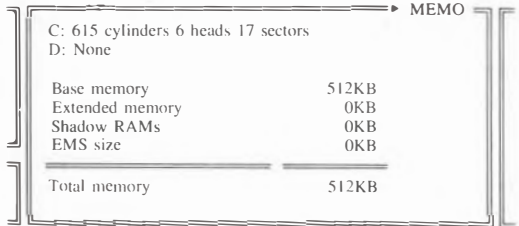

**Abb. E.2** Die Memo Box zeigt Konfigurationsdaten

| Type |               | Frame Address | <b>MEMO</b> |
|------|---------------|---------------|-------------|
|      | C4000H        | D3FFFH        |             |
| 2    | <b>C8000H</b> | D7FFFH        |             |
| 3    | <b>CCOOOH</b> | <b>DBFFFH</b> |             |
| 4    | <b>DOOOOH</b> | <b>DFFFFH</b> |             |
| 5    | <b>D4000H</b> | <b>E3FFFH</b> |             |
| 6    | <b>D8000H</b> | E7FFFH        |             |
|      | <b>DCOOOH</b> | <b>EBFFFH</b> |             |
| 8    | <b>E0000H</b> | <b>EFFFFH</b> |             |

**Abb. E.3** Die Memo Box zeigt ein Festplattenuntermenü

**Unter der Memo Box befindet sich die Message Box, die Ihnen hilfreiche HinWieise zur korrekten Eingabe und zum richtigen Fortgang gibt. (siehe Abb. E.3). In der untersten Zeile des Bildes(der hellleuchtende Bereich) sind die wichtigsten Tastenfunktionen aufgelistet.(siehe Abb E.4)** 

#### **Tastenfunktionen**

Außer den für Zahleneingaben vorgesehenen Zifferntasten werden einigen Tasten **spezielle Funktionen zugeordnet. Die folgende Tafel zeigt lhre neue Verwendung**  für die einzelnen Bereiche. (jede Einheit wie z.B. Floppy, Festplatte usw. gilt in **diesem Hilfprogramm als ein Bereich).** 

| <b>Taste</b>          | <b>Definition</b>                                                           | Bereich/Kategorie                        |
|-----------------------|-----------------------------------------------------------------------------|------------------------------------------|
| $[$ F1]               | Speichert die Konfigurierungsdaten und startet                              | alle                                     |
|                       | das System neu                                                              |                                          |
| [ESC]                 | stellt vorherigen Zustand wieder her<br>wählt den Bereich aus               | alle<br>alle                             |
| [ENTER]               | speichert die gewählte Einstellung und geht<br>zum nächsten Bereich weiter. | alle                                     |
| $[+]^*$               | erhöht zyklisch die Zahl an der Cursorposition                              | Datum, Zeit                              |
|                       | [SPACE] erhöht zyklisch die Zahl an der Cursorposition                      | <b>EMS-Größe</b><br>Erweiterungsspeicher |
|                       | wählt die nächste Möglichkeit aus oder<br>schreibt in ein Untermenü.        | sonstige                                 |
| $\lbrack - \rbrack^*$ | verringert zyklisch die Zahl an der<br>Cursorposition                       | Datum, Zeit                              |
|                       | verringert zyklisch die Zahl an der<br>Cursorposition                       | <b>EMS-Größe</b><br>Erweiterungspeicher  |
|                       | geht zurück zur letzten Option oder schreibt in<br>ein Untermenü.           | sonstige                                 |

**Tafel E.3 Tastenfunktionen** 

\*Hinweis: Nur die Plus-([+]) und Minustasten([-]) auf dem Numerik-**Tastenblock konnen fur die oben angegebenen Funktionen verwendet werden.**

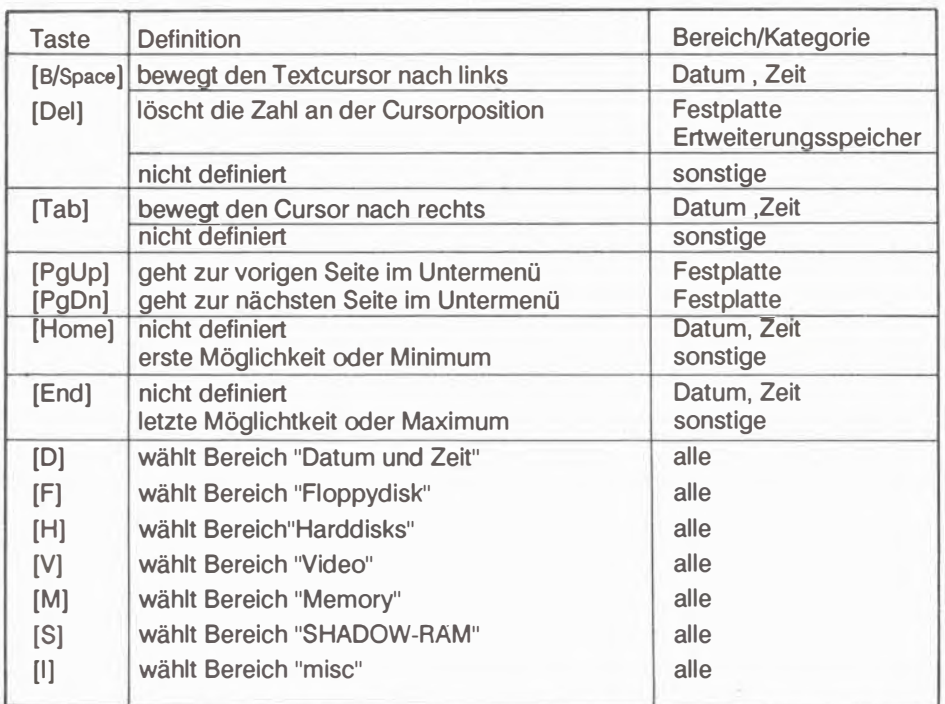

# **Tafel E.3 Tastenfunktionen (Fortsetzung)**

# **Hinweis**

**Es gibt zwei Moglichkeiten eine bestimmte Kategorie anzuwahlen:** 

**Durch Eingabe des groBgeschriebenen helleuchtenden Buchstaben oder durch Bewegen des Phantomcursors mit den Pfeiltasten.** 

#### **Datum und Uhrzeit**

- 1. Wählen Sie den gewünschten Bereich (Datum oder Zeit).
- **2. Wenn die bestehende Einstellung falsch ist, geben Sie das richtige Datum oder die richtige Zeit . wie in der Message Box gezeigt, ein.**
- 3 Die eingegebene Zahl überschreibt die Zahl an der Stelle des **Cursors(angezeigt als"-").(Der Cursor erscheint, nachdem Sie die erste Ziffer eingegeben haben).**
- 4. Zum Verbessern drücken Sie [Backspace] oder [Del], und um den Cursor ohne etwas zu ändern, nach rechts zu bewegen, drücken Sie [Tab].

**Um die Zahlen zu erhohen oder zu erniedrigen, konnen Sie [** +] **und [-] auf dem Numerik-Tastenblock benutzen. Diese Tasten haben zyklische Wirkung, und die Leertaste ist dem [** +] **aquivalent.**

5. Zum Abschluß, drücken Sie [Enter] oder eine Pfeiltaste.

#### **Floppydisklaufwerke**

1. Bewegen Sie mit den Pfeiltasten oder durch Drücken von "F" den **Phantomcursor in die Floppydisk Box.**

**1st der Cursor im Bereich A: oder B:, erscheint, wie unten gezeigt, in der Memo** Box das entsprechende Untermenü und die gewählte Einstellung ist **hervorgehoben .**

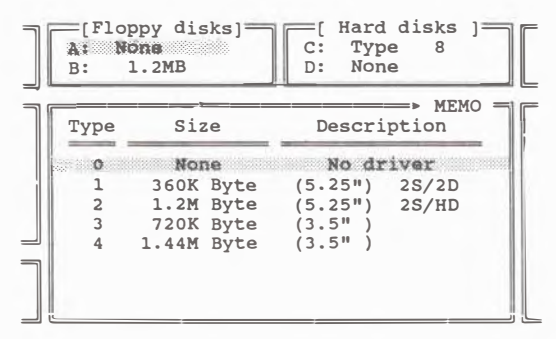

**Abb. E.4**  Die Memo Box zeigt das Untermenü für die Laufwerkstypen.

**2. Geben Sie die richtige Typekennzahl ein.**

**Sie konnen den Untermenuphantomcursors auch mit der Leertaste oder der [+)-Taste des Numerik-Tastenblocks vorwartsbewegen oder mit der [-]·Taste ruckwartsbewegen. Dies geschieht zyklisch.**

**3. Zur Festlegung des gewahlten Typs drucken Sie [Enter]. oder fahren Sie mit dem Cursor in einen anderen Bereich.**

**Hinweis : 1st nur ein Diskettenlaufwerk eingebaut, ist der Type von Drive B: "none".** 

#### **Festplatten**

**1. Bewegen Sie den Cursor mit den Pfeiltasten in die Harddisk Box, oder geben Sie "H" ein.**

Wenn der Cursor auf C: oder D: steht, erscheint ein Harddiskuntermenü in der **Memo Box ,in der der bisher eingestellte Typ hervorgehoben ist, wie die folgende Abb. zeigt:**

| B: | None |     |                |    | D: None                       |             |
|----|------|-----|----------------|----|-------------------------------|-------------|
|    |      |     |                |    | Type Cyln Hds Spt PreCom Land | <b>MEMO</b> |
|    |      |     |                |    | --None---                     |             |
|    |      | 306 | 4              | 17 | 128                           | 305         |
|    | 2    | 615 | $\overline{4}$ | 17 | 300                           | 615         |
|    | 3    | 615 | 6              | 17 | 300                           | 615         |
|    | 4    | 940 | 8              | 17 | 512                           | 940         |
|    | 5    | 940 | 6              | 17 | 512                           | 940         |
|    | 6    | 615 | 4              | 17 | 65535                         | 615         |
|    |      | 462 | 8              | 17 | 256                           | 511         |

**Abb E.5**  Die Memo Box zeigt das Festplattenuntermenü an

2. Geben Sie die richtige Typekennzahl ein.

Sie können den Untermenüphantomcursors auch mit der Leertaste oder der [+]-Taste des Numerik-Tastenblocks vorwärtsbewegen oder mit der [-]-Taste rückwärtsbewegen. Dies geschieht zyklisch.

Zum Seitenblättern im Untermenü benutzen Sie [PqUp] und [PqDn].

3. Zur Festlegung des gewählten Typs drücken Sie [Enter], oder fahren Sie mit dem Cursor in einen anderen Bereich.

**Hinweis** 

- 1. Ist nur eine Festplatte eingebaut, ist der Type von Drive D: "none".
- 2. Bei falscher Festplattentypangabe kann möglicherweise auf die Festplatte nicht zugegriffen werden.

OahiV

1. Bewegen Sie den Cursor mit den Pfeiltasten in die Video Box oder geben Sie "V" ein.

Ist die Video Box angewählt, wird in der Memo Box folgendes Untermenü angezeigt:

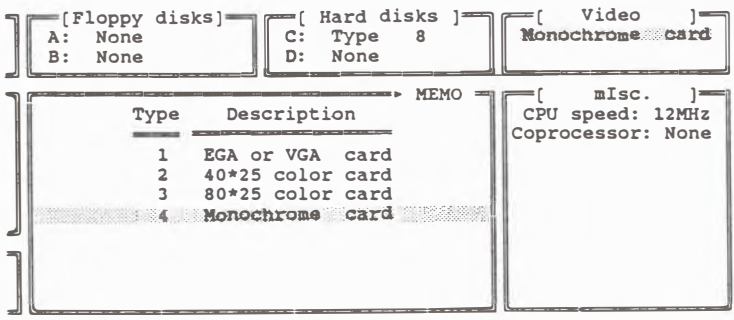

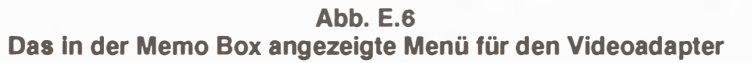

2. Geben Sie die korrekte Video-Kennzahl ein. Ist die eingebaute VGA in Betrieb, muß man "1" eingeben.

Sie können den Untermenüphantomcursors auch mit der Leertaste oder der [+]-Taste des Numerik-Tastenblocks vorwärtsbewegen oder mit der [-]-Taste rückwärtsbewegen. Dies geschieht zyklisch.

3. Zur Festlegung des gewählten Typs drücken Sie [Enter], oder fahren Sie mit dem Cursor in einen anderen Bereich.

#### **Speicher**

#### Speicherbanken

1. Bewegen Sie den Cursor mit den Pfeiltasten in die Memorybox, oder geben Sie "M" ein.

Ist der Cursor im Bereich Banks 0/1 ist das Untermenü in der Memo Box wie in Abb. E.7. Das Untermenü für die Bnken 2/3 ist das Untermenü wie in Abb. E.8.

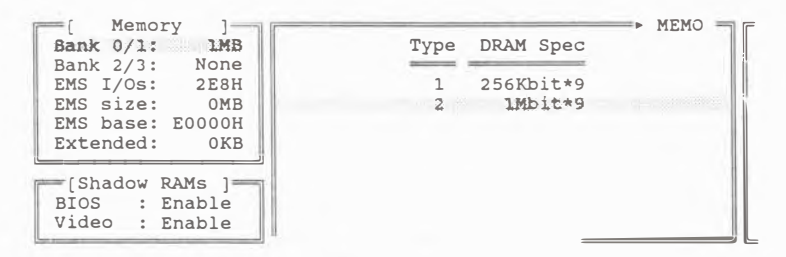

Abb. E.7 Untermenü für die Banken 0/1 in der Memo Box

| Memory<br>Bank $0/1$ :<br><b>1MB</b>                                             | ME!<br>DRAM Spec<br>Type     |
|----------------------------------------------------------------------------------|------------------------------|
| Bank 2/3: 256KB<br>EMS I/Os: 2E8H<br>EMS size:<br><b>OMB</b><br>EMS base: E0000H | None<br>256Kbit*9<br>1Mbit*9 |
| Extended: 3072KB<br>[Shadow RAMs<br>: Enable<br><b>BIOS</b><br>Video<br>: Enable |                              |

**Abb. E.8**  Untermenü für die Banken 2/3 in der Memo Box

2. Wählen Sie den richtigen DRAM-Typ für die Speicherbanken.

Hinweis : Banken 0/1 können nicht auf "none" eingestellt werden.

Sie können den Untermenüphantomcursors auch mit der Leertaste oder der [+]-Taste des Numerik-Tastenblocks vorwartsbewegen oder mit der [-]-Taste rückwärtsbewegen. Dies geschieht zyklisch.

3. Zur Festlegung des gewählten Typs drücken Sie [Enter], oder fahren Sie mit dem Cursor in einen anderen Bereich.

#### **EMS 1/0 Adressen**

1. 1st der Cursor in der Memory Box, wahlen Sie mit den Pfeiltasten den Bereich EMS I/O Adressen, und das Untermenü in der Memobox erscheint wie folgt:

| Memory                  | MEMO            |
|-------------------------|-----------------|
| Bank $0/1$ :<br>1MB     | EMS I/O<br>Type |
| Bank 2/3: 256KB         |                 |
| EMS I/Os: 208H          | 208H/209H       |
| EMS size:<br><b>OMB</b> | 218H/219H       |
| EMS base: E0000H        | 258H/259H       |
| Extended: 4096KB        | 268H/269H       |
|                         | 2A8H/2A9H       |
| [Shadow RAMs            | 2B8H/2B9H<br>6  |
| Enable<br><b>BIOS</b>   | 2E8H/2E9H       |
| Video<br>: Enable       |                 |

**Abb. E.9**  Das Untermenü für die EMS I/O Adressen

**2. Wahlen Sie die richtige EMS 1/0 Adresse**

Sie können den Untermenüphantomcursors auch mit der Leertaste oder der **(+]-Taste des Numerik-Tastenblocks vorwartsbewegen oder mit der [-]-Taste** rückwärtsbewegen. Dies geschieht zyklisch.

**3** .Zur Festlegung des gewählten Typs drücken Sie [Enter], oder fahren Sie mit **dem Cursor in einen anderen Bereich.** 

## **Hinweis**

Die EMS I/O Adresse muß von den I/O Adressen anderer Optionen getrennt **sein.** 

# **EMS GroBe**

- **1. 1st der Cursor in der Memory Box, wahlen Sie mit den Pfeiltasten den Bereich** EMS Size. Für diesen Bereich gibt es kein Untermenü.
- **2. Geben Sie die richtige EMS GroBe ein.**

**Um die Zahlen zu erhohen oder zu erniedrigen, konnen Sie [ +] und [-] auf dem Numerik-Tastenblock benutzen. Diese Tasten haben zyklische Wirkung und die** Leertaste ist dem [+] äquivalent.

Wenn Sie sich nicht sicher sind, wieviel Speicher für EMS zur Verfügung steht, **geben Sie "7" ein und der maximal mogliche Speicherplatz wird eingerichtet.**

**Wenn Sie "O" eingeben, wird die eingebaute EMS-Funktion auBer Betrieb genommen.**

3. Zum Abschluß, drücken Sie [Enter] oder fahren Sie mit dem Cursor in einen **anderen Bereich.**

#### **EMS-Rahmen Basisadresse**

1. Ist der Cursor in der Memory Box, wählen Sie mit den Pfeiltasten den Bereich EMS base, und das Untermenü in der Memobox erscheint wie folgt:

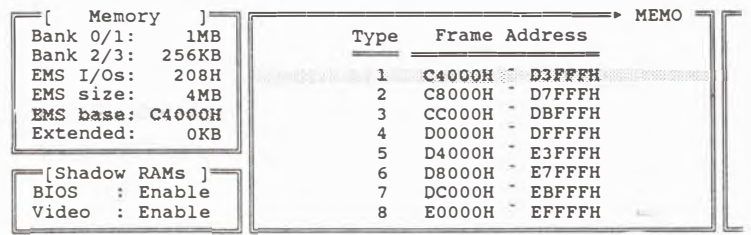

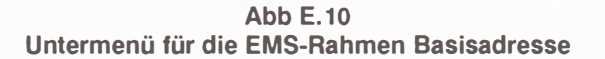

2. Wahlen Sie die richtige EMS-Rahmen Basisadresse.

Sie können den Untermenüphantomcursors auch mit der Leertaste oder der [+]-Taste des Numerik-Tastenblocks vorwartsbewegen oder mit der [-]-Taste ruckwartsbewegen. Dies geschieht zyklisch.

3. Zur Festlegung des gewahlten Typs drucken Sie [Enter], oder fahren Sie mit dem Cursor in einen anderen Bereich.

#### **Hinweis**

Die EMS-Rahmen Basisadresse muß von den ROM Adressen anderer **Optionen getrennt sein.** 

#### **ErweiterungsspeichergroBe**

- 1. 1st der Cursor in der Memory Box, wahlen Sie mit den Pfeiltasten den Bereich "Extended". Für diesen Bereich gibt es kein Untermenü.
- 2. Geben Sie die richtige Erweiterungsspeichergröße ein.

Zum Verbessern von Fehleingaben benutzen Sie [Backspace] oder [Del].

Um die Zahlen zu erhöhen oder zu erniedrigen, können Sie [ + ] und [-] auf dem Numerik-Tastenblock benutzen. Diese Tasten haben zyklische Wirkung und die Leertaste ist dem  $[ + ]$  äquivalent.

Sind Sie sich nicht sicher über die Größe des Erweiterungsspeichers, geben Sie "0" ein, dann wird die kleinste Größe eingerichtet.

3. Zum Abschluß, drücken Sie [Enter] oder fahren Sie mit dem Cursor in einen anderen Bereich.

#### **CPU Taktfrequenz**

1. Bewegen Sie den Cursor mit den Pfeiltasten in die misc Box oder geben Sie "I" ein.

1st der Cursor im Bereich CPU-Speed, erscheint das Untermenü in der Memo Box wie folgt:

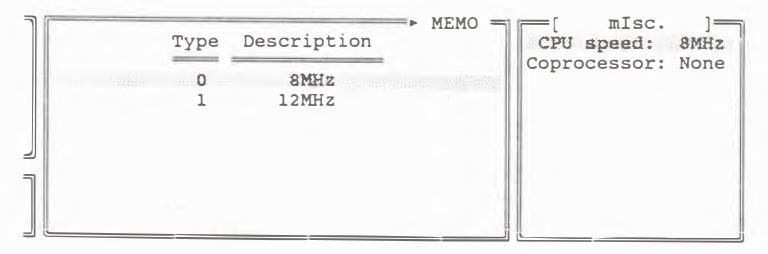

**Abb. E.11 Untermenii fur die Taktfrequenz in der Memobox** 

## **Koprozessor**

1. **1st der Cursor in der misc Box, wahlen Sie mit den Pfeiltasten den Bereich** Koprozessor, und das Untermenü in der Memobox erscheint wie folgt:

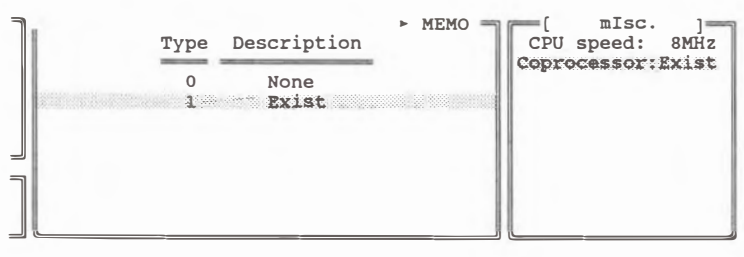

**Abb. E.12 Untermenu fur den Koprozessor in der Memobox** 

**2. 1st der Koprozessor nicht eingebaut, geben Sie "O" ein, sonst** "1".

Sie können den Untermenüphantomcursors auch mit der Leertaste oder der **[+]-Taste des Numerik-Tastenblocks vorwartsbewegen oder mit der [-]-Taste ruckwartsbewegen. Dies geschieht zyklisch.**

**3. Zur Festlegung des gewahlten Typs drucken Sie [Enter], oder fahren Sie mit dem Cursor in einen anderen Bereich.**

## **Shadow RAMs:**

# **System BIOS**

**1. Bewegen Sie den Cursor mi den Pfeiltasten in die Shadow RAM Box oder geben Sie "\$" ein.**

1st der Cursor im Bereich BIOS . erscheint das Untermenu in der Memobox wie folgt:

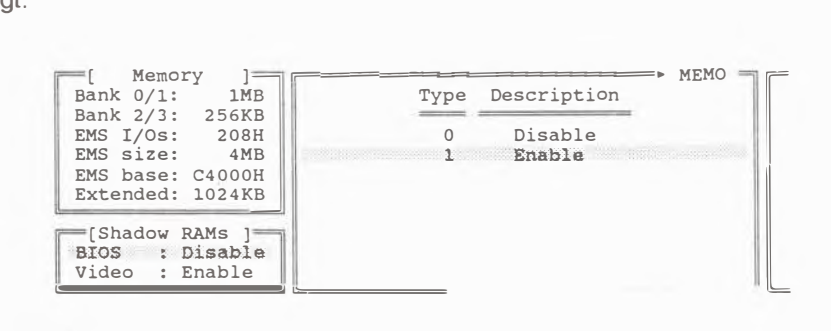

#### **Abb. E.13**  Das Untermenü für das System BIOS Shadow RAM in der Memo Box

2. Zurn Ausschalten des System BIOS Shadow RAM geben Sie "O" ein; "1" zu dessen lnbetriebnahme.

Sie können den Untermenüphantomcursors auch mit der Leertaste oder der [+]-Taste des Numerik-Tastenblocks vorwartsbewegen oder mit der [-]-Taste ruckwartsbewegen. Dies geschieht zyklisch.

3. Zur Festlegung des gewahlten Typs drucken Sie [Enter]. oder fahren Sie miit dem Cursor in einen anderen Bereich.

### **Video BIOS**

- 1. 1st der Cursor in der Shadow RAM Box,wahlen Sie mit den Pfeiltasten den Bereich "Video". Das Untermenü in der Memo Box erscheint dann wie in Abb E.14:
- 2. Zurn Ausschalten des Video BIOS Shadow RAM geben Sie "O" ein; "1" zu dessen Inbetriebnahme.

Sie können den Untermenüphantomcursors auch mit der Leertaste oder der [+]-Taste des Numerik-Tastenblocks vorwartsbewegen oder mit der [-]-Taste rückwärtsbewegen. Dies geschieht zyklisch.

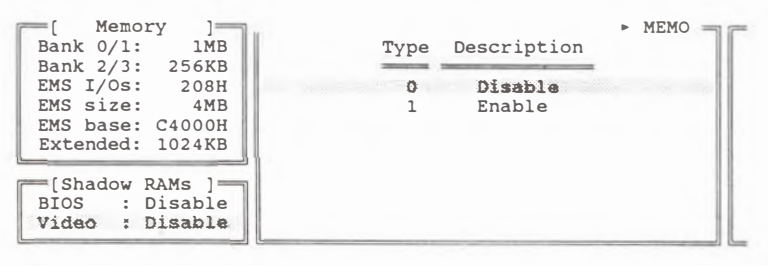

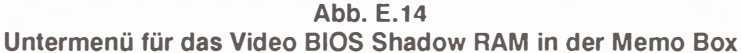

3. Zur Festlegung des gewählten Typs drücken Sie [Enter], oder fahren Sie mit dem Cursor in einen anderen Bereich.

#### **Neustart des Systems**

Nach Sie alle Konfigurationsdaten eingegeben haben, vergewissern Sie sich, daB alle Einstellungen richtig sind. Dann drücken Sie [F1] zum Systemneustart.

#### **Fehlerbehebung**

War beim letzten SetUp Durchlauf eine falsche Eingabe dabei, erscheint nach dem System- Einschaltselbsttest und der Rückkehr ins SetUp-Programm eine oder mehrere· Fehlermeldungen auf dem Bildschirm. Die folgende Tafel listet die Fehlermeldungen auf und gibt Hinweise zur Fehlerbehebung.

# **Tafel E.4 SETUP Fehlermeldungen und deren Behebung**

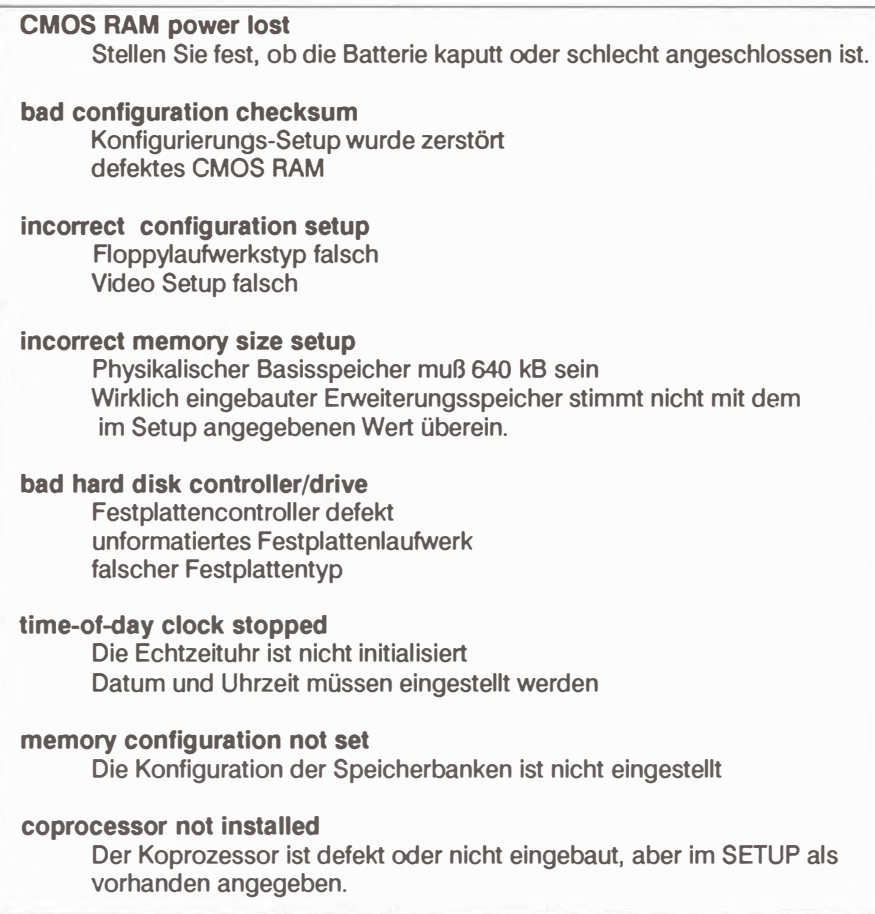

# **Software der eingebauten VGA**

**Die Software zur eingebauten VGA enthalt ein BIOS**  Datenüberprüfungsprogramm. ROMCHECK.COM, ein Videostandard-**Umschaltprogramm,VGAPLUS.EXE, das es Ihnen ermoglicht den aktuellen Anzeigemodus zu steuern,und einige Softwaretreiber, damit gangige Anwendungssoftwarepakete die erhohte Auflosung der eingebauten VGA nutzen konnen.** 

# **Gebrauch des ROMCHECK.COM Programms**

**Mit ROMCHECK.COM konnen Sie die BIOS Oaten lhres Systems festlegen. Dazu stecken Sie die "On-board VGA Utilities" Diskette in Laufwerk A und tippen nach dem DOS- Bereitschaftszeichen:** 

## **ROMCHECK [Enter)**

## **Gebrauch des VGAPLUS.EXE Programms**

**In der VGA Grundeinstellung erlaubt Ihnen VGAPLUS.EXE zwischen VGA,CGA und Herkules Videostandard zu wahlen und ebenfalls zwischen Farb- und Monochrommodus hin und her zu schalten. Mit VGAPLUS.EXE konnen Sie auch die Einstellung des Videostandards so feststellen, daB sie auch einen**  Sytemneustart überdauert.

Zur Ausführung des VGAPLUS.EXE Programms rufen Sie zuerst durch Eingabe **von** 

## **A:VGAPLUS [Enter]**

**das Menu auf, und dann wahlen Sie mit den Cursortasten die gewunschte Einstellung an, die daraufhin aufleuchtet und blinkt, und drucken (Enter]. Zurn Verlassen des Programms wahlen Sie "Exit to Operating System" an oder Drucken die (Esc]-Taste.** 

Sie können VGAPLUS.EXE auch unter Umgehung des Menüs direkt von der Betriebssystemebene aus benutzen. Dies ist nützlich, wenn Sie VGAPLUS.EXE Befehle in eine Batchdatei aufnehmen wollen. Die folgende Tafel zeigt Ihnen, wie Sie die verschiedenen VGAPLUS.EXE Parameter vom Betriebssystem aus einstellen können.

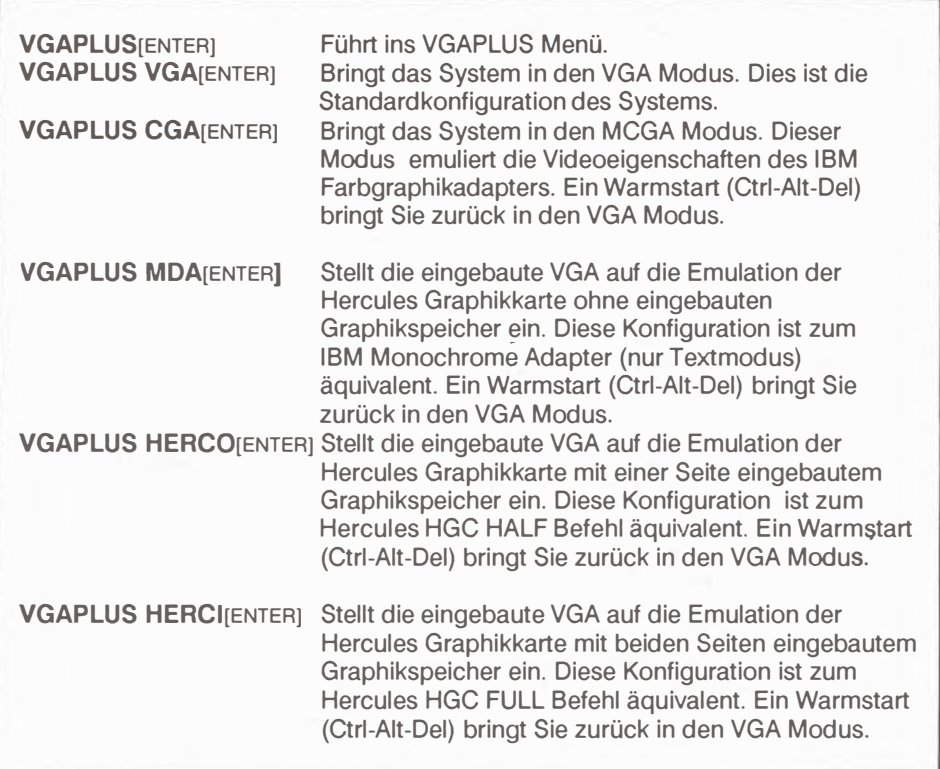

## **TAFEL E.5 VGAPLUS.EXE Befehle**

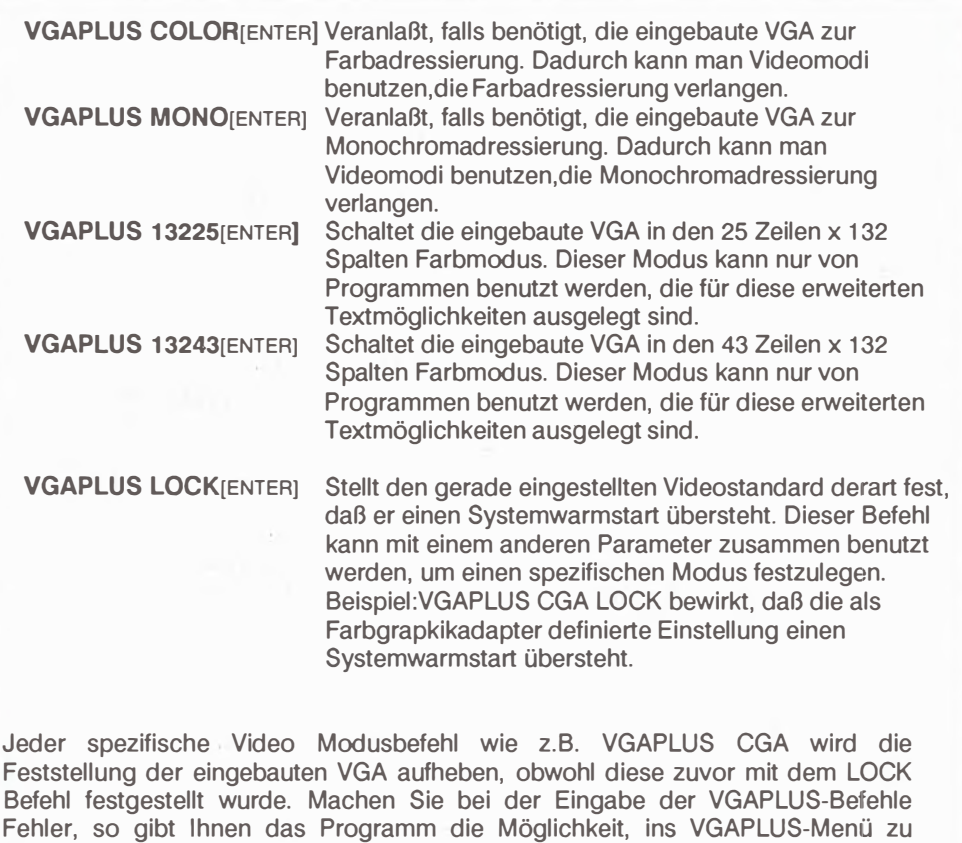

gehen oder ins DOS zurückzukehren.

**Microsoft Windows 2 im 800x600 Graphikmodus** 

Voraussetzung: Windows Version 2

#### **lnstallierung von Windows fur 800 x 600 Graphik**

Zur Neu- oder Wiederinstallierung auf lhrem Computersystem benotigen Sie clas Setup-Programm auf der Windows Setup-Diskette. Beachten Sie die folgenden Schritte zur Installierung von Windows 2:

(1) Stecken Sie das Windows-Setup (Disk 1) in Laufwerk A: und tippen Sie:

## **A > SETUP [return)**

- (2) Folgen Sie den Anweisungen auf dem Bildschirm. Wenn Sie an den Punkt kommen, wo das Programm nach dem Typ des Videoadapters fragt, wahlen Sie "Other", um den beigefügten Treiber für die 800 x 600 Graphik der eingebauten VGA zu benutzen.
- (3) Stecken Sie wie gefordert die "On-board VGA Utilities" Diskette in Laufwerk A: und drücken Sie return. Sie müssen dann die Option "Paradise VGA Plus Card 800x600" auswahlen.
- (4) Folgen Sie den Anweisungen bis das SETUP Programm Sie auffordert, die von Windows zu benutzenden System- und Terminalfonts auszuwahlen. Suchen Sie die VGA Optionen heraus und gehen den Rest des Setup-Programms wie angewiesen bis zum Ende durch.

Nun wird Windows im 800 x 600 Graphikmodus ablaufen.

#### **Digital Research GEM im soo x600 Graphlkmodus**

**Vorraussetzung: GEM, Version** 2.1 **oder hoher** 

#### **Installation von GEM fur 800 x 600 Graphik**

- **(1) lnstallieren Sie GEM entsprechend den normalen Setup-Anweisungen des** GEM-Desktop für "IBM Enhanced Card/Enhanced Display(640x350)".
- **(2) Starten Sie GEM**
- **(3) Stecken Sie die Utilities Diskette in Laufwerk A:**
- **(4) Wahlen Sie Laufwerk A: an, und starten Sie mit GEMSETUP.APP das GEM Setup Programm.**
- **(5) Wahlen Sie aus dem "Available Graphic Cards"-Fenster das "Paradise VGA Plus (800x600) multifrequenz display''- Feld aus und verschieben es in das "Chosen Graphic Card"-Fenster.(Siehe GEM Desktop Handbuch: Teil 4 Paragraph** 16-19).
- **(6) Wahlen Sie das "Screen fonts" Menu an.**
- **(7) Suchen Sie aus dem "available Screen fonts"-Fenster die "Paradise VGA Plus(800x600)" Fonts heraus und verschieben diese einzeln oder als Ganzes in das "Chosen Sceen fonts"-Fenster.**
- **(8) In analoger Weise wahlen Sie den richtigen Maustreiber und die richtige Mausschnittstelle aus.**
- **(9) Wahlen Sie Open Summary, um die Einstellungen zu uberprufen.**

#### **Hinweis**

**Wird ein neuer Bildschirmtreiber ausgewahlt, loscht GEMSETUP alle vorhandenen Fonts und Mauseinstellungen. Diese Einstellungen milssen dann gemacht werden.** 

**(1 O)Wahlen Sie Save Summary aus dem Filemenu.** 

**(11 )Gehen Sie zuruck ins DOS und starten das System neu.** 

**Nun wird GEM im 800 x600 Graphikmodus arbeiten.** 

**AutoCad im 800 xsoo Graphikmodus** 

Vorraussetzung: AutoCad Version 2.18 oder hoher

#### **Configurierung von AutoCad fur die 800x600 Graphik**

(1) Kopieren Sie die DS800.EXE Datei von der beigefügten VGA Utilities Diskette auf lhre AutoCad Diskette oder ins AutoCad Unterverzeichnis: Diese Datei ist ein Programm, das einen ADI Treiber ladt, damit AutoCad mit der erhohten Auflosung von 800 x 600 der eingebauten VGA arbeitet.

#### **Hinweis**

**ADI ist ein allgemeines Treiberfprmat, mit dem man vor dem Start des AutoCad 'Programms einen Treiber in den Speicher laden kann.**  (2) Starten Sie DS800.EXE. Sie erhalten die Meldung:

**-AutoCAD ADI Driver-**

#### **Paradise VGA PLUS 111 800 X 600**

Dies bedeutet, daß der AutoCad-Treiber für den 800x600 Modus der eingebauten VGA in den Speicher geladen wurde .

- (3) Ein Maus- oder Graphiktabletttreiber muB, falls notwendig, an dieser Stelle geladen werden.
- (4) Starten Sie das AutoCad Programm mit ACAD.
- (5) Zur Konfigurierung von AutoCad wählen Sie im Hauptmenü die Option 5.
- (6) Wahlen Sie Option 3 "Configure video display".
- (?)Wahlen Sie als Videotreiber "ADI display" und "7A" als hex lnteruptcode.
- (8)Bestatigen Sie alle anderen Einstellungen.
- (9) Gehen Sie zum Hauptmenü zuruck und speichern Sie die konfiguration sänderungen ab.

AutoCad kann nun im 800 x 600 Graphikmodus betrieben werden.

#### **Ablauf von AutoCad im 800 x600 Graphikmodus**

Nachdem Sie die Konfigurierung, wie oben beschrieben, abgeschlossen haben, müssen Sie nur vor dem eigentlichen Start des AutoCad-Programms den "DS800" ADI-Treiber und den Maus- bzw. einen anderen Zeigertreiber laden.

Die Befehle können leicht in eine Batchdatei eingefügt werden. Das kann wie folgt aussehen:

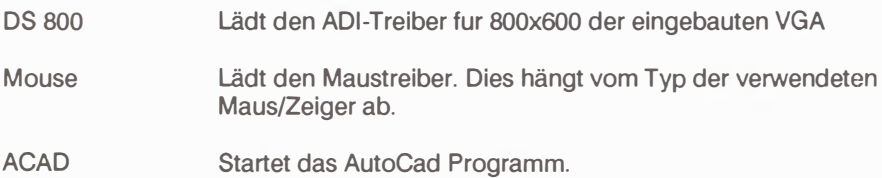

## **I Cadvance Im 800 x600 Graphlkmodus**

Zur lnstallierung von Cadvance kopieren Sie die GS800.DRV Datei von der beigefügten VGA Utilities Diskette auf IhreCadvance Diskette oder ins Unterverzeichnis und ändern ihren Namen in GS.DRV. Beispiel: Ihre Cadvance-Software sei im Unterverzeichnis CAD von Laufwerk C:. Dann stecken Sie die "On-board VGA Utilities" Diskette in Laufwerk A: und geben folgenden Befehl ein:

## **A>COPY A:GSSOO.DRV C:\CAD\GS.DRV[ENTER]**

Nun wird Cadvance im 800 x600 Graphikmodus arbeiten.

Ventura Publisher im 800 x600 Graphikmodus

Voraussetzung: Ventura Publisher Release 1.1

#### Installierung

- (1) Installieren Sie den Ventura Publisher für "IBM Enhanced Card/Enhanced Display(640x350)" oder "IBM Personal System/2 Modell 50,60, 80 VGA (640x800) two colors"
- (2) Nach Fertigstellung stecken Sie die "On-board VGA Utilities" Diskette in A: und geben das folgende Kommando nach dem A Prompt ein:

# A > VPDRIVER [Enter]

Folgen Sie den Anweisungen und beantworten die Fragen genau. Fragt das VPDRIVER Programm nach der Art der Graphikkarte oder Anzeige, wählen Sie die "Paradise VGA Plus and multifrequency display (600x800)" Option aus. Das Programm wird von Ihnen nun einige Auskünfte über das Computersystem verlangen und danach einige Dateien kopieren. Dabei kann es auch andere Disketten des Ventura Publishers anfordern.

Ist der obige Vorgang beendet, haben Sie den Ventura Publisher richtig für den 800 x600 Graphikmodus der eingebauten VGA installiert.

Nun wird der Ventura Publisher mit Ihrem Multifrequenzmonitor im 800 x600 Graphikmodus arbeiten.
**Framework II im 132 Spaltenmodus und im 800 x600 Graphikmodus** 

Es gibt Treiber, die den 132 Spaltenmodus mit 25 oder 43 Textzeilen fur das Desktop und ebenfalls Treiber, die den 800 x600 Graphikmodus fur das Desktop wie auch die Zoomfunktion[F9] unterstutzen. Die folgende Tafel zeigt die Bildschirmformate für Desktop- und Zoomfunktionen, wie auch die hierfür benotigten Treiber als Zusatz zu den Standard IBM EGA, VGA und PS/2 Konfigurationen.

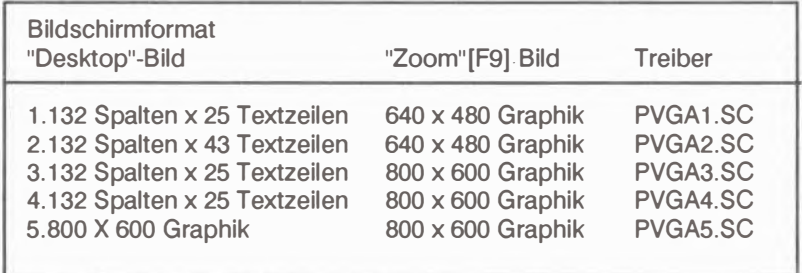

### **lnstallierung**

- (1) lnstallieren Sie Framework II zuerst entsprechend den Anweisungen des Framework Manual mit einem Bildschirmtreiber fur IBM EGA.VGA oder PS/2 Anzeige. Vergewissern Sie sich, bevor Sie fortfahren, die Erweiterungstreiber der eingebauten VGA zu installieren, daB Framework einwandfrei funktioniert.
- (2) Starten Sie das Setup Programm auf lhrer Framework II Setup- Diskette oder vom Framework II Unterverzeichnis, wenn Sie Framework auf der Festplatte installiert haben.Tippen Sie:

**SETUP[Enter)** 

E - 38

- **(3) Wahlen Sie Option 2," ..**
- **(4) Benutzen Sie ein Floppysystem, so stecken Sie lhre Systemdiskette 2 in** Laufwerk B: und drücken 1. Benutzen Sie ein Festplattensystem, wählen Sie Option 2, da FWSETUP im gerade aktuellen Unterverzeichnis sein müßte.
- **(5) Zur Anderung der individuellen Konfigurationseinstellungen wahlen Sie im** Hauptmenü Option 2.
- **(6) Im "Change Configuration"-Meni.i wahlen Sie 1 zur Anderung der Haupthardwarekonfiguration, die den Bildschirmtreiber enthalt.**
- **(7) Wahlen Sie Option 7 und geben Sie den Namen des gewi.inschten Treibers aus der Tafel der vorigen Seite ein und dri.icken dann [Enter].Z.B.: Sie wahlen den** Treiber für das 132 Spalten x 25 Zeilen Desktopformat und den 800 x600 Graphikmodus für die Zoomfunktion: **PVGA4.SC [ENTER]**
- **(8) Mit "M" kehren Sie ins Hauptmeni.i zuri.ick.**
- **(9) Im Hauptmeni.i dri.icken Sie 7 tor "Save All New Settings".**
- **(10)Werden Sie dazu aufgefordert, die Setup-Diskette einzulegen, mi.issen Sie die "On-board VGA Utilities" Diskette einstecken, da auf ihr die neuen Treiber sich befinden. Haben Sie die "On-board VGA Utilities" Diskette in Laufwerk A: gesteckt dri.icken Sie die Leertaste.**
- **(11) Wiederholen Sie Schritt (4).**

Sie können nun Framework II in gewohnter Weise starten, und es wird die **speziellen Fahigkeiten der eingebauten VGA nutzen.** 

**Wordstar 3.3 im 132 Spalten Textmodus** 

Voraussetzung : Wordstar Release 3.3

Wordstar für den 132 Spalten Textmodus zu konfigurieren heißt, eine Kopie von Wordstar so einzurichten, daß die erhöhte Anzahl von Zeilen und Spalten für das Programm verfugbar wird. Da dieser Vorgang das Wordstarprogramm verandert, vergewissern Sie sich, daß Sie eine Kopie benutzen oder wenigstens eine Kopie auf lhrer Festplatte haben.

### **Modifizierung von Wordstar fur den 132 Spalten Textmodus**

(1) Machen Sie eine Kopie lhrer WS.COM Datei auf lhre Wordstardiskette oder in das Festplattenunterverzeichnis. Sie mussen dieser Datei einen neuen Namen, wiez.B. WS132.COM geben, damit Veränderungen möglich sind.

### **COPY WS.COM WS132.COM [ENTER]**

(2) Kopieren Sie das DEBUG.COM Programm van der DOS Systemdiskette auf die Wordstar Diskette/Unterverzeichnis.

### **COPY A:DEBUG.COM C:\ WS [ENTER]**

(3) Kopieren Sie die MAKE.BAT, 43 und 25 Dateien van der Utilities-Diskette auf die Wordstar Diskette/Unterverzeichnis. Kopieren Sie ebenfalls die VGAPLUS.EXE-Datei auf die Wordstar Diskette/Unterverzeichnis. Z.B.: Sie haben Wordstar im WS- Unterverzeichnis von Laufwerk C:.

### **COPY A:MAKE.BAT C:\WS**

**COPY A:43 C:\ WS**

**COPY A:25 C:\ WS**

### **COPY A:VGAPLUS.EXE C:\ WS**

**(4) Starten Sie die MAKE Batchdatei mit folgendem Befehl:**

### **MAKE nn Dateiname [Enter)**

Dabei ist nn die Anzahl der gewünschten Zeilen des 132 Spalten Textes. Diese Zahl ist entweder 25 oder 43; "Dateiname" ist der neue Name Ihres **Wordstarprogramms. Beispiel: Um die Datei WS132.COM auf 132 Spalten und 43 Zeilen umzuandern, geben Sie folgendes ein:** 

### **MAKE 43 WS132.COM [Enter)**

**Sie werden gefragt, ob Sie sicher sind. Danach andert die Batchdatei MAKE lhr**  Wordstarprogramm so um, daß es die erweiterten Spalten und Zeilen unterstützt.

### **Ablauf von Wordstar 3.3 Im 132 Spalten Textmodus**

**(1) Um in den 132 Spalten Textmodus umzuschalten, starten Sie das VGAPLUS.EXE Programm wie oben beschrieben. Zur Auswahl des richtigen Kommandos siehe die folgende Tafel.**

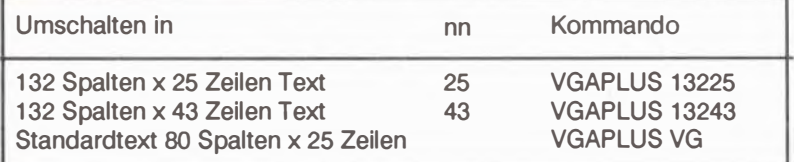

**(2)Starten Sie das modifizierte Wordstarprogramm. Beispiel:** 

**VGAPLUS 13243 [ENTER]** 

**WS 132 [ENTER]** 

**(3) Wenn Sie den 132 Spalten Textmodus beenden wollen, geben Sie VGAPLUS AGA [Enter] ein, um in den Standard 80 Spalten x 25 Zeilen Textmodus zuruckzukehren.**

**Sollten Sie Wordstart 3.30 automatisch im 132 x 43 Textmodus starten wollen, so konnen Sie folgende Befehle in eine Batchdatei schreiben:** 

**VGAPLUS 13243 [return)** 

**WS132 [return)** 

### **Wordstar Professional Release 4 Im 132 Spalten Textmodus ]**

### **Voraussetzung: Wordstar Professional Release 4**

**Wordstar Professional Release 4 kann ohne Softwareanderung vom 132 Spalton Textmodus Gebrauch machen. Alles was Sie tun mussen, ist, dem Programm die Bildschirmabmessungen in Spalten-und Zeilenzahlen anzugeben.** 

### **lnstallierung**

Befolgen Sie folgende Schritte, um Wordstar Professional Release 4 für den 132 **Spalten Textmodus zu installieren.(falls notwendig, siehe auch Wordstar Professional Handbuch).** 

- **(1) Kopieren Sie Wordstar Professional Release 4 auf lhre Arbeitsdiskette oder Festplatte.**
- **(2) Starten Sie das Wordstarinstallationsprogramm WSCHANGE.**
- **(3) Geben Sie den Namen der Wordstar-Programmdatei an,z.B. WS.EXE ein. Dann geben Sie den gewunschten Namen der geanderten Datei ein, z.B. WS132.EXE.**
- **(4) Bei den Tastaturoptionen wahlen Sie Option A.**
- **(5) Bei den Bildschirmoptionen wahlen.Sie Option** A.
- (6) **Bei den Bildschirmabmessungen wahlen Sie Option C.**
- (7) **Fur die Hohe wahlen Sie Option A. Dann geben sie 25 tor einen 132 Spalten >c 25 Zeilen Bildschirm oder 43 tor einen 132 Spalten x 43 Zeilen Bildschirm ein. Sie** kommen dann zurück ins Menü für die Bildschirmabmessungen.
- (8) **Fur die Hohe wahlen Sie die Option B. Fur einen der 132 Spalten Textmodi geben Sie 132 ein. Sie kommen dann zuruck ins Menu tor die Bildschirmabmessungen.**
- (9) **Tippen Sie nacheinander "X", um das Menu tor die Bildschirmabmessungen zu ver1assen, bis das Programm Sie auffordert lhre Einstellungen zu bestatigen. Dann verandert WSCHANGE das Wordstarprogramm und speichert es ab.**

### **Ablauf des Wordstar Professional im 132 Spalten Textmodus**

(1) Um in den 132 Spalten Textmodus umzuschalten, starten Sie das VGAPLUS.EXE Programm wie oben beschrieben. Zur Auswahl des richtigen Kommandos siehe die folgende Tafel.

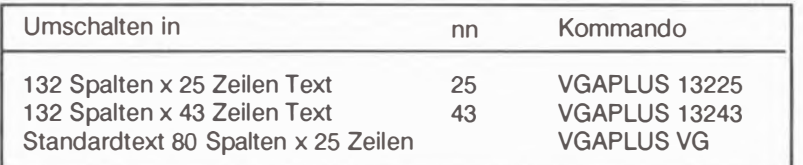

(2) Starten Sie das modifizierte Wordstarprogramm.

Sie können nun in Wordstar Professional Release 4 alle Möglichkeiten des 132 Spalten Textmodus ausnutzen.

Sie können auch alle zum Start von Wordstar Professional Release 4 im 132 Spalten Textmodus notigen Befehle in eine Batchdatei schreiben.Beispiel:

```
VGAPLUS 13243 [retrun)
```
**ws132 [retrun]** 

### **Wordperfect im 132 Spalten Textmodus**

### **Vorraussetzung: WordPerfect Version 4.2**

Alles was Sie tun müssen, ist, dem Programm die Bildschirmabmessungen in **Spalten- und Zeilenzahlen anzugeben.** 

### **Ablauf von Wordperfect im 132 Spalten Textmodus**

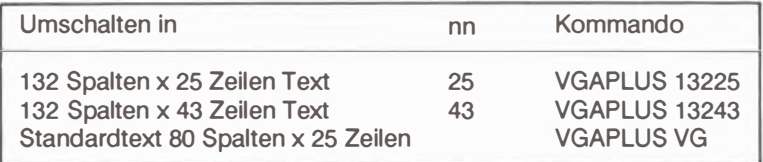

**{2) Starten Sie Wordperfect mit einem /S nach dem Programmnamen, um ins**  Setupmenü zu gelangen.

### **WS/S [return]**

- **(3) Wahlen Sie Option 3 {Bildschirm- und Peep-Option)**
- **(4) Geben Sie die Anzahl der Zeilen (25 oder 43) und der Spalten (132) ein. Zur** Rückkehr ins Setup-Menü drücken Sie [Enter].
- **{5)Zur Bestatigung der Konfiguration wahlen Sie Option** o.
- (6) **Wollen Sie nach Verlassen des Wordperfect-Programms in den** 80 **Spalten x 25** Zeilen Standardtextmodus zurückkehren, so geben Sie den Befehl VGAPLUS VGAein. Haben Sie Wordperfect so einmal konfiguriert, so müssen Sie das Setupmenü nicht mehr benutzen, außer Sie wollen die Konfiguration wieder **andern. Sind Sie nun im Wordperfect Programm, so konnen Sie die Rander ([shift] [F8]) beliebig in der 132 Zeichen breiten Zeile setzen.**

## **Register**

## **A**

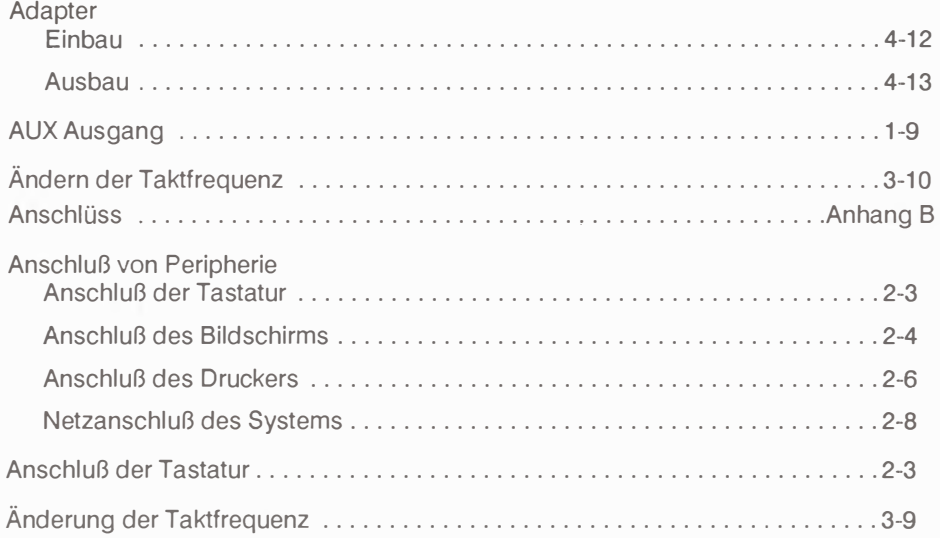

## 8

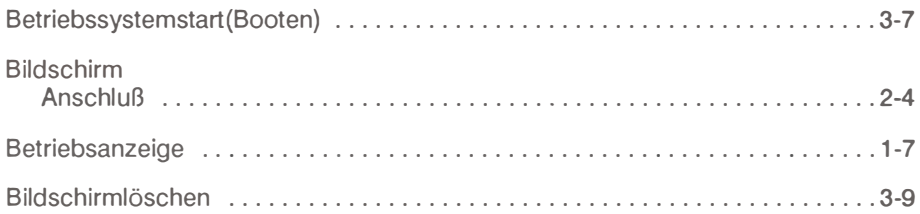

## c

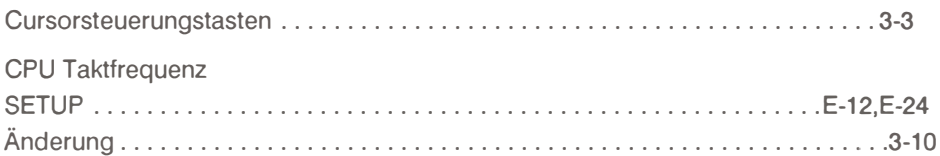

## **D**

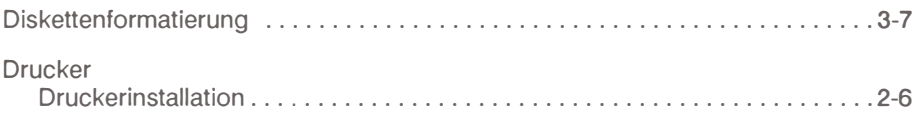

## E

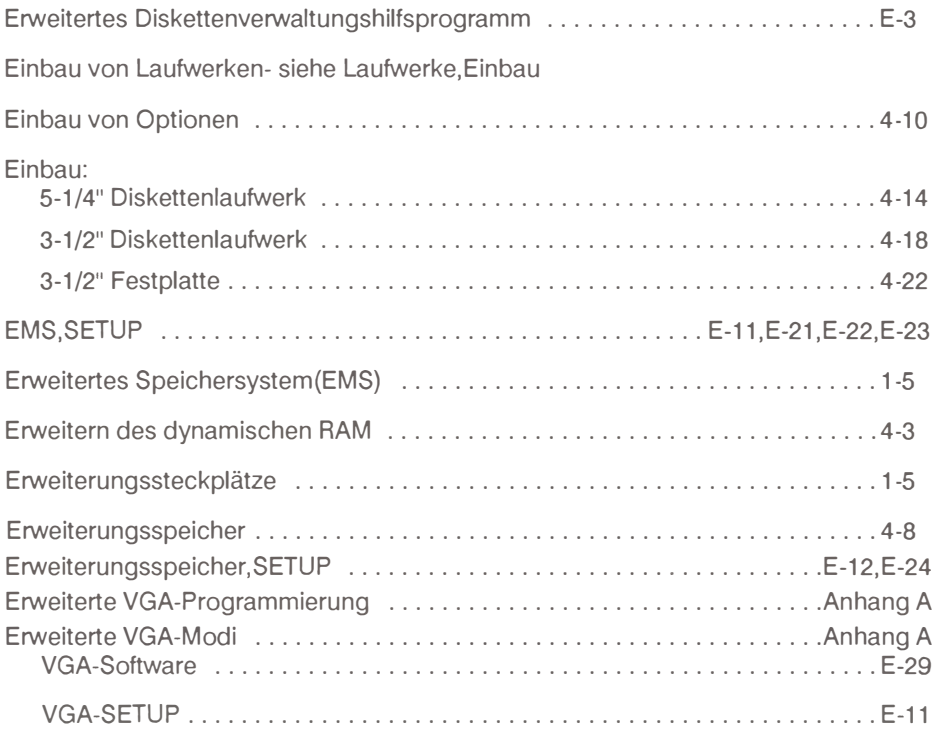

## **F**

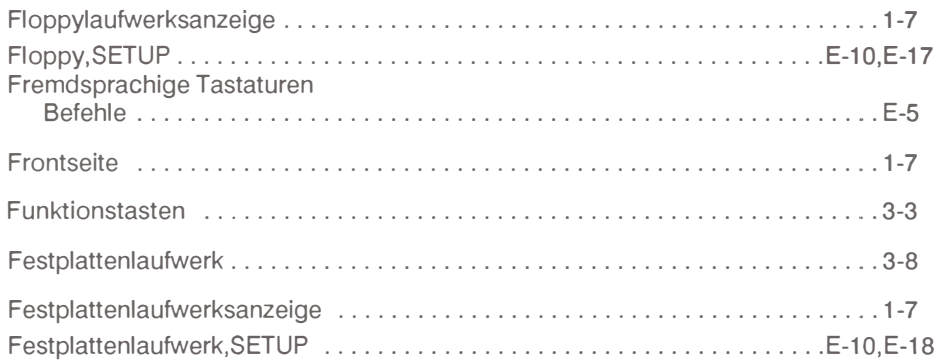

# **H**

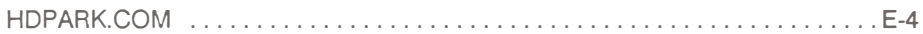

# **J**

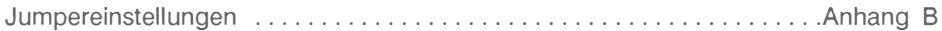

# **K**

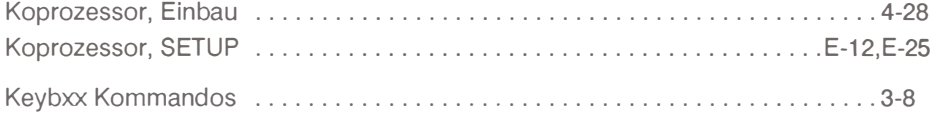

### **L**

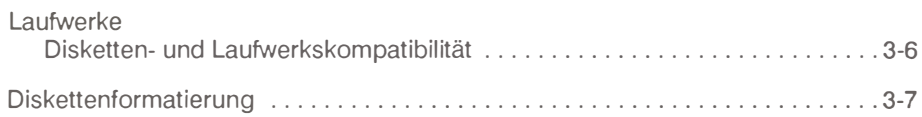

## **M**

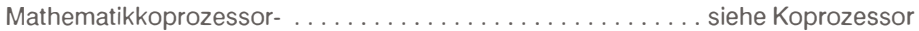

## **N**

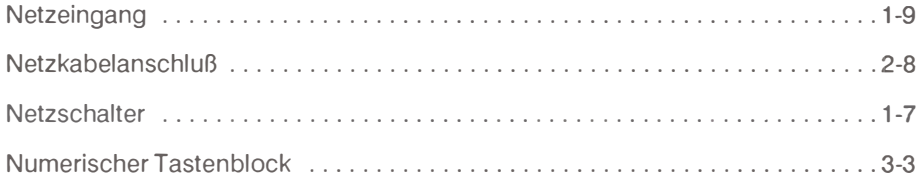

### **p**

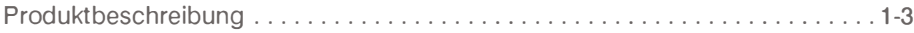

## **R**

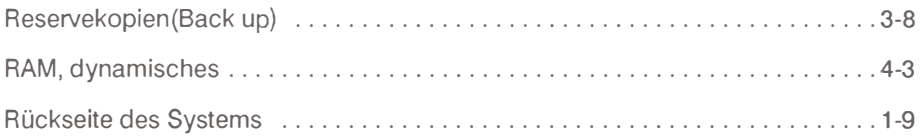

## s

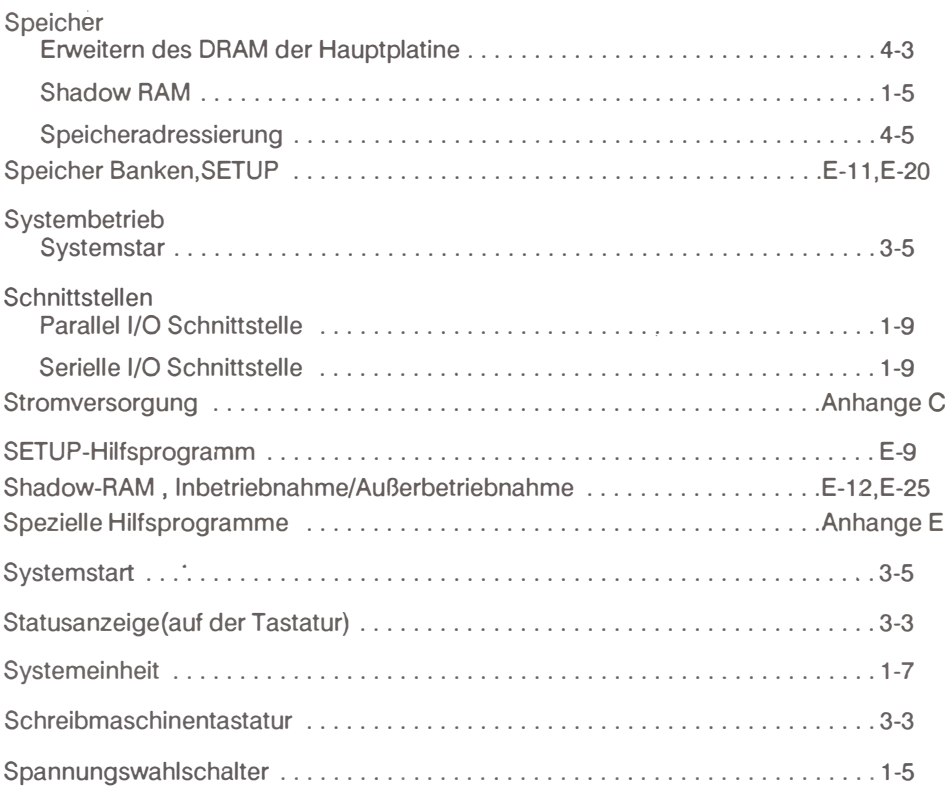

## $\mathsf T$

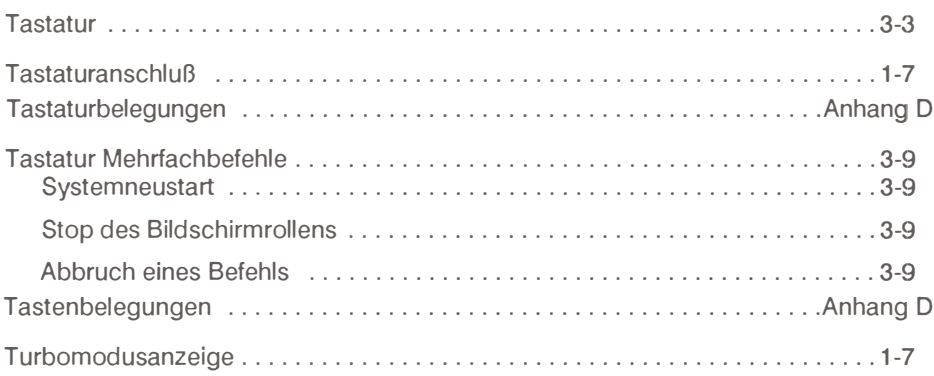

## $\overline{\mathsf{V}}$

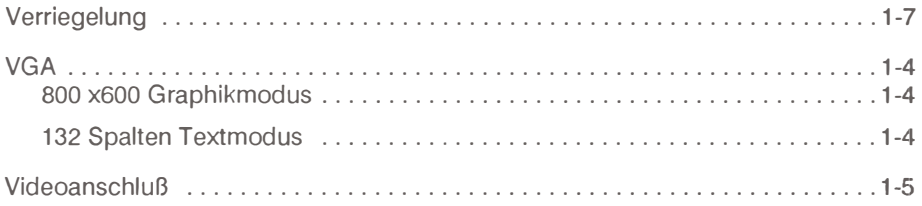

## $\mathsf{Z}$

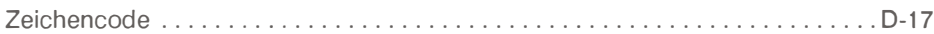

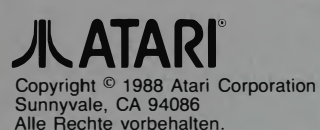

Atari Corporation. (Deutschland) GmbH Frankfurter Str. 89-91 6096 Raunheim

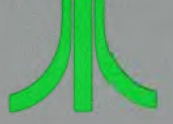

C300507-004 REV. A Printed in Taiwan K. I. 1 1989